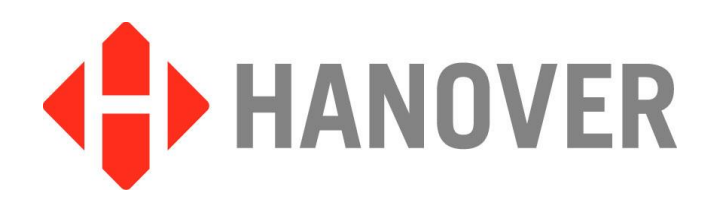

# **EG3 (ERIC Generation 3) Controller**

# **Installation and Operating Manual**

**(Software version V1.12.02)**

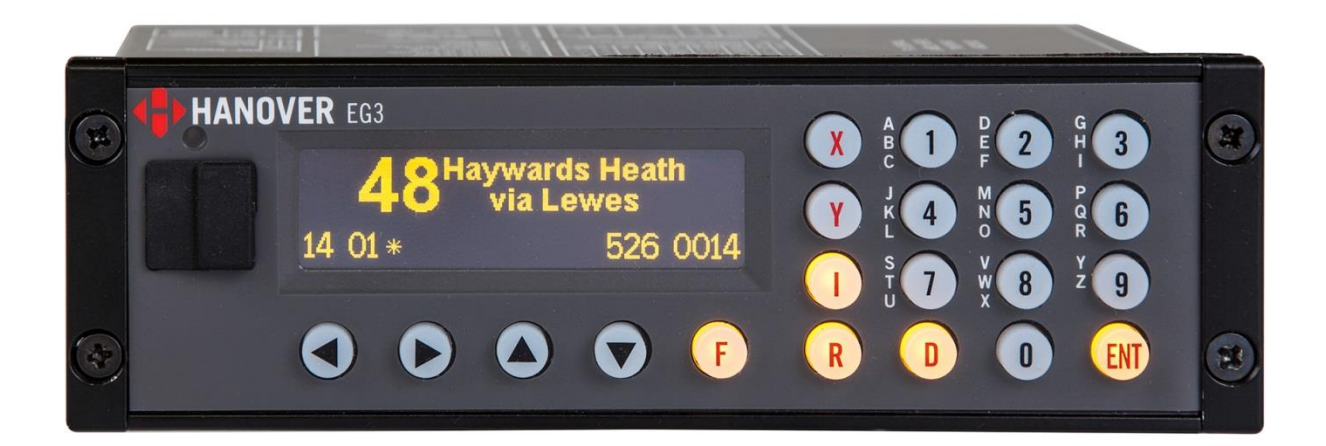

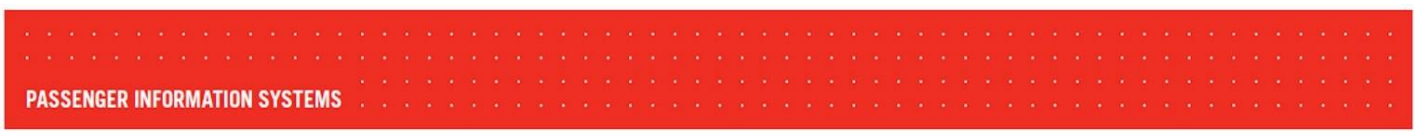

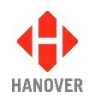

### **Revision History**

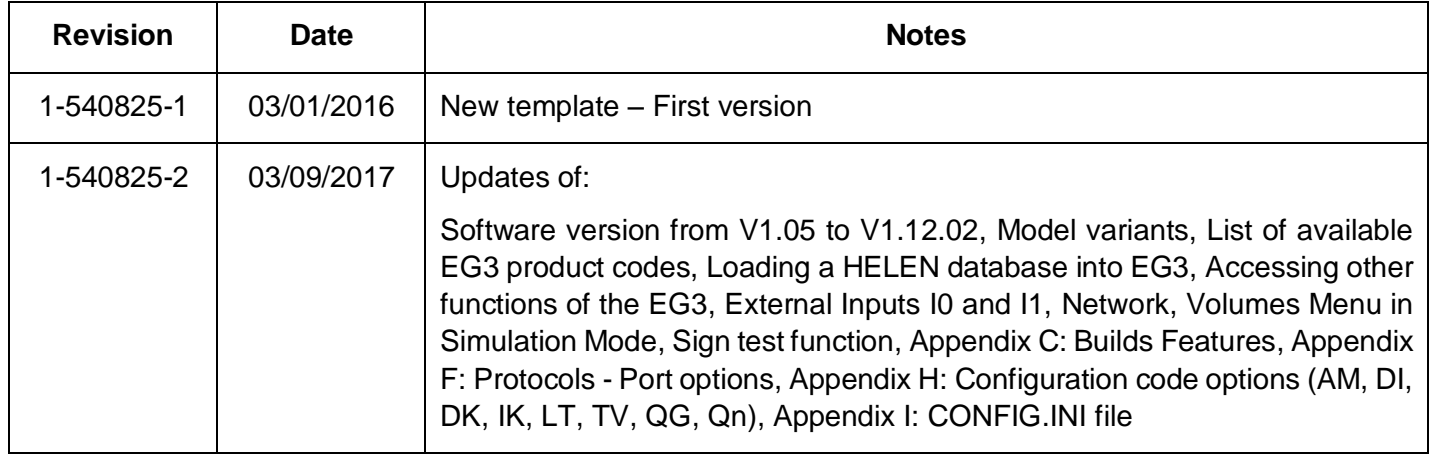

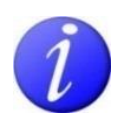

Please note that this document is subject to continual updating: please ensure you are using the latest edition.

This edition: **March 09, 2017**

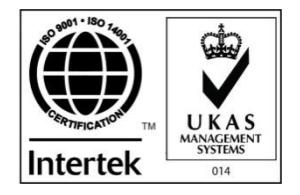

#### **© COPYRIGHT HANOVER DISPLAYS LTD 2017**

The copyright of this document is vested in Hanover Displays Ltd and the document is issued in confidence for the purpose only for which it is supplied. It must not be reproduced in whole or in part or used for tendering or manufacturing purposes except under an agreement or with the consent in writing of Hanover Displays Ltd and then only on the condition that this notice is included in any such reproduction. All trademarks are recognised.

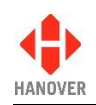

# **CONTENTS**

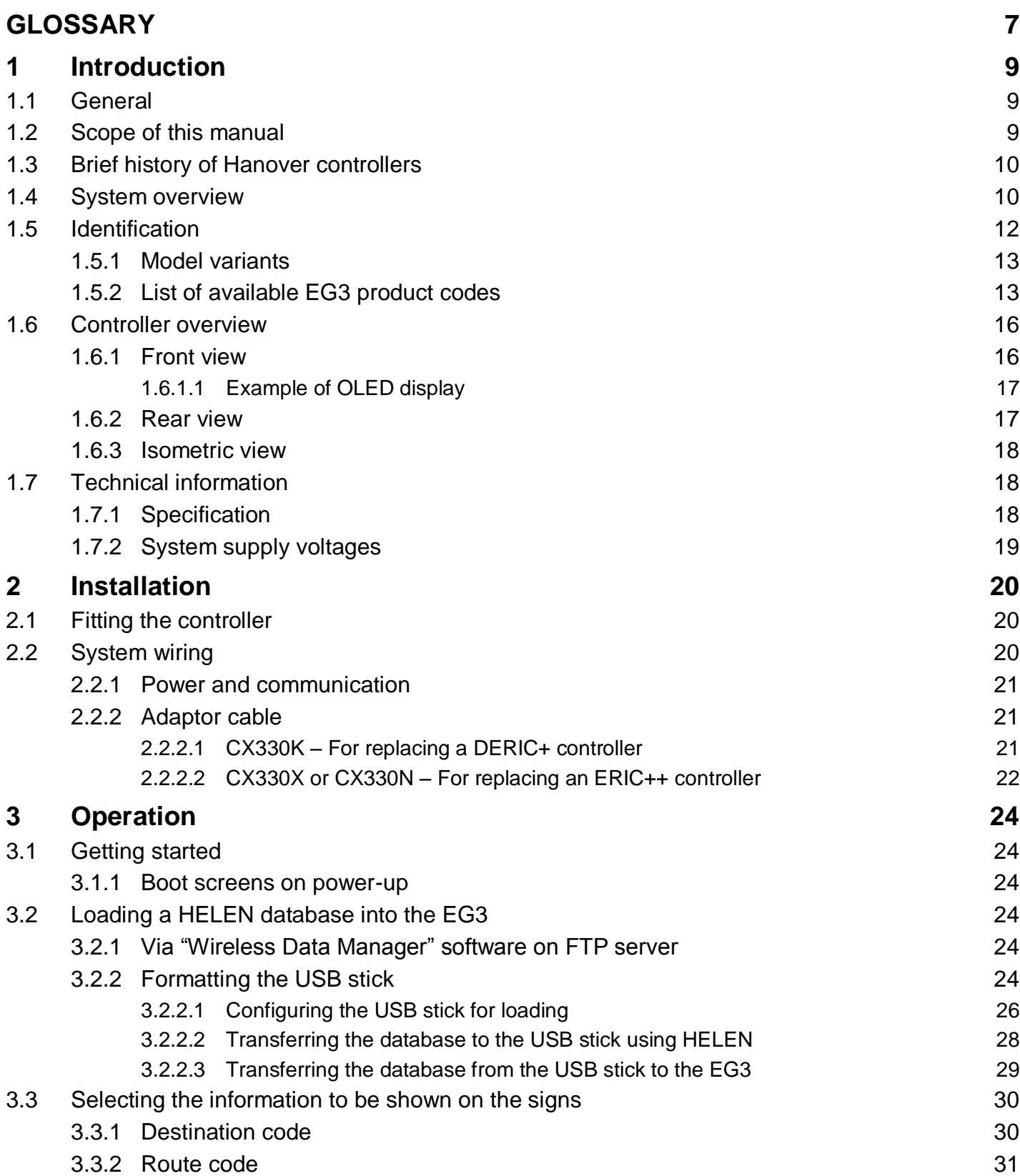

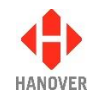

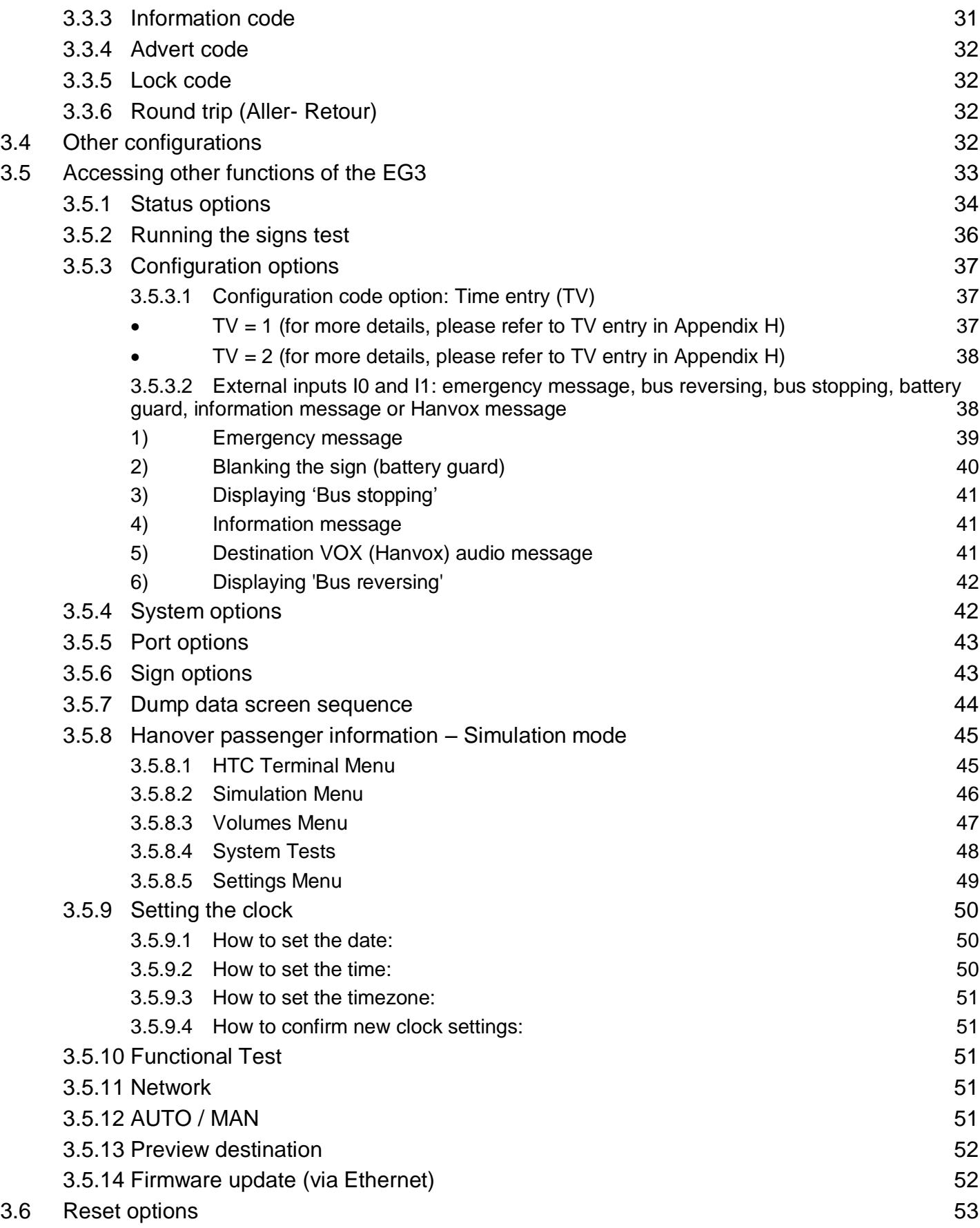

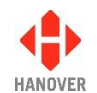

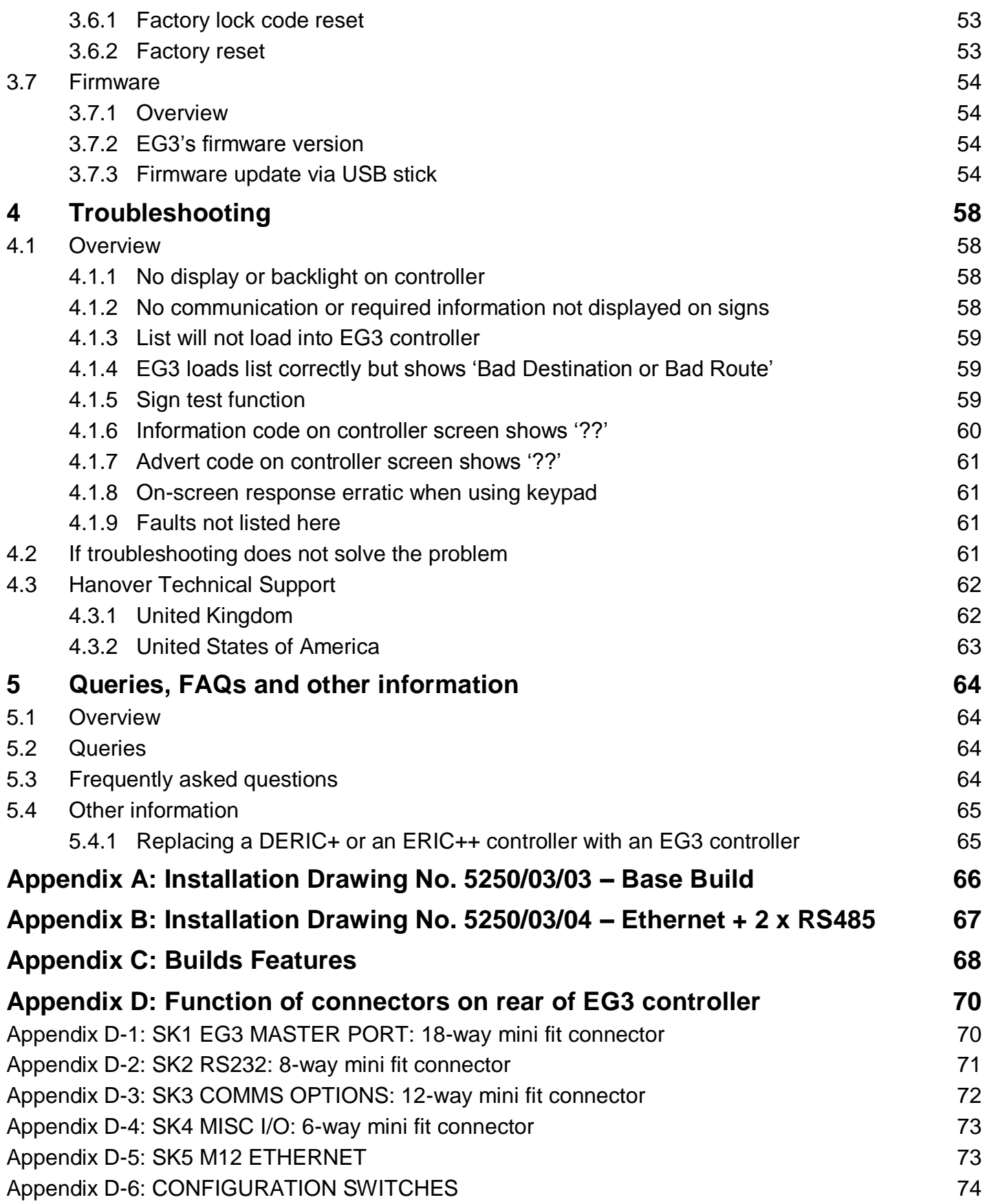

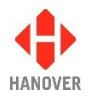

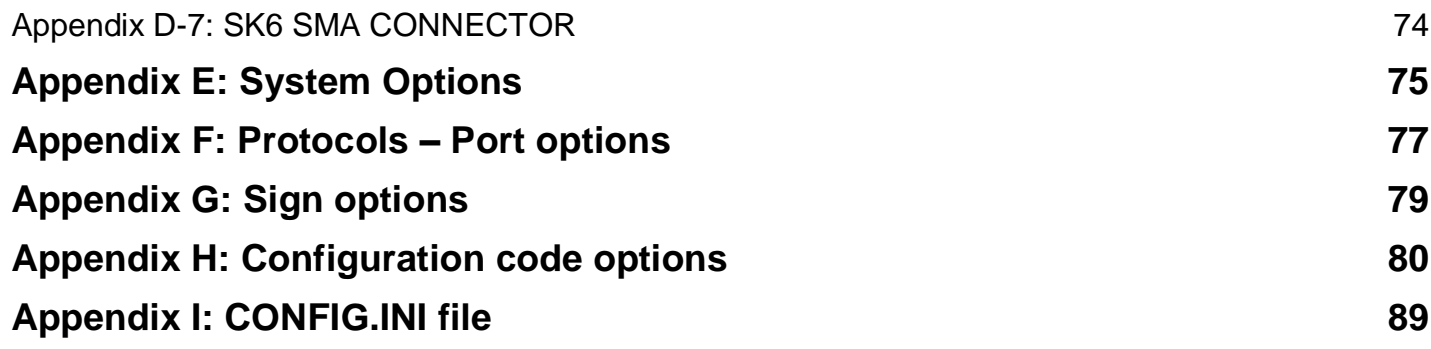

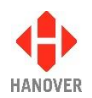

# <span id="page-6-0"></span>**GLOSSARY**

Explanations relate to the use of the word in this manual and other Hanover publications; the word or phrase may have other meanings elsewhere.

**Automatic mode** - automatic destination change by external protocol can be enabled by selecting the relevant protocol. In this case, the EG3 will then be in "automatic mode".

**bootloader** - the section of software a device runs when powered up that is responsible for starting the main application and for allowing software updates

**browse** - move up / down a list of options in order to find the desired item

**controller** - on-bus device used by driver to populate signs with text and graphics which have been prepared using Helen software

**cycle** - in the context of "cycling the power": a reference to the action of turning a piece of equipment off (cutting the power to it) and then on again

**data loader** - early controllers were able to be used to load other controllers with data; the EG3 simply uses a USB stick

**database** - information uploaded to a controller from a standard PC using HELEN sign-editing software. Includes destination / route number information, advertising and other service information (e.g. emergency announcements, school bus messages etc.)

**DERIC** - **D**iminished **E**lectronic **R**oute **I**ndicator **C**ontroller

**(destination) code** - the number used to identify a particular destination from a list. Each code must be unique within the list and can contain up to 10 alphanumeric characters. It is the code to be entered on the driver's controller

**(destination) list** - an electronic list of information for one or more routes / destinations specified by the HELEN software and deployed via a controller on a sign

**display** - sign

**EEPROM** - type of memory chip that retains its data when its power supply is switched off

**ERIC** - **E**lectronic **R**oute **I**ndicator **C**ontroller

**Hancis** - The Hancis Audio Video Computer provides the operator with video, audio and GPS within a single unit and can be placed anywhere within the vehicle. It can be interfaced to TFTs which give high quality display and functionality for on-bus passenger information

**HELEN** - **H**anover **E**xtended **L**ist **E**ditor for Destinatio**N** Displays - a software tool used to create and edit text, graphics and destination lists on a pc as they will appear on a Hanover sign

**HTC** - **H**anover **T**ransport **C**omputer - a location aware media player specifically designed for use within the public transport passenger information sector

**IBIS** - communications standard - mostly used on buses with German equipment

**I/P** - Input

**LED** - light-emitting diode: most Hanover signs use LED technology

**Mini fit (connector)** - two-piece pin and socket interconnection where cylindrical spring-metal pins fit into cylindrical spring-metal sockets. The pins and sockets are held in a rectangular matrix in a [nylon](http://en.wikipedia.org/wiki/Nylon) shell.

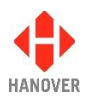

**multi-drop** - connection of several devices to a single communication or power line (in 'daisy chain' configuration)

**O/P** - Output

**PCB** - **P**rinted **C**ircuit **B**oard

**piezo sounder** - electronic device commonly used to produce sound

**RS485** - the main electrical communications standard used for communications between signs and controller

**RTC** - **R**eal **T**ime **C**lock

**RX** - reception channel of serial port

**SAE J1708** - communications standard. SAE International, formerly the Society of Automotive Engineers, is a U.S.-based, globally active professional association and standards organisation for engineering professionals in various industries

**sign** - equipment used to present text and graphics for viewing by passengers, usually located on the front, side or rear of, or inside a bus

**Super-X** - display control language for determining the way text is presented on a sign

**TX** - transmit channel of serial port

**UTC** - Coordinated Universal Time: the primary time standard by which the world regulates clocks and time. It is one of several closely related successors to Greenwich Mean Time (GMT). For most purposes, UTC is synonymous with GMT.

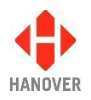

## <span id="page-8-0"></span>**1 Introduction**

#### <span id="page-8-1"></span>**1.1 General**

The best understanding of Hanover's ERIC Generation 3 (EG3 for short) controller will be gained by reading the complete manual - but this is not always practicable for the user. The document has therefore been written in a modular fashion in order to allow users to refer only to those parts of it they need: topics should thus appear relatively self-contained. However, there are several useful cross-references, both to other points within this manual, to other Hanover manuals and to external documents as appropriate. Accordingly, when consulting this document using a pdf reader, it is helpful to have the 'Back' (or 'Previous') and 'Next' (or 'Skip' / 'Forward') buttons enabled to obtain maximum benefit from the intra-document cross-references. For example, in Adobe Reader, press F8 to view the toolbar if it is not already visible. Right-click on a blank section of the toolbar and, in the 'Page Navigation' menu, please ensure that 'Previous View' and 'Next View' are ticked.

Reference is made to the LED destination signs and to the HELEN software used with the EG3: detailed manuals are available for these from Hanover.

Destination signs for buses and coaches are normally used on the front, side and rear of the vehicle. This practice is so widespread that Hanover often uses 'front, side and rear' to describe equipment used in those positions. However, it is important to stress that any sign can be used anywhere on a vehicle, subject to the relevant electrical / communications connections being made.

Information about the location of the controller is provided in section [2.1 Fitting the controller.](#page-19-1)

#### <span id="page-8-2"></span>**1.2 Scope of this manual**

This manual covers the installation and operation of the Hanover EG3 controller. It also has troubleshooting and FAQs sections which address the more common problems and queries.

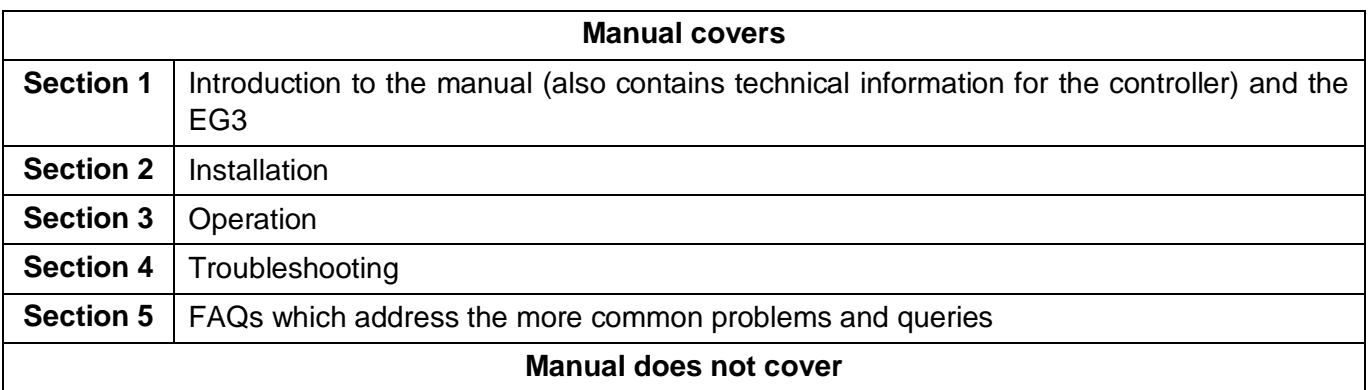

The destination or in-bus signs themselves:

- The installation and service of the signs: for more details, please refer to the **LED destination display - installation and service manual (ref. 540156)**
- Technical specification for individual signs: this is provided separately for each variant

The use of the HELEN sign-editing software for composing messages for the signs: for more details, please refer to the **HELEN sign-editing software - Operating manual (ref. 540125)**

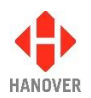

Hanover produces many bespoke and custom systems - for example, with special wiring adaptations or software features. The EG3 controller will work well as part of a networked system (including with third-party hardware) but users are advised to consult their system-specific documentation and / or consult Hanover (please refer to section [4.3 Hanover Technical Support\)](#page-61-0) where necessary.

#### <span id="page-9-0"></span>**1.3 Brief history of Hanover controllers**

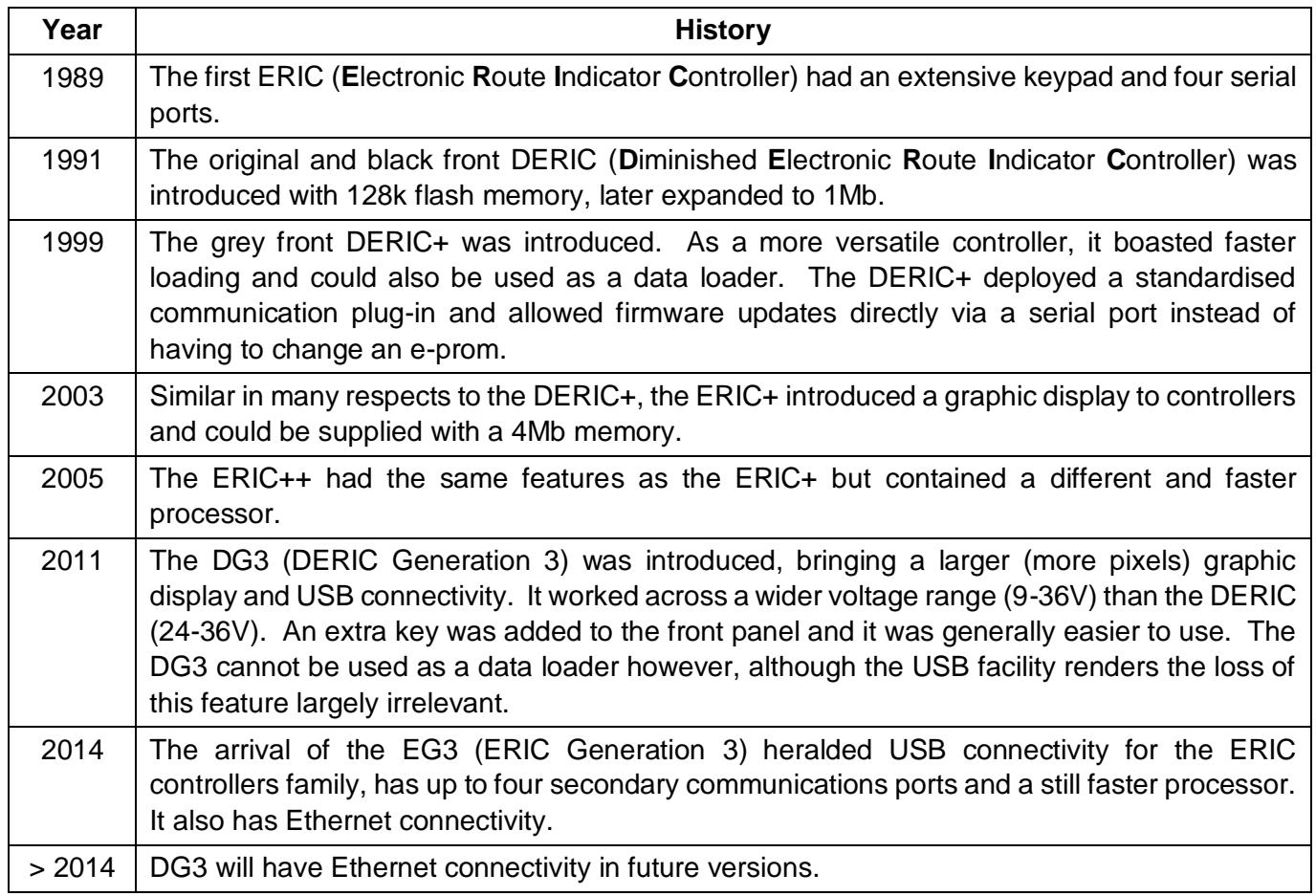

#### <span id="page-9-1"></span>**1.4 System overview**

The EG3 is a powerful unit that controls how the information is presented on destination and in-bus signs located on buses and coaches. An on-board computer can also be used to deliver full colour, high resolution pictures, video clips and announcements. It has a key panel operation with all configuration settings hidden behind a user-programmable lock code. The EG3 can be used to show route / destination details, advertising and other information, all programmed using the HELEN sign-editing software. It can also be connected to (work with) other items of on-board equipment.

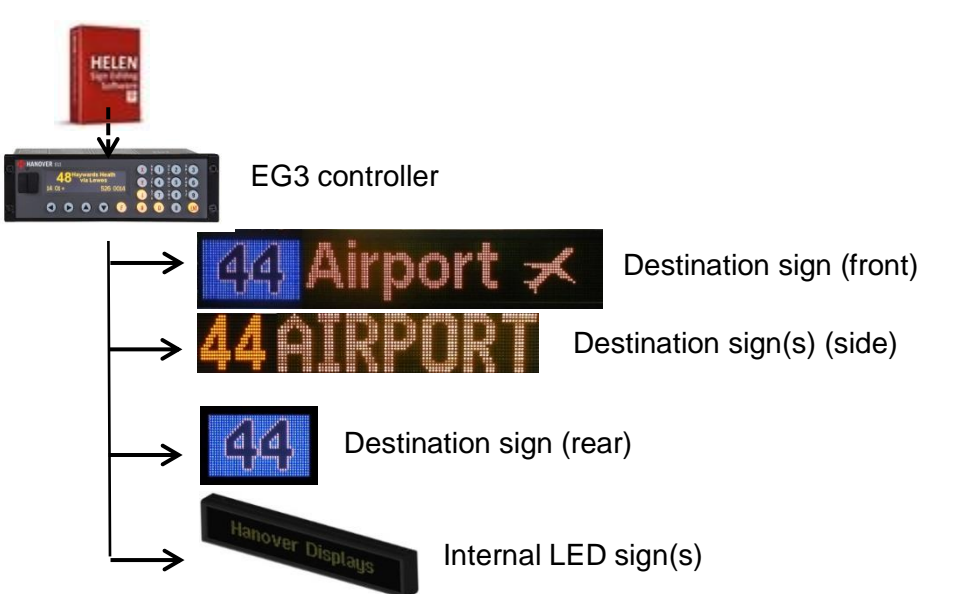

Figure 1 - diagram showing typical controller / signs configuration. Each unit is powered individually.

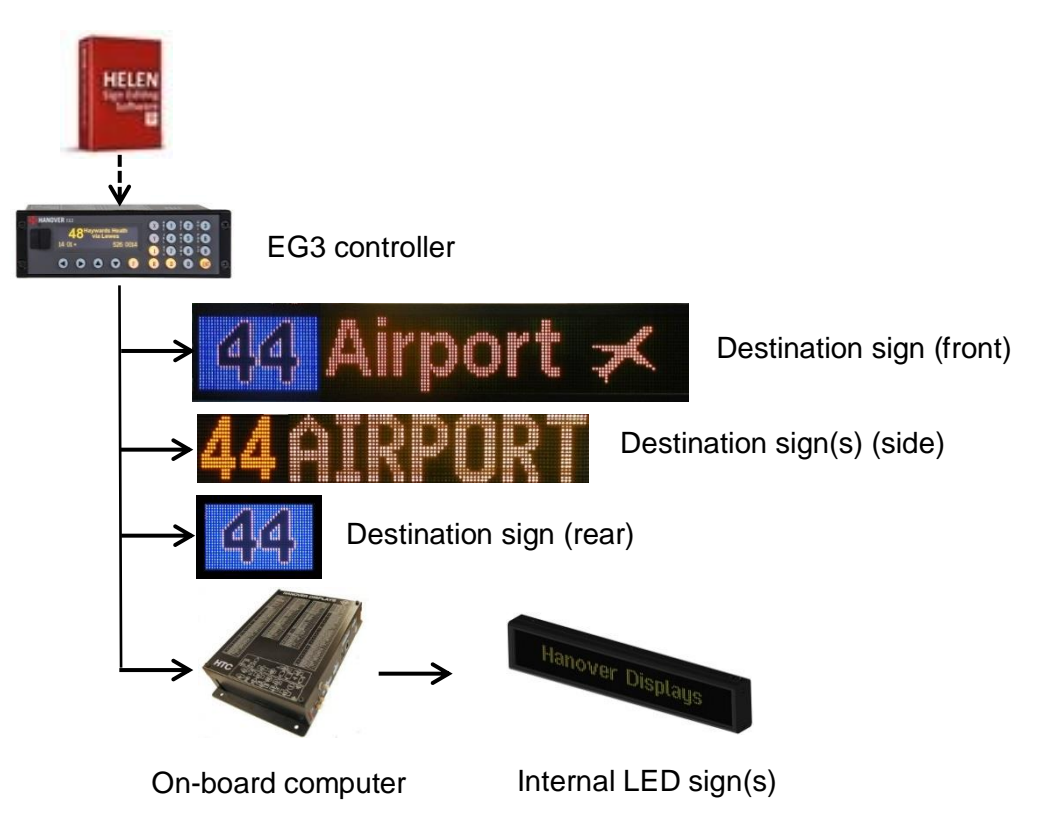

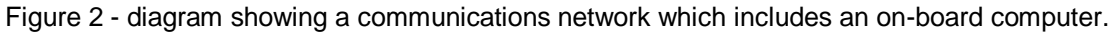

A database of information for all signs within a system is created on a standard Windows PC, using HELEN software. The database is then uploaded to the controller. Each sign has a processor with an address switch that is associated with the configuration for that sign set within HELEN. This allows it to receive the appropriate information via the EG3 which is connected to the sign by a multi-drop communications network.

Note that any EG3 configuration parameters set in HELEN that are loaded into the controller will be overwritten by any manual changes to those parameters made later directly via the controller itself. Further list

<span id="page-11-0"></span>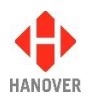

downloads will overwrite such manual changes if the configuration option is selected when exporting the list from HELEN.

Note also that any manual alterations that conflict directly with HELEN-programmed parameters should be avoided as the results are unpredictable.

Full technical details are provided in section [3 Operation.](#page-23-0)

#### **1.5 Identification**

The controller's identification can be determined from the silver label on the casing of the controller or the sign depending on the installation.

In addition to identifying the model, it may be necessary to determine the software version installed, especially for technical support queries. To ascertain the version in use, go to 'Show status' in section [3.5.1 Status options.](#page-33-0)

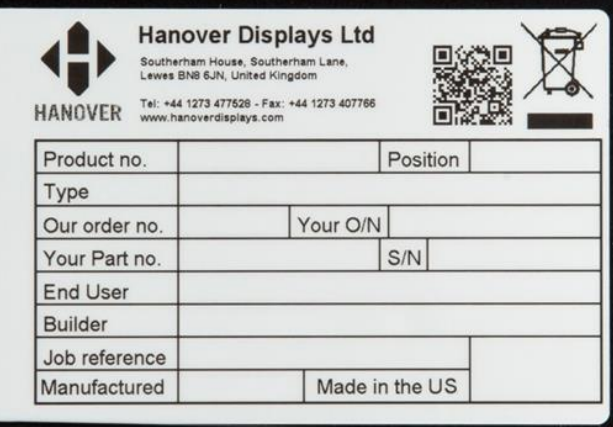

Figure 3 – silver label on casing of controller

<span id="page-11-1"></span>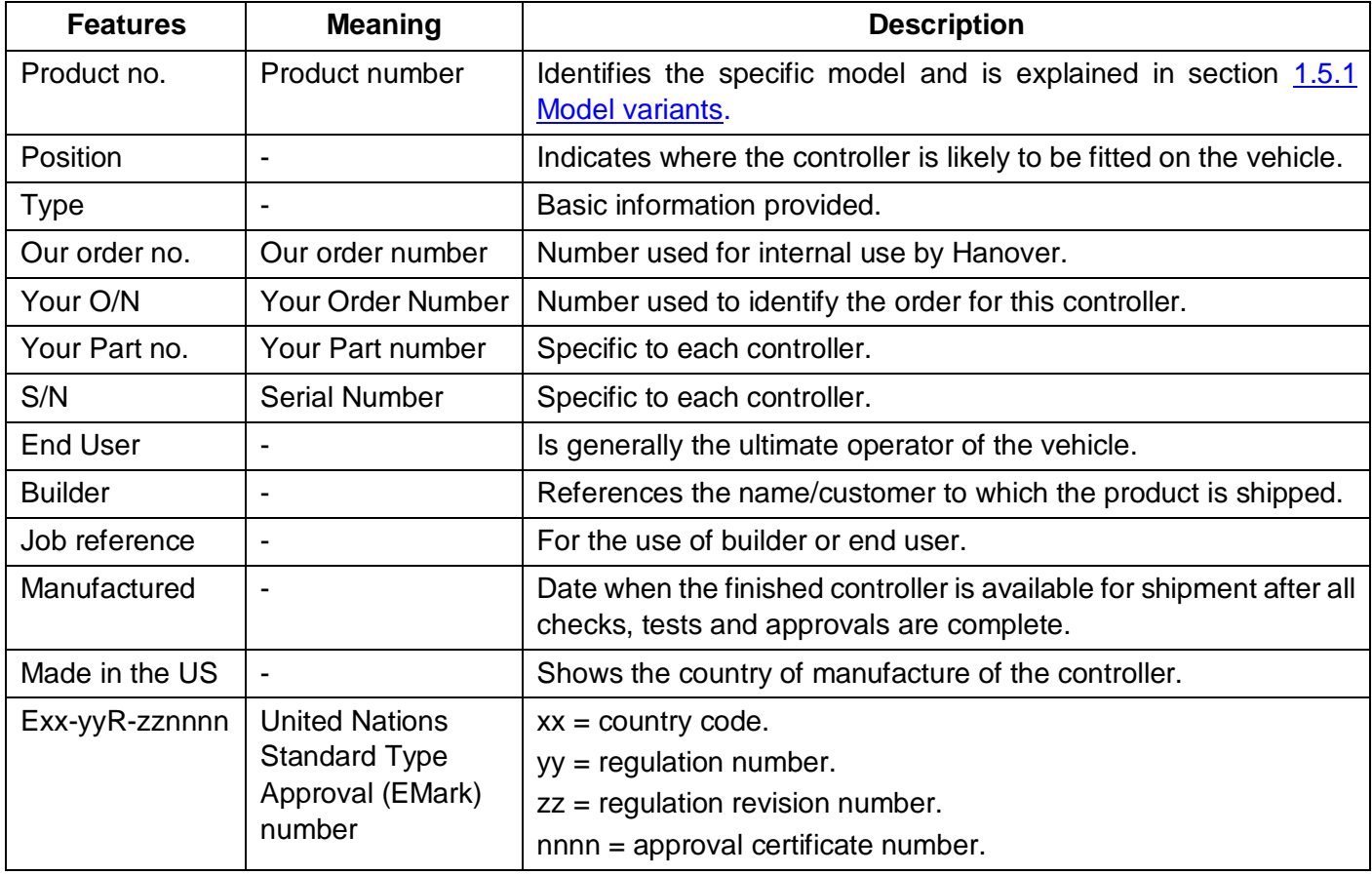

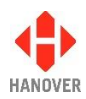

#### <span id="page-12-0"></span>**1.5.1 Model variants**

The EG3 controller has a product number of **EG3RS-BT-IF1-IF2** where:

- **EG3** stands for **E**RIC **G**3
- **RS** stands for **R**adio **S**lot
- **BT** stands for **B**uild **T**ype
- **IF1** and **IF2** stand for **I**nter**f**ace **1** and **2** and indicate the two optional secondary communication interfaces

At present, the variants (variable parts of the product code) are as follows:

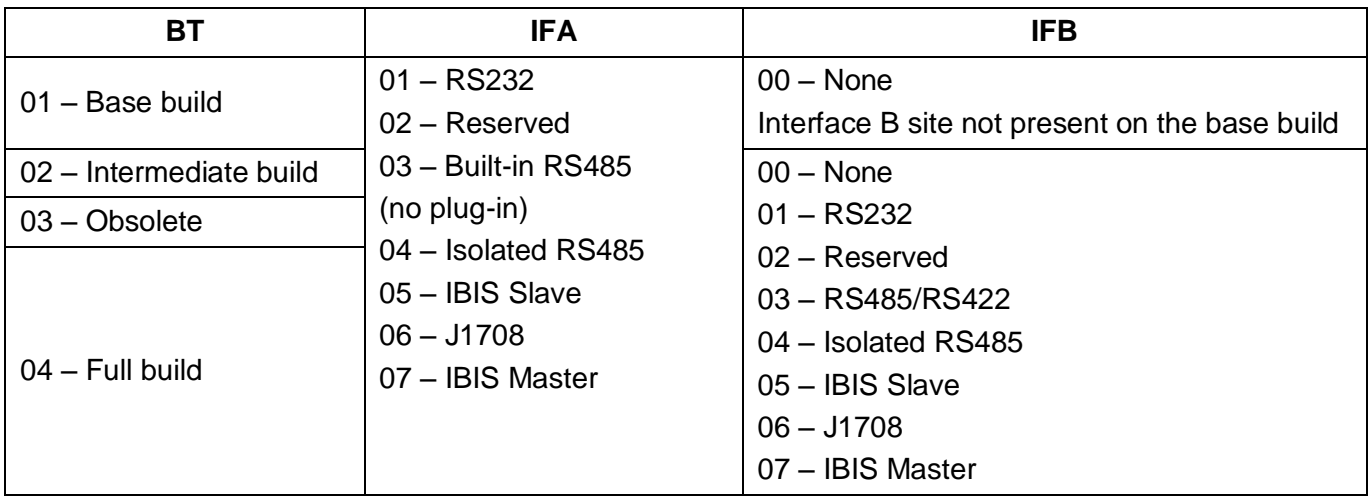

#### <span id="page-12-1"></span>**1.5.2 List of available EG3 product codes**

| <b>Product code</b> | Features <sup>1</sup> | Link Jumpers <sup>2</sup> LK1/LK2 | Retainer clip <sup>3</sup> |
|---------------------|-----------------------|-----------------------------------|----------------------------|
| EG3RS-01-01-00      | Base build            | <b>No</b>                         | Yes                        |
|                     | 1 x RS485             |                                   |                            |
|                     | 3 x RS232             |                                   |                            |
| EG3RS-01-03-00      | Base build            | Yes <sup>4</sup>                  | <b>No</b>                  |
|                     | 2 x RS485             |                                   |                            |
|                     | 2 x RS232             |                                   |                            |
| EG3RS-01-04-00      | Base build            | <b>No</b>                         | Yes                        |
|                     | 1 x RS485             |                                   |                            |
|                     | 2 x RS232             |                                   |                            |
|                     | 1 x RS485ISO          |                                   |                            |

<sup>&</sup>lt;sup>1</sup> For more information about builds features, please refer to **Appendix C: Builds Features**.

l

 $^2$  Link jumpers LK1 and LK2 are fitted if Interface 1 (IF1) = 03 i.e. for any product code such as EG3RS-xx-03-xx.

<sup>&</sup>lt;sup>3</sup> A retainer clip is fitted if any interface plugin is used. The retainer clip secures the plugin interfaces to the EG3 motherboard. Note: Part number is 5250-20-11. Refer to drawing in [Appendix C: Builds Features.](#page-67-0)

<sup>&</sup>lt;sup>4</sup> If LK1 and LK2 are fitted, any interface fitted to IF1 is not used and instead communication is routed via an internal RS485 hardware.

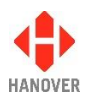

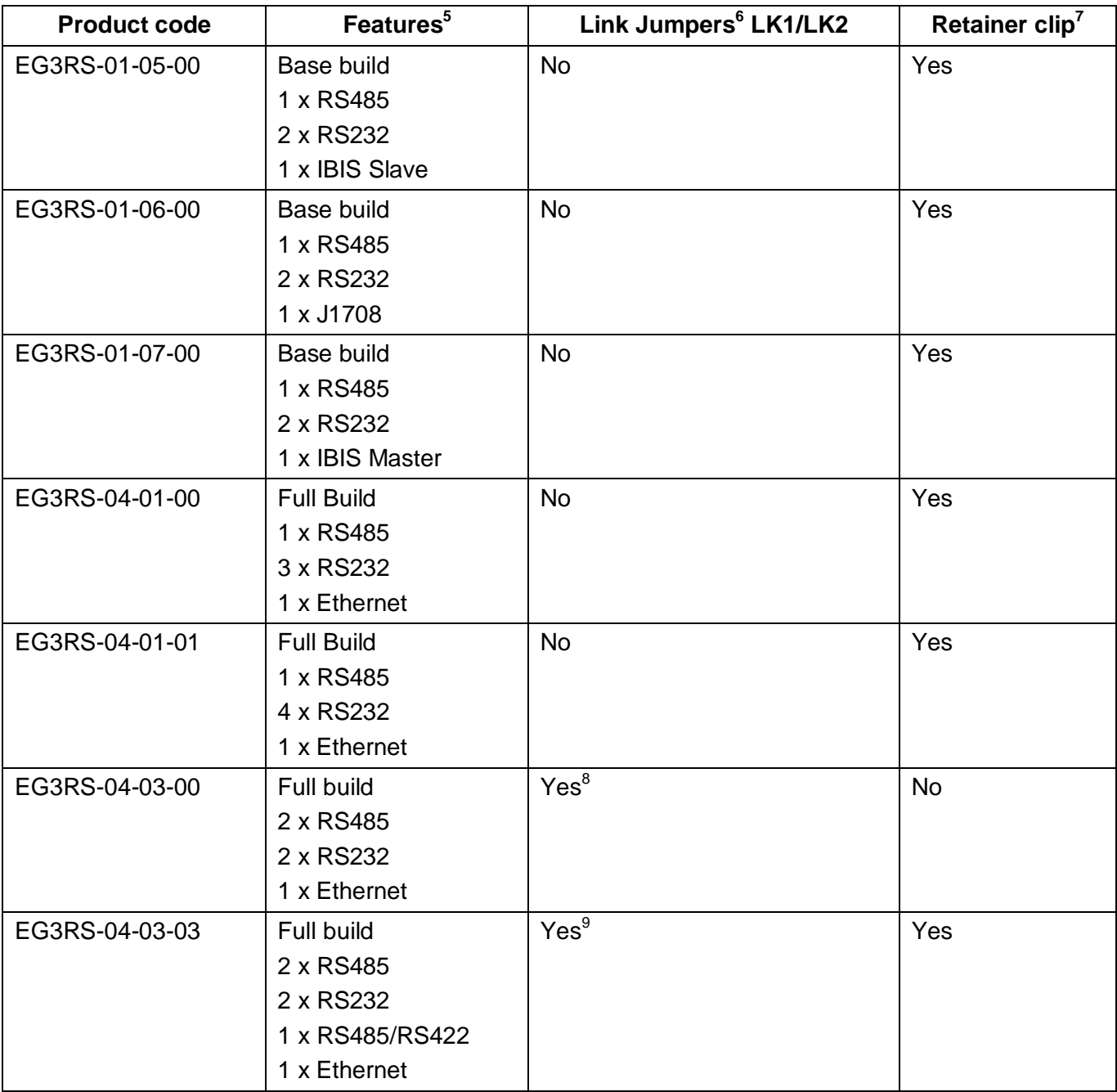

<sup>5&</sup>lt;br><sup>5</sup> For more information about builds features, please refer to <u>Appendix C: Builds Features</u>.<br><sup>6</sup> Link jumpers LK1 and LK2 are fitted if Interface 1 (IF1) = 03 i.e. for any product code such as EG3RS-xx-03-xx.

 $7$  A retainer clip is fitted if any interface plugin is used. The retainer clip secures the plugin interfaces to the EG3

motherboard. Note: Part number is 5250-20-11. Refer to drawing in <u>Appendix C: Builds Features</u>.<br><sup>8 & 9</sup> If LK1 and LK2 are fitted, any interface fitted to IF1 is not used and instead communication is routed via an interna RS485 hardware.

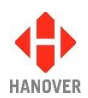

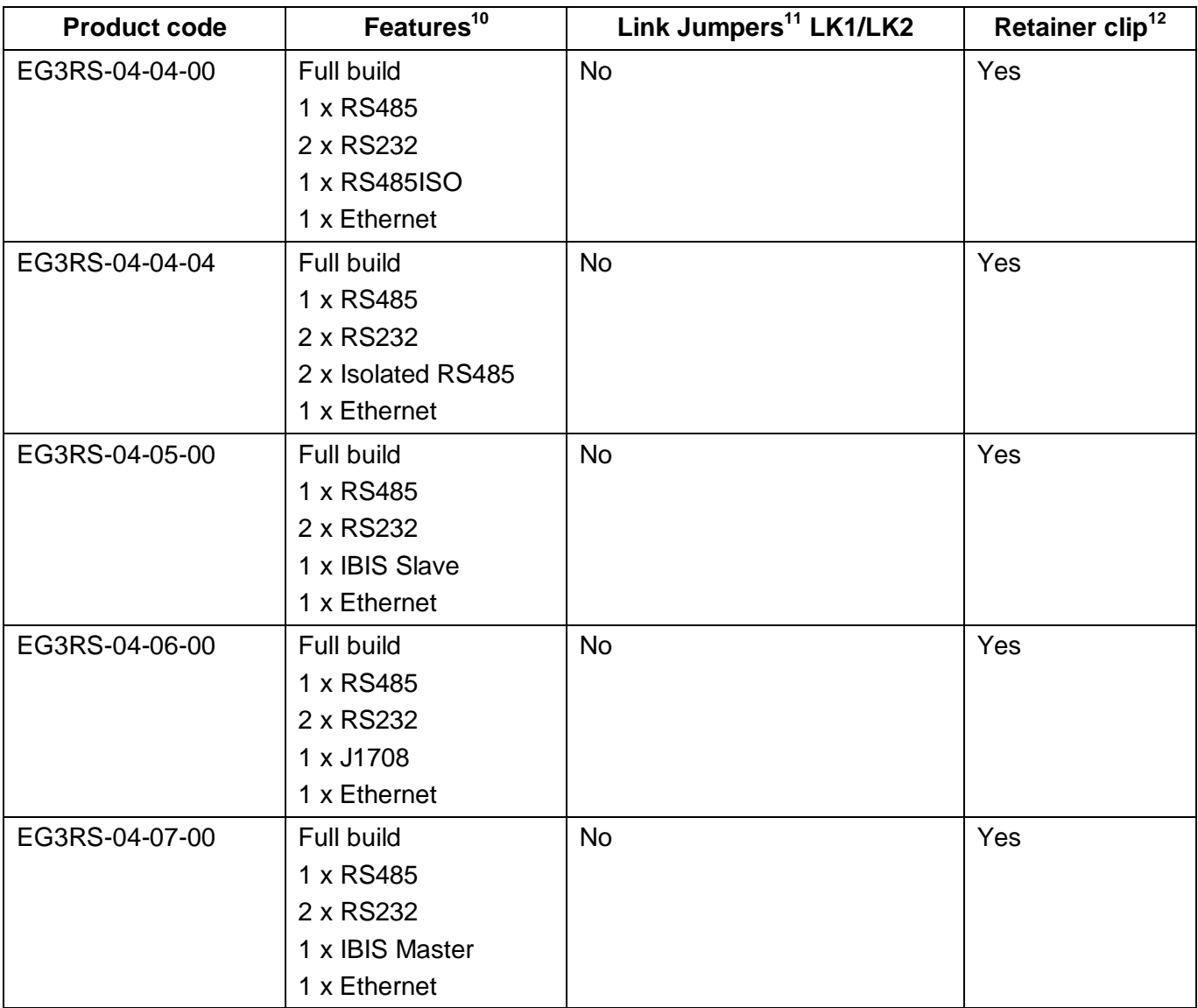

l <sup>10</sup> For more information about builds features, please refer to **Appendix C: Builds Features**.

<sup>&</sup>lt;sup>11</sup> Link jumpers LK1 and LK2 are fitted if Interface 1 (IF1) = 03 i.e. for any product code such as EG3RS-xx-03-xx.  $12$  A retainer clip is fitted if any interface plugin is used. The retainer clip secures the plugin interfaces to the EG3

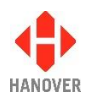

#### <span id="page-15-0"></span>**1.6 Controller overview**

#### <span id="page-15-1"></span>**1.6.1 Front view**

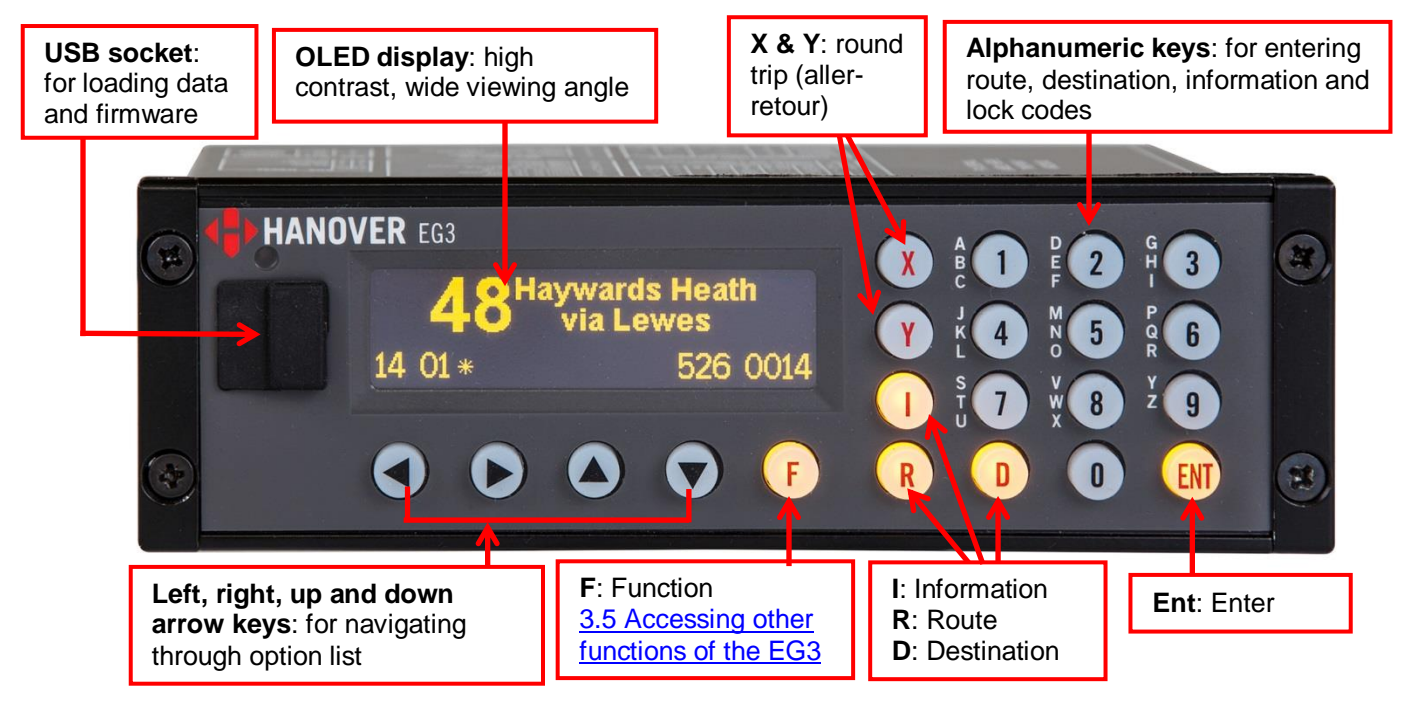

Figure 4 - diagram showing the front side of the controller

#### <span id="page-15-2"></span>**Notes:**

- Keys currently valid are backlit for ease of use in reduced lighting conditions. Only the keys which are valid at any given point are backlit.
- Keypad illumination level adjusted according to ambient light
- Auto-screen dimming (adjusted according to ambient light) to reduce driver glare and prolong unit life. The dimming feature activates automatically a few seconds after the unit has been left idle.
- 8Mb internal flash memory ensuring it is capable of meeting the future requirements of the transport industry, with the ability to store large lists alongside complex firmware.
- Internal piezo sounder.

For more information about the other specifications of the EG3, please refer to [1.7.1 Specification.](#page-17-2)

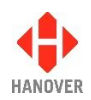

#### <span id="page-16-0"></span>**1.6.1.1 Example of OLED display**

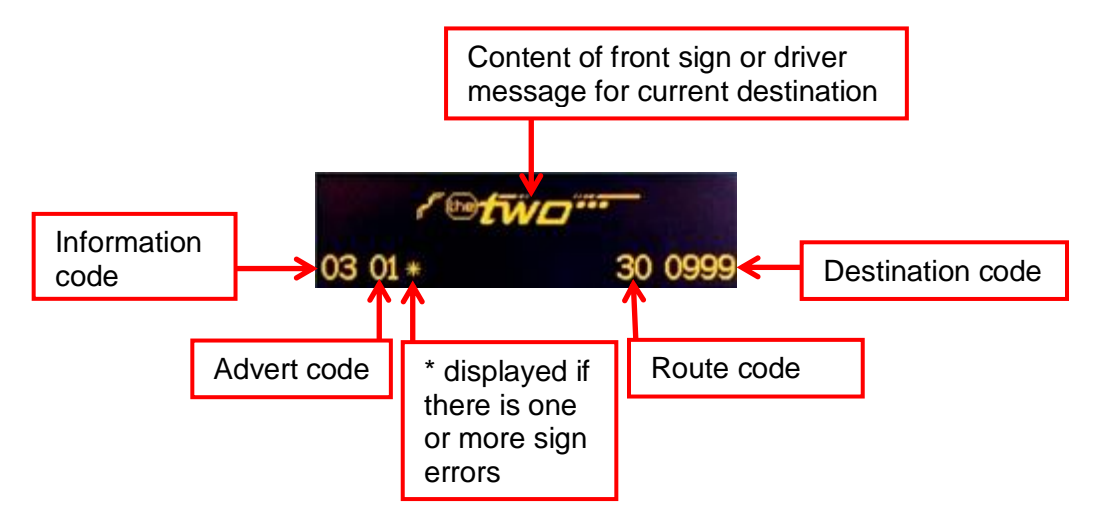

Figure 5 - diagram showing an example of OLED display

#### <span id="page-16-1"></span>**1.6.2 Rear view**

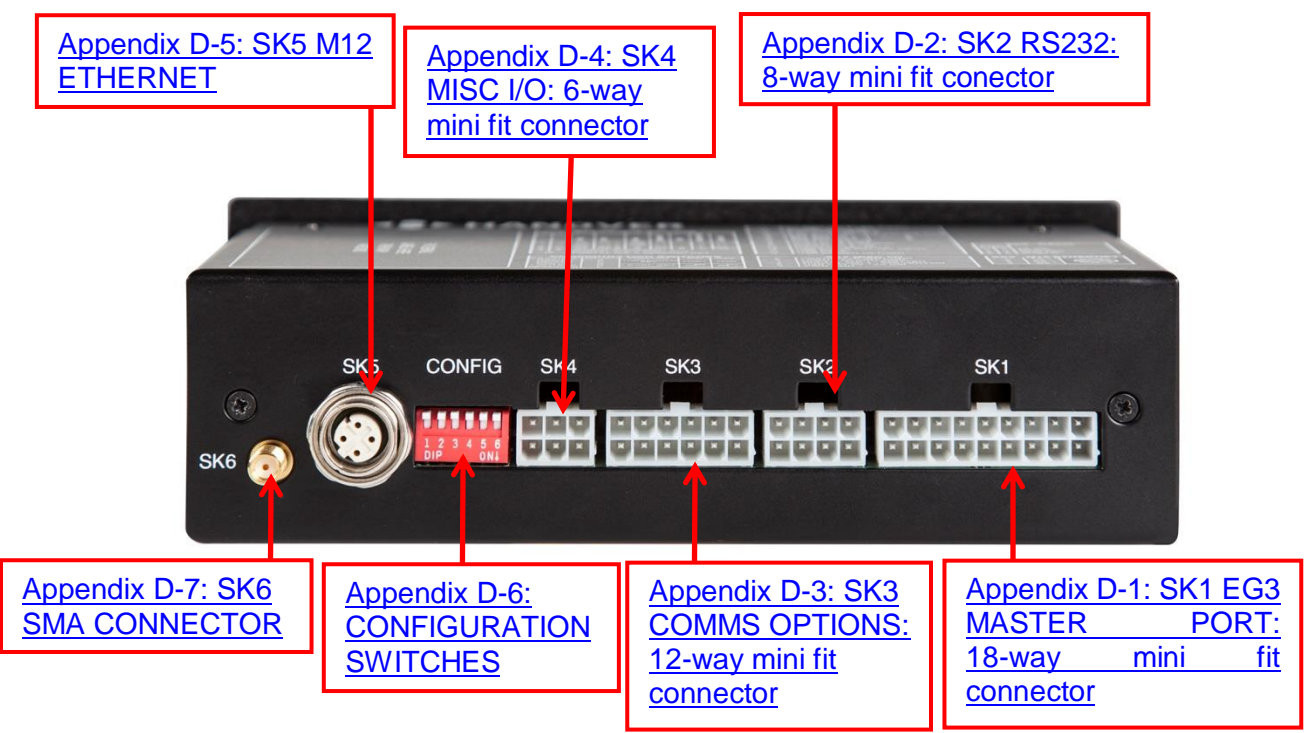

Figure 6 - diagram showing the rear side of the controller

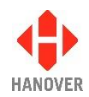

#### <span id="page-17-0"></span>**1.6.3 Isometric view**

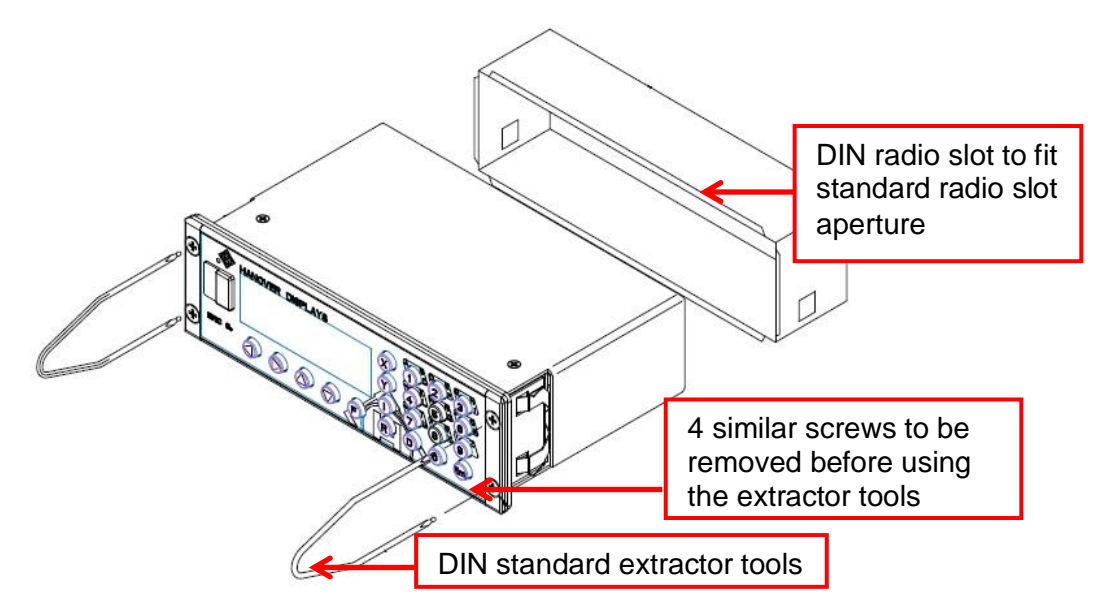

Figure 7 - diagram showing the isometric view of the controller

#### <span id="page-17-1"></span>**1.7 Technical information**

#### <span id="page-17-2"></span>**1.7.1 Specification**

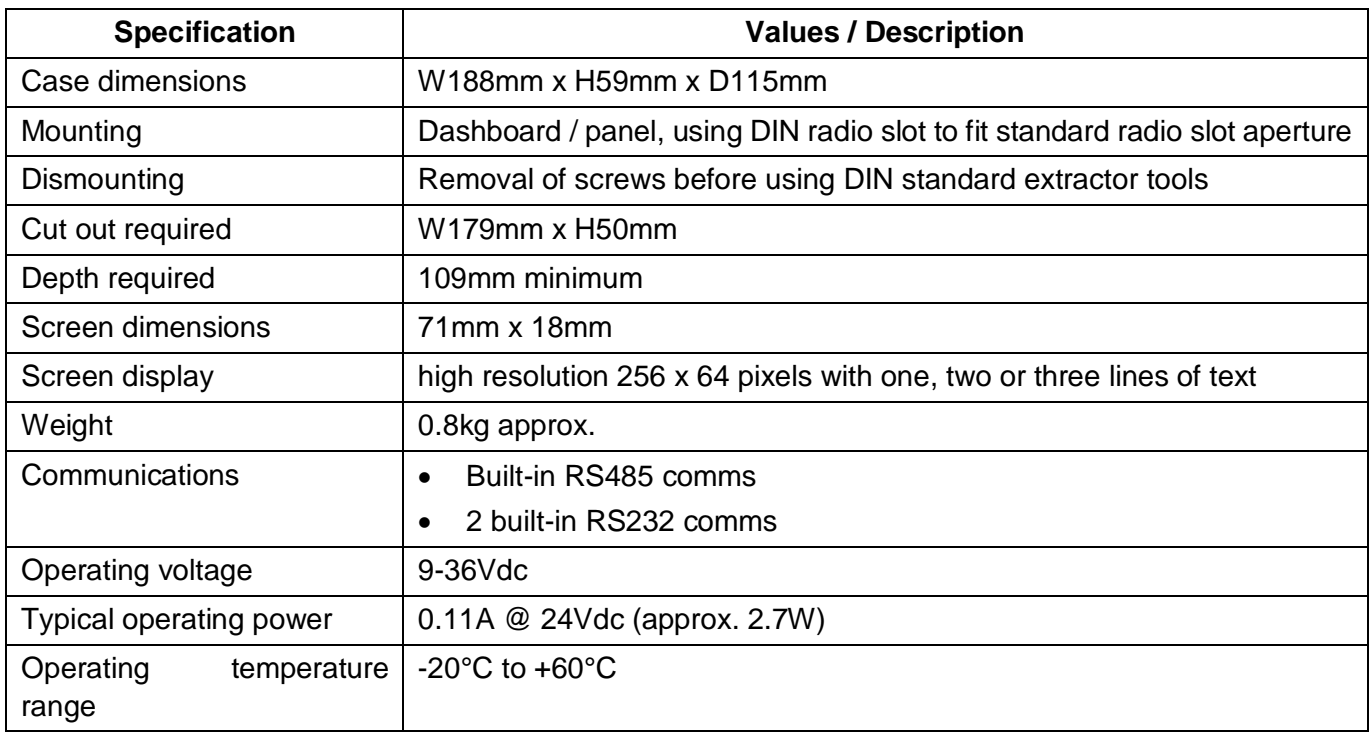

Note: A few hardware features are also described in [1.6.1 Front view.](#page-15-2)

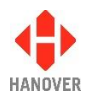

#### <span id="page-18-0"></span>**1.7.2 System supply voltages**

All Hanover 24V devices are suitable for the full voltage supply range found on vehicles with a 24V battery. Some Hanover signs and controllers are compatible with 12V systems. For supply voltage details, please refer to the technical information for a specific product.

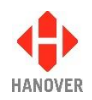

### <span id="page-19-0"></span>**2 Installation**

#### <span id="page-19-1"></span>**2.1 Fitting the controller**

Standard positions for the controller are:

- on the dash, to the right or left-hand side
- in the sign pod
- above or below the driver's window.

For more information about the mounting options of the EG3 controller, please refer to:

- [Appendix A: Installation Drawing No. 5250/03/03 –](#page-65-0) Base Build
- [Appendix B: Installation Drawing No. 5250/03/04 –](#page-65-1) Ethernet + 2 x RS485

Care must be taken to ensure enough space is provided at the rear of the controller unit for the power and communication cables.

It is important to mount the controller in a suitable position for the driver for best access and visibility.

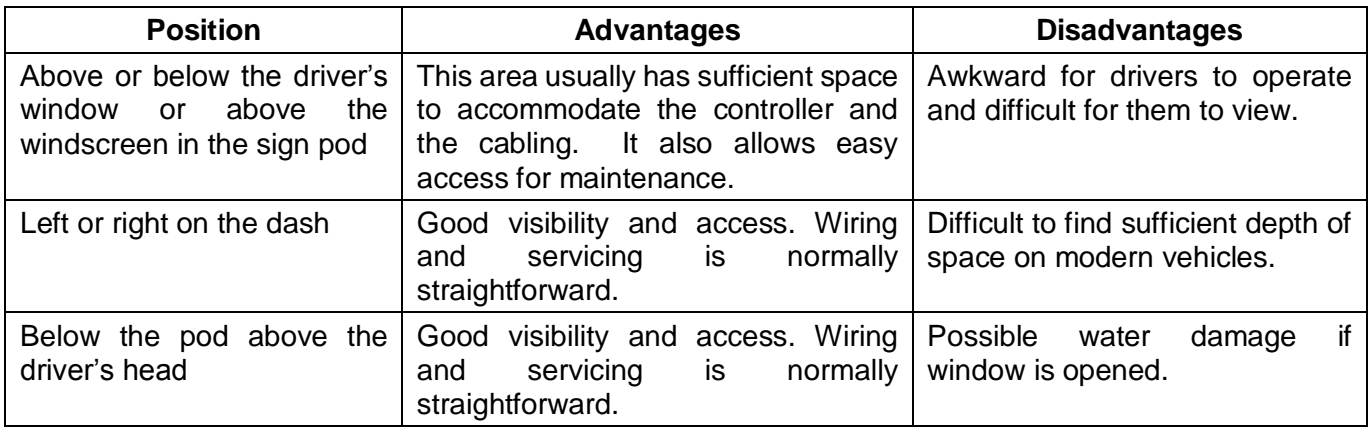

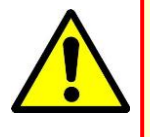

The controller is not waterproof. Do not position the unit where it is likely to come into contact with water / moisture - for example, under an opening window.

Water ingress is not covered by the product warranty.

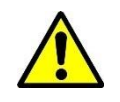

**Warning: Drivers should never attempt to operate the controller whilst driving.** 

#### <span id="page-19-2"></span>**2.2 System wiring**

The controller should be connected after the master switch but before the ignition switch such that the vehicle engine need not be running for the controller to work. However, should the user only need it to be operative whilst the engine is running, the EG3 can be inserted after the ignition switch.

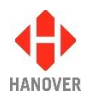

#### <span id="page-20-0"></span>**2.2.1 Power and communication**

Power and communication connections to the EG3 controller are by means of an 18-way mini fit connector found on the rear of the controller. If a DERIC+ or an ERIC++ was fitted before and was to be replaced by an EG3, an adaptor cable CX330K, CX330X or CX330N can be used. The standard length of the spiral cable wrap is 200mm. However, it can be customised according to the customer's needs. Please refer to section 2.2.2.1 CX330K – [For replacing a DERIC+ controller](#page-20-2) when replacing a DERIC+ or to section [2.2.2.2 CX330X](#page-20-3)  or CX330N – [For replacing an ERIC++ controller](#page-20-3) when replacing an ERIC++.

#### <span id="page-20-1"></span>**2.2.2 Adaptor cable**

#### <span id="page-20-2"></span>**2.2.2.1 CX330K – For replacing a DERIC+ controller**

The CX330K adaptor cable allows the EG3 to replace a DERIC+ controller in an existing installation.

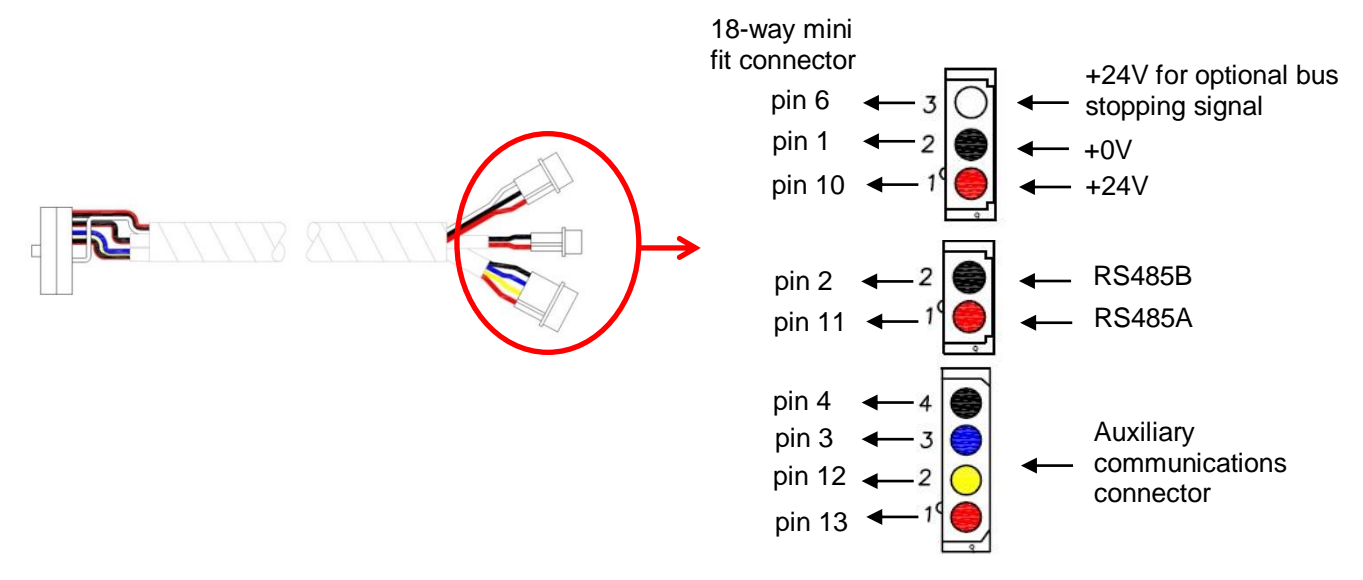

Figure 8 - CX330K cable & pinouts

<span id="page-20-3"></span>The four-pin connector allows third-party equipment to be connected through minifit pins 3, 4, 12 and 13. The connections vary according to the secondary communications protocol deployed. For more details, refer to [Appendix D-1: SK1 EG3 MASTER PORT: 18-way mini fit connector.](#page-69-1)

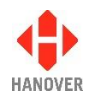

#### <span id="page-21-0"></span>**2.2.2.2 CX330X or CX330N – For replacing an ERIC++ controller**

#### **Controller with external input options available**

The CX330X adaptor cable allows the EG3 to replace an ERIC++ controller in an existing installation using external input options.

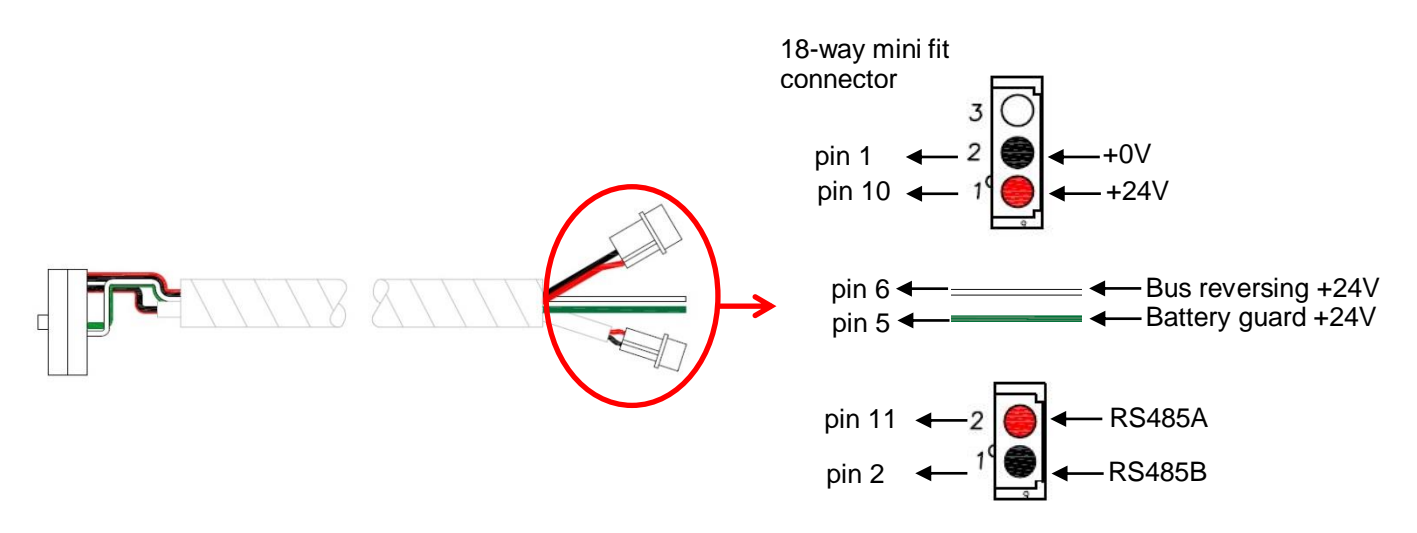

Figure 9 - CX330X cable & pinouts

**Note:** For an ERIC++ controller, the 25-way D-type connector is used for external input options. So, when replacing an ERIC++ using external input options with an EG3, a CX330X cable must be used.

Pins 5 and 6 of the 18-way mini fit connector are mainly used for bus reversing and battery guard. But they can be used for any other external inputs such as for emergency message, bus stopping or information message.

For more details about the ERIC++ bus reversing and battery guard connection cable, please refer to Appendix A: Cable Assembly Drawing in the ERIC++ Controller - Installation and Operating Manual (ref. 540114).

#### **Controller with external input options unavailable**

The CX330N adaptor cable allows the EG3 to replace an ERIC++ controller in an existing installation not using external input options.

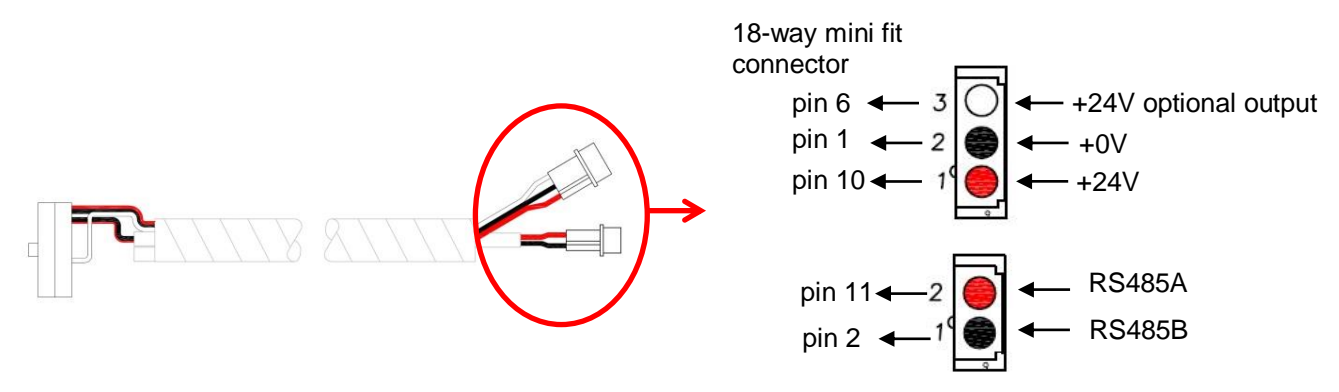

Figure 10 - CX330N cable & pinouts

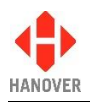

For more details about bus stopping, please refer to section **Displaying 'Bus stopping'**. For more details about the 18-way mini fit connector, please refer to section Appendix D-1: SK1 EG3 MASTER [PORT: 18-way mini fit connector.](#page-69-1)

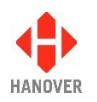

# <span id="page-23-0"></span>**3 Operation**

#### <span id="page-23-1"></span>**3.1 Getting started**

#### <span id="page-23-2"></span>**3.1.1 Boot screens on power-up**

Whenever the EG3 is powered up or restarted, it carries out a series of initialising checks. Normally, this sequence is rapid and can be ignored.

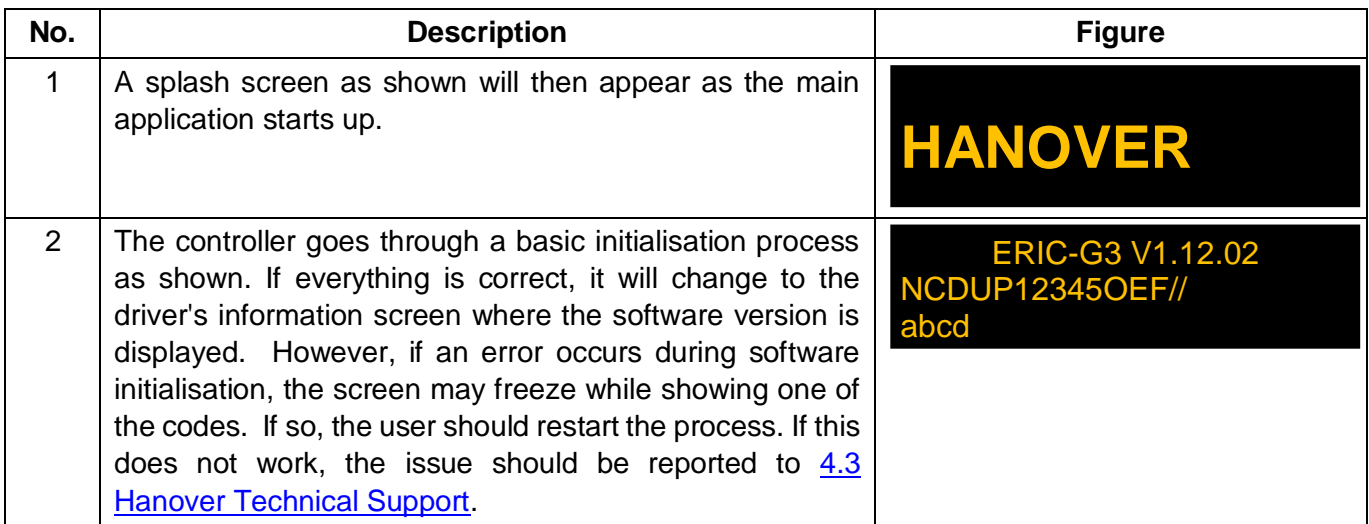

#### <span id="page-23-3"></span>**3.2 Loading a HELEN database into the EG3**

HELEN database can be loaded into the EG3 in the two following ways:

- Either [3.2.1 Via "Wireless Data Manager" software on FTP server](Wireless_Data#_Via_)
- Or [3.2.2 Formatting the USB stick](#page-23-5)

#### <span id="page-23-4"></span>**3.2.1 Via "Wireless Data Manager" software on FTP server**

It is possible to update the HELEN database into the EG3 via the "Wireless Data Manager" software on FTP server (standard port 20 and 21). For more details about "Wireless Data Manager" software, refer to Wireless Data Manager – Softare User Guide (ref. 1-540937).

The controller should be configured by loading a CONFIG.INI file using an USB stick (which has a folder structure: Hanover/eg3/config.ini). For more details about the parameters of CONFIG.INI file, refer to [Appendix I: CONFIG.INI file.](#page-88-0)

#### <span id="page-23-5"></span>**3.2.2 Formatting the USB stick**

The EG3 uses a USB stick to load a destination list via its USB port. The stick must be formatted to use the FAT32 file system.

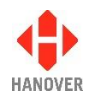

The table below shows how to format your USB stick:

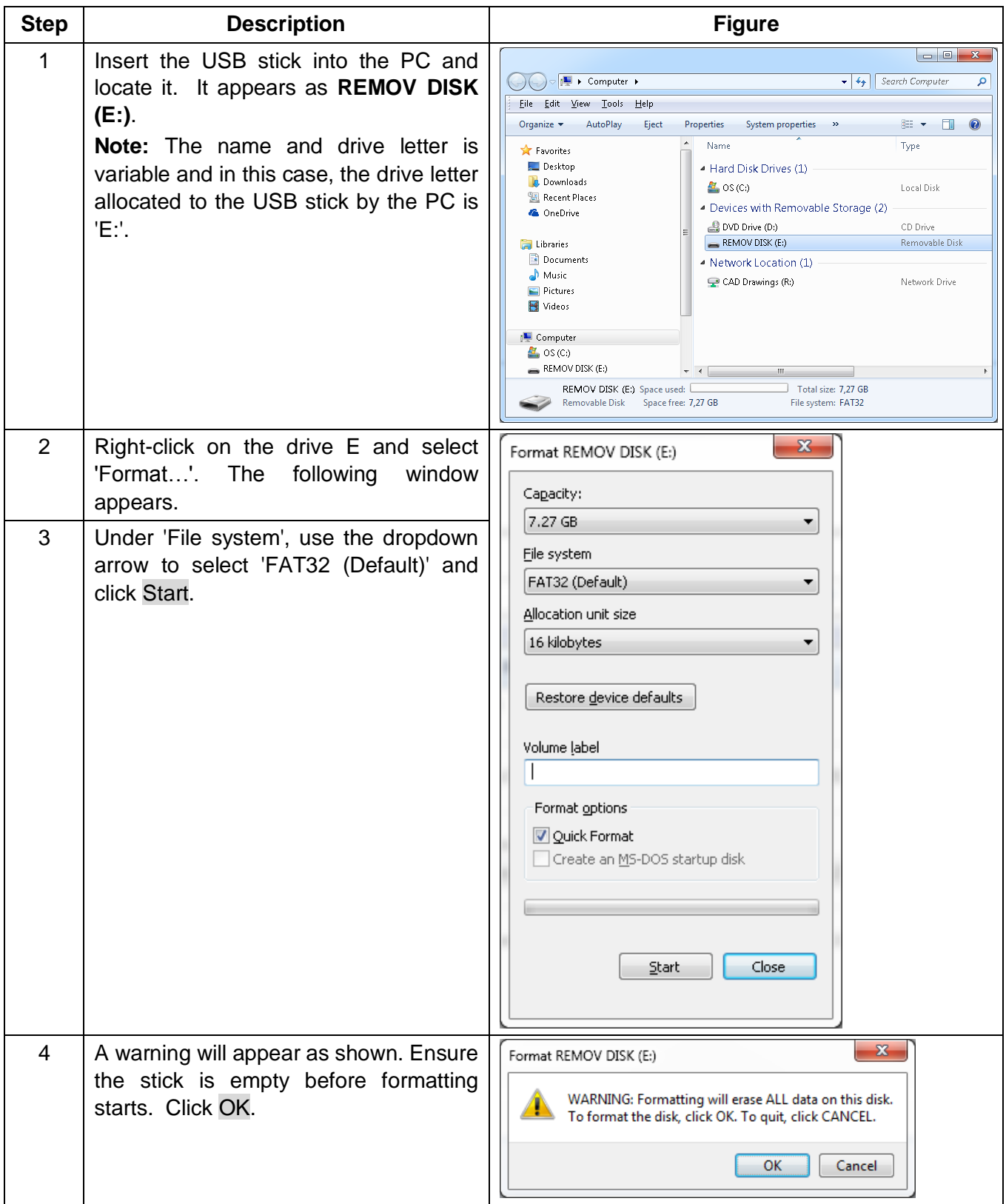

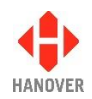

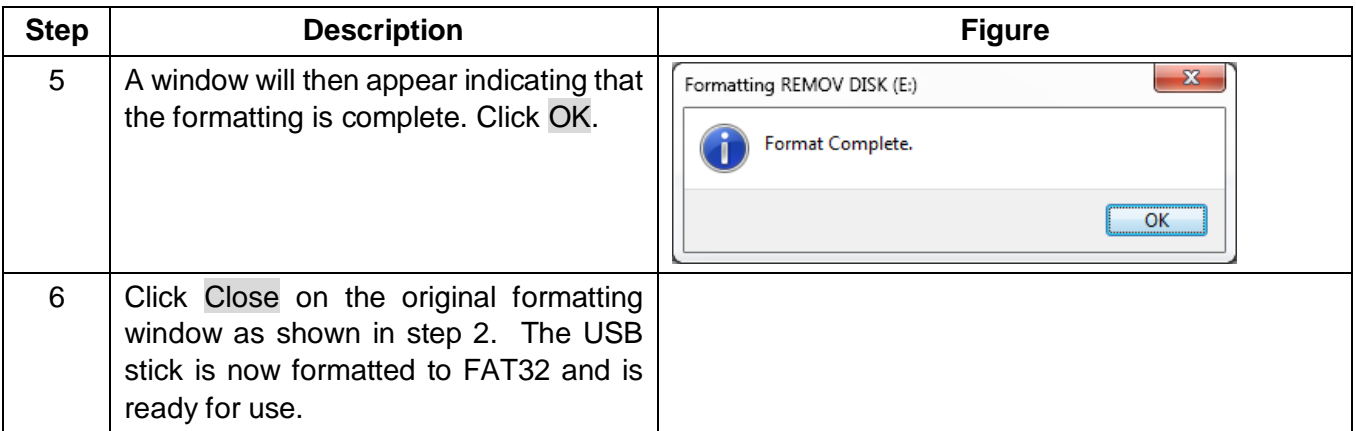

#### <span id="page-25-0"></span>**3.2.2.1 Configuring the USB stick for loading**

To ensure the correct data is loaded, an ERIC.BIN file is saved on the USB stick using the directory structure **X:\Hanover\DB\** (where X is the drive allocated by the PC to the USB stick).

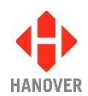

The table below shows how to configure the USB stick:

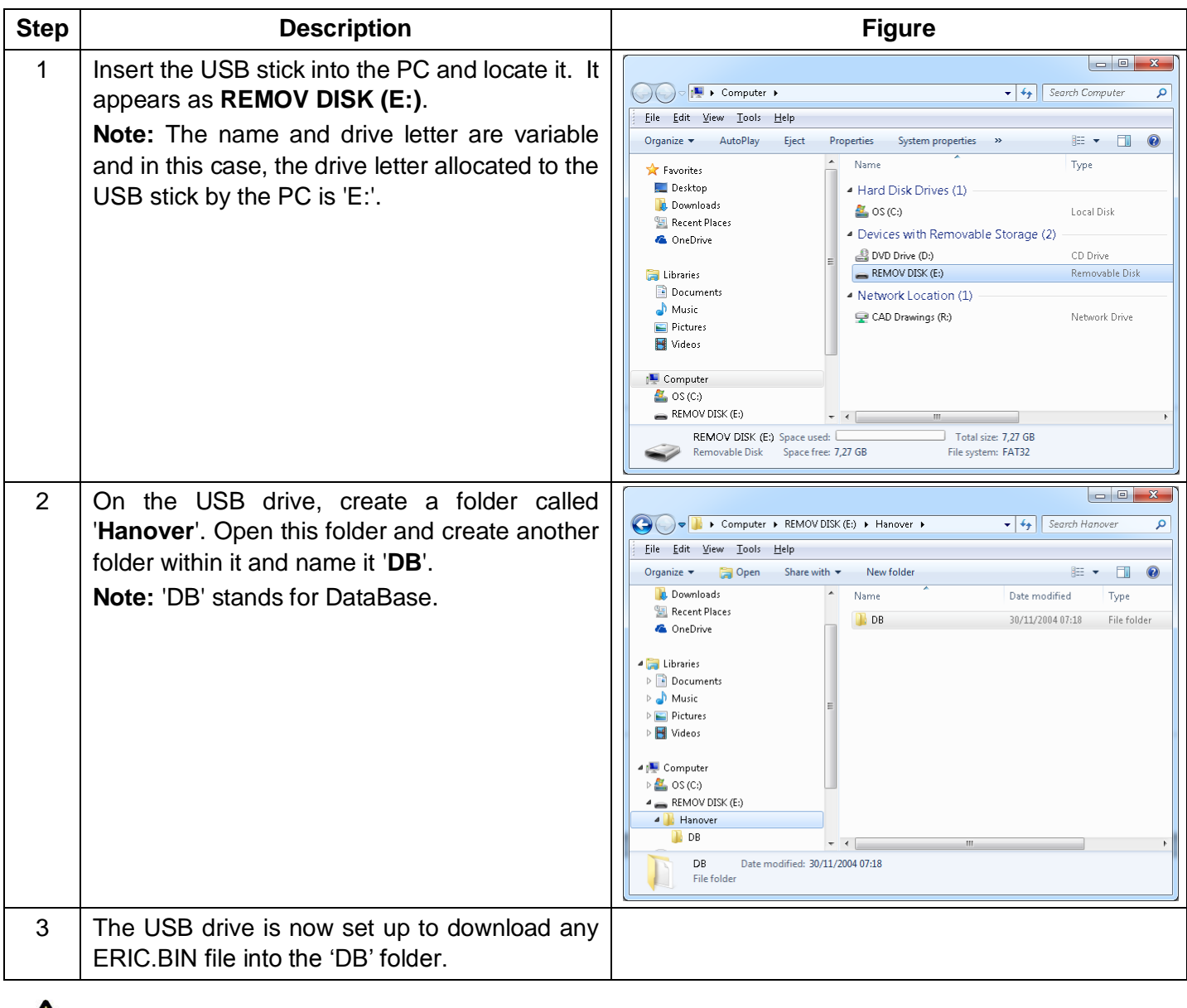

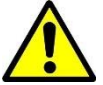

USB sticks sometimes fail: try another stick before assuming the problem lies elsewhere.

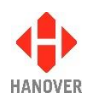

#### <span id="page-27-0"></span>**3.2.2.2 Transferring the database to the USB stick using HELEN**

To load the database to the USB stick using HELEN, please ensure the USB drive is connected to the PC.

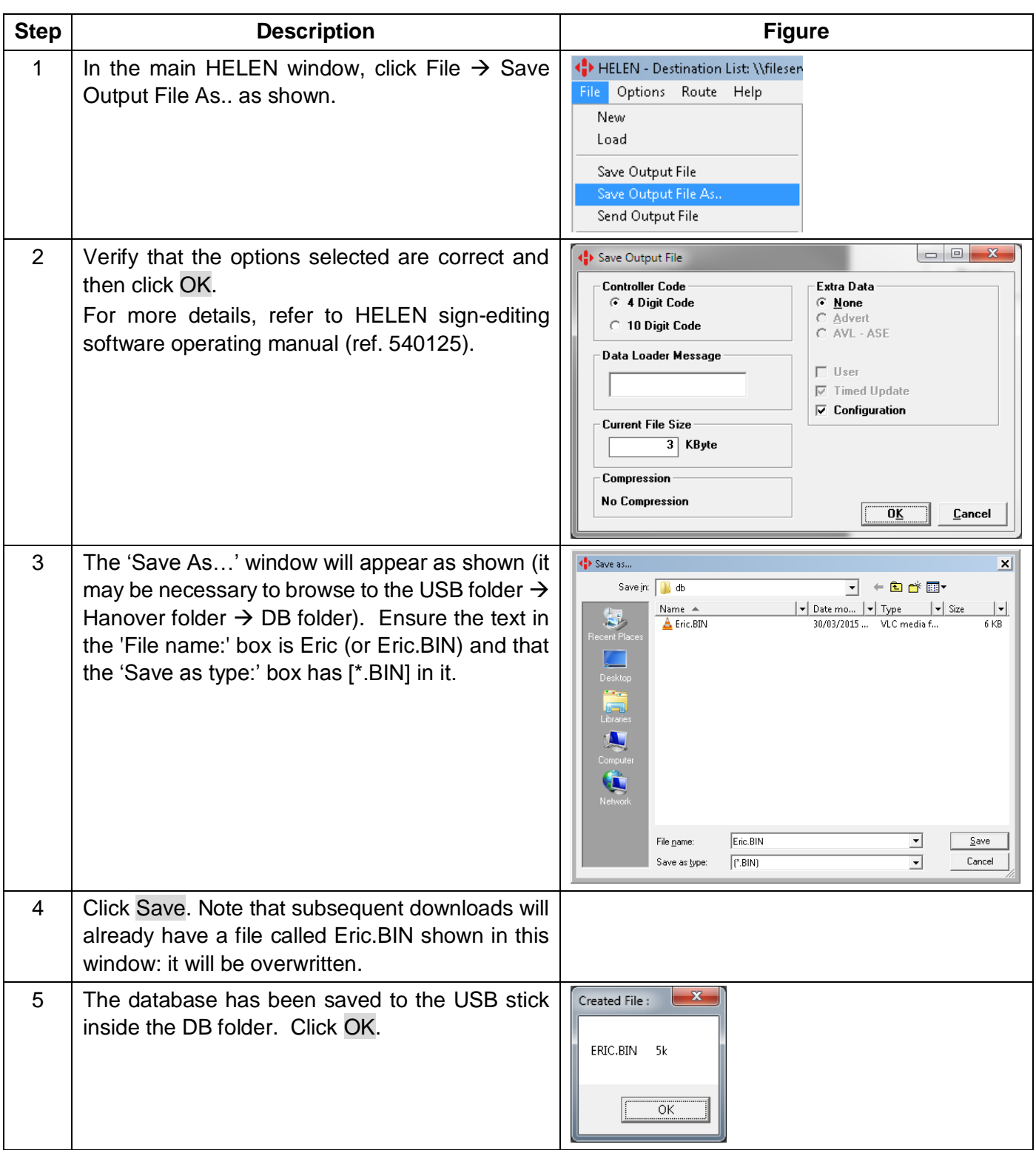

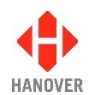

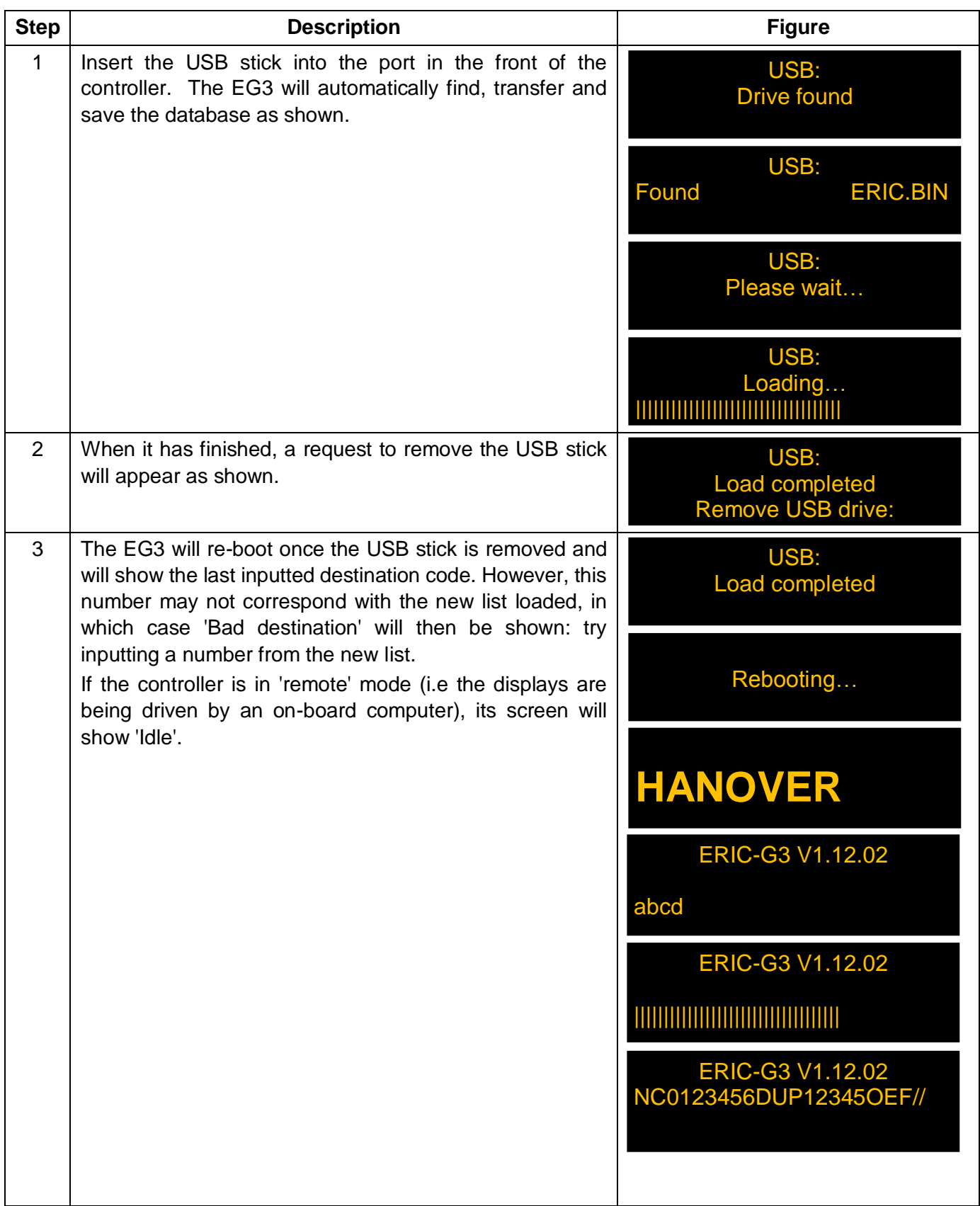

#### <span id="page-28-0"></span>**3.2.2.3 Transferring the database from the USB stick to the EG3**

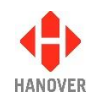

Note that if the Eric.BIN file is corrupt, or no valid files can be found on the stick, the controller will show the following message 'Remove USB drive:' and will flash and beep continuously until the USB stick is removed, whereupon the EG3 will reboot. This will not make any change to the current loaded file.

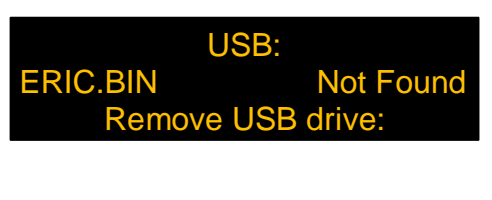

#### <span id="page-29-0"></span>**3.3 Selecting the information to be shown on the signs**

The controller uses the database loaded from HELEN to populate the vehicle's signs. Route/destination information and/or adverts and other information can be stored in the database. You can access this information on the EG3 by pressing the F, D, R or I key when the controller is in the normal operational mode. This will allow you to cycle through the various code and menu options.

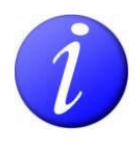

When a configuration code option is set to enable in the configuration status of the controller, the corresponding key on the front panel will be backlit for ease of use and fast location of required function.

In normal operational mode, the default position of the EG3 is to show the current route / destination code : the controller will revert to this state after 20 seconds of inactivity, regardless of what has been showing on its screen. Although rarely needed by the vehicle driver, the lock code is also included in this cycle. For more details, please refer to section [3.5 Accessing other functions of the EG3.](#page-32-0)

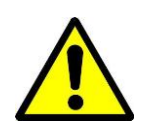

Where changes are being made to the settings behind the lock code, the user is asked whether or not they wish to save those changes: if the user makes no decision, the controller will assume the changes are required and save them by default.

#### <span id="page-29-1"></span>**3.3.1 Destination code**

The destination code is accessible using the D key on the front panel of the controller (if the configuration code DN is set to enable (refer to [Appendix H: Configuration code options\)](#page-79-0)). It determines the information shown on the destination and in-bus signs and is used in a standard configuration. The information is usually in the form of a place name and/or route number whilst the code itself is a four to ten-digit number. It is shown on the front of the controller as **Dest no:**.

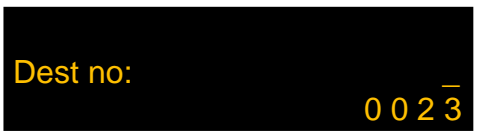

In the example below, the controller is set to show destination code 23: if the operator does not select another destination code within 20 seconds, it will default to showing the destination details for code 23. Suppose the choice was made to change from destination code 23 (route 382, destination Lion Green via Town Centre) to destination code 14 (route 73A, destination Brownford).

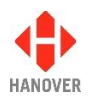

The keystrokes and results would be as follows:

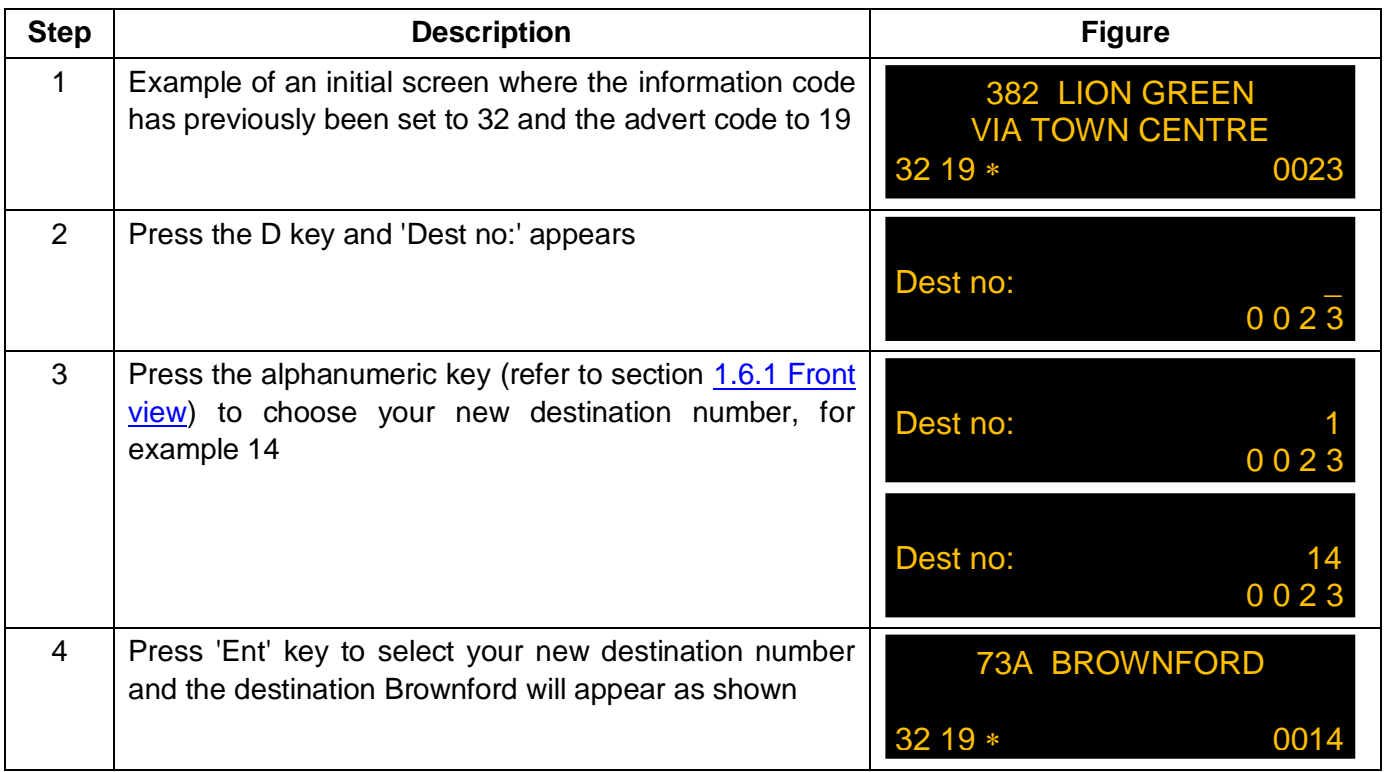

**Note:** To toggle from manual mode to automatic mode, press the D key followed by "0". This will also update the destination code to the last valid destination code received over protocol while in manual mode.

#### <span id="page-30-0"></span>**3.3.2 Route code**

The route code is accessible using the R key on the front panel of the controller (if the configuration codes RN and RB are set to enable (refer to [Appendix H: Configuration code options\)](#page-79-0)). Where several destinations for a particular route are managed together, the 'Route Browse' function can be used (refer to the HELEN sign-editing software - Operating manual (ref. 540125)). The route code (ideally the same number as the route number - but not necessarily) is then used to group these destinations together. Route code is also used for entering a route number with a destination. It is shown as **Route no:**.

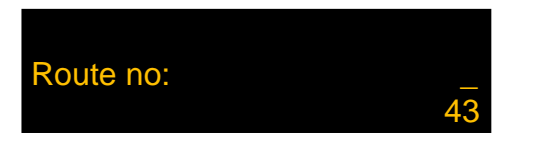

#### <span id="page-30-1"></span>**3.3.3 Information code**

The information code is accessible using the I key on the front panel of the controller (if the configuration code IN is set to enable (refer to [Appendix H: Configuration code options\)](#page-79-0)). The information code refers to a general passenger information message which is periodically shown on **external** destination signs, for example, 'Merry Xmas!' or 'No evening service today'. Each message has its own code number. It is shown as **Info no:**.

# Info no: \_ 19

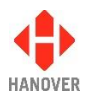

In this case, the information code is set to 19; a similar process to that used for changing the destination code applies if a change is required.

#### <span id="page-31-0"></span>**3.3.4 Advert code**

The advert code is accessible using the I key on the front panel of the controller (if the configuration code AN is set to enable (refer to [Appendix H: Configuration code options\)](#page-79-0)). It is shown as **Advert no:**.

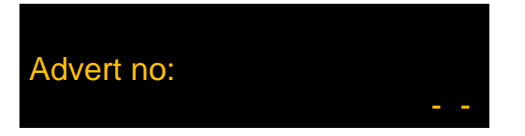

In the same way, each advertising message to be shown on an in-bus sign is selected using its own code.

All the codes are set up using HELEN software (for more details, please refer to HELEN software sign-editing software – Operating manual (ref. 540125)) and stored in the database deployed by the controller for use by the driver or whoever needs to decide what is shown on a vehicle's signs.

**Note:** An advert code (used for internal signs) can be used at the same time as an information code (used for external signs).

#### <span id="page-31-1"></span>**3.3.5 Lock code**

The lock code is accessible using the F key on the front panel of the controller. This 4-digit password provides access to a large range of configuration and other settings - please refer to section 3.5 Accessing other [functions of the EG3.](#page-32-0) It is shown as **Lock code:**.

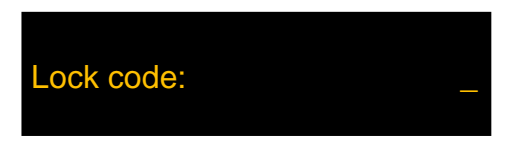

**3.3.6 Round trip (Aller- Retour)**

<span id="page-31-2"></span>The round trip (aller-retour) is accessible using the X and Y keys on the front panel of the controller (if the configuration code RT is set to enable (refer to [Appendix H: Configuration code options\)](#page-79-0)).

For the outbound destination, press the X key. It is shown as **Out no:**.

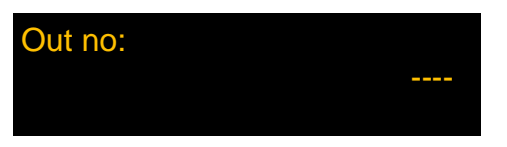

For the return destination, press the Y key. It is shown as **Return no:**.

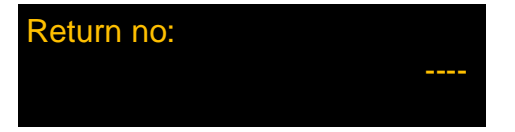

#### <span id="page-31-3"></span>**3.4 Other configurations**

The EG3 controller can be configured in several other ways, for example, to use the route browse or driver-selectable route number functions or to show only a route number. These options are set using the HELEN software. Details are given in the HELEN sign-editing software - operating manual (ref. 540125).

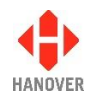

Possible configurations include:

- Driver selectable route number
- Route browse
- Route number only
- Out and return (round trip)
- Two-line display

#### <span id="page-32-0"></span>**3.5 Accessing other functions of the EG3**

A wide range of EG3 settings are accessible via the 'lock code' feature. Using the alphanumeric keypad to key in the appropriate 4-digit lock code provides access to these settings. EG3 configuration is best carried out by configuring the settings in HELEN and downloading them into the controller. However, manual changes to those parameters can then be made directly via the controller itself if required. Note that any such changes will then be overwritten by a future download from HELEN.

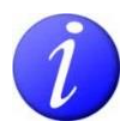

The 4-digit lock code is 9876 by default or if a factory reset is performed. However, if an EG3 is loaded with a list from Helen, the lock code will be changed to 0101 as Helen has by default a lock code of 0101.

The functions are arranged hierarchically: in its normal operating mode, the controller shows level 1. The table below shows how to navigate to the other functions. The left arrow acts as the 'back' key.

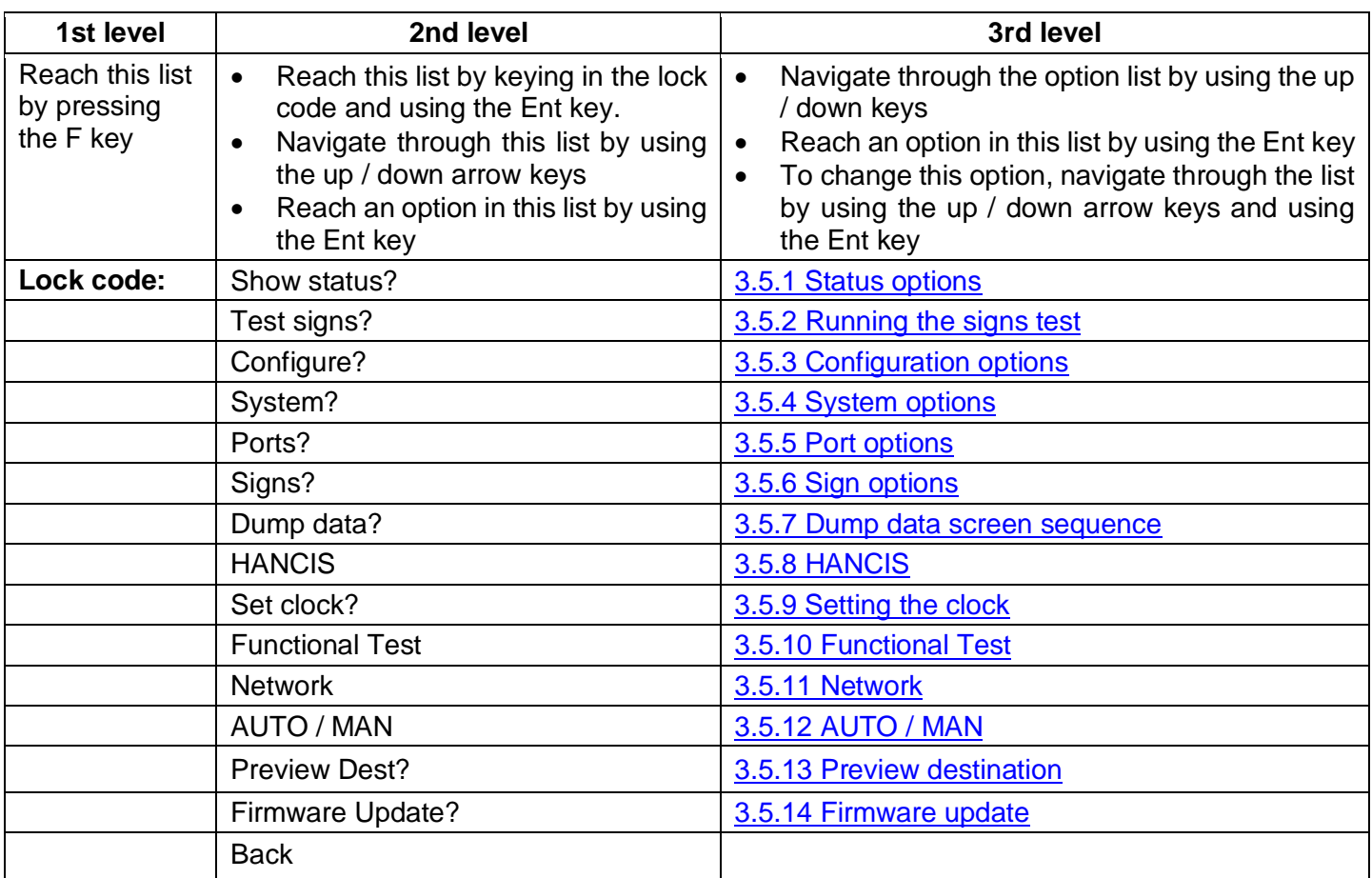

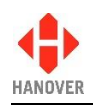

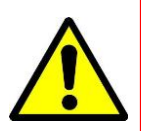

If any changes have been made in the settings of the EG3, the controller will prompt for confirmation. If there is no confirmation of the changes after a set period of time, the controller will save the changes (by default) and then revert to the last destination programmed.

#### <span id="page-33-0"></span>**3.5.1 Status options**

This option provides access to information about the status and configuration of the controller and the signs connected to it. The two ways to access this option are:

- either by holding down the Ent button for about 3 seconds. The HTC menu will be displayed first if connected. Then, press the up arrow key to access the status option.
- or by entering the lock code. 'Show status?' can be found from within the list and then selected using the Ent key. Use the up and down arrow keys to navigate between each one.

**Note:** If accessing the status options by holding down the Ent button, the status options screen will be displayed temporarily (only for a few seconds) and the EG3 will revert to its previous state. Whereas via the lock code, the status options screen will remain displayed until the user presses on the left arrow key or Ent key to quit this option.

The following table shows all functions available in the status options:

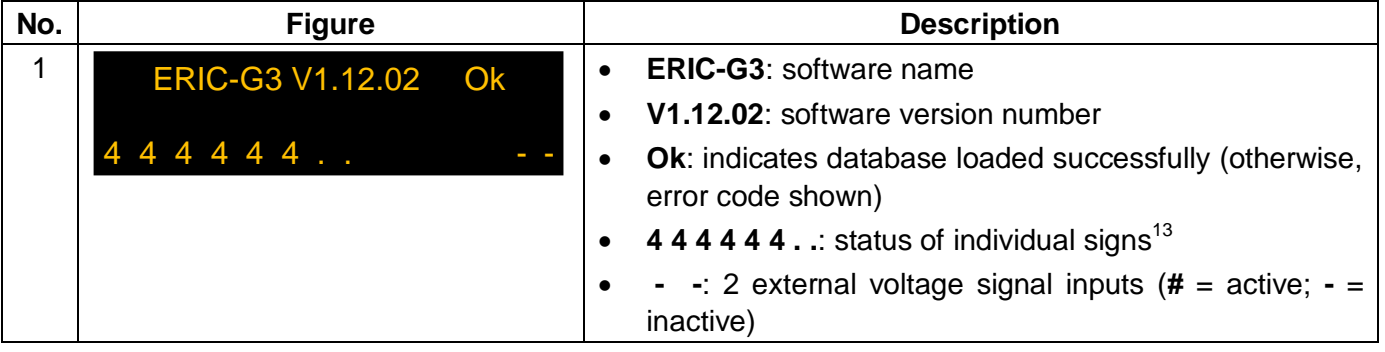

 $13$  This code monitors the status fed back from up to 8 passenger information signs that can be connected to the RS485 port. Each digit corresponds to one sign. The possible values and their meanings are:

|   | No sign connected                                                               |  |  |
|---|---------------------------------------------------------------------------------|--|--|
| 0 | Sign connected and working correctly                                            |  |  |
|   | Message content error                                                           |  |  |
| 2 | Checksum error                                                                  |  |  |
| 3 | Halogen bulb failure (applies to flip dot signs only but not to LED type signs) |  |  |
| 4 | No response from sign                                                           |  |  |
| 5 | Bad status reply                                                                |  |  |
| 6 | Communications error                                                            |  |  |

l

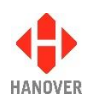

| No.            | <b>Figure</b>                                                                                                    |           | <b>Description</b>                                                                                                    |
|----------------|----------------------------------------------------------------------------------------------------|-----------|----------------------------------------------------------------------------------------------------|
| $\overline{2}$ | 8768() 8.0Mb RTC<br>0748B5 00-02:45                                                                                      | $\bullet$ | 8768(): database file size in bytes (value in brackets no<br>longer used)                                                                                                    |
|                | 25\04\2014 14:38                                                                                                    | $\bullet$ | 8.0Mb: flash memory capacity (needs to accommodate<br>both download file and operational database file)                                                                                                    |
|                |                                                                                                    | $\bullet$ | <b>RTC</b> : Real Time Clock (optional)                                                                                                    |
|                |                                                                                                    | $\bullet$ | 0784B5: database file checksum value                                                                                                    |
|                |                                                                                                    | $\bullet$ | 00-02:45: timer / clock showing length of time in use<br>since last reboot (DD-HH:MM = days-hours:minutes)                                                                                                    |
|                |                                                                                                    | $\bullet$ | 25\04\2014: date (is displayed only if RTC is fitted and<br>enabled)                                                                                                    |
|                |                                                                                                    | $\bullet$ | 14:38: time (is displayed only if RTC is fitted and<br>enabled)                                                                                                    |
| 3              | $PF=0$ :                                                                                                    | $\bullet$ | <b>PF</b> : controller profile <sup>14</sup>                                                                                                    |
|                |                                                                                                    | $\bullet$ | $PF=X$ : where X indicates the value of the profile                                                                                                    |
| $\overline{4}$ | 1: L, 160 x 19 #0<br>2: L, $96 \times 8$ #1<br>3: L, 32 x 17 #2<br>4: L, 144 x 19 #3<br>5: L, 144 x 19 #4<br>(HANCIS) #5 | $\bullet$ | 1:, 2:, 3:, 4:, 5:, 6:: sign numbers (+1) as set by HELEN<br>software <sup>15</sup>                                                                                                    |
|                |                                                                                                    | $\bullet$ | $L$ : indicates route number set to left of sign (R=right)                                                                                                    |
|                |                                                                                                    | $\bullet$ | (HANCIS): sign options - refer to Appendix G: Sign<br>options                                                                                                    |
|                |                                                                                                    | $\bullet$ | 160 x 19, 96 x 8, 32 x 17: sign sizes (LED columns x<br>LED rows)                                                                                                    |
|                |                                                                                                    | $\bullet$ | $\sharp X$ : X is the sign address as determined by its switch<br>setting <sup>16</sup>                                                                                                    |
| 5              | Network: ID9876<br><b>IP DHCP-0.0.0.0</b><br>FTP 62.7.92.72 EG3                                                          | $\bullet$ | Network: refers to the customer reference assigned to<br>the unit that is used when it connects to the FTP server.<br>If for example, the ID is 9876, it will navigate to the 9876<br>folder on the FTP server and carry out relevant FTP<br>tasks (upload a status file, download any pending<br>updates etc.)                   |
|                |                                                                                                    | ٠         | <b>IP DHCP- / IP DHCP+:</b> is the IP address assigned to the<br>unit if it has been given one by a DHCP server. If no<br>DHCP server is present, it will show 0.0.0.0. "DHCP-"<br>will be displayed if the unit has not detected a DHCP<br>server and "DHCP+" will be displayed if it has received<br>its IP from a DHCP server. |

<sup>&</sup>lt;sup>14</sup> This is a feature that makes it easy to manage a fleet of vehicles fitted with many different signs but all using the same destination list. Full details are given in the Helen sign-editing software - Operating manual (ref. 540125).

l

<sup>&</sup>lt;sup>15</sup> Helen allocates numbers to each destination (and internal) sign configured by the software. By convention, these start at 0. However, within the controller, 0 is reserved for the driver's sign on the front of the controller itself so all these numbers are incremented by 1.

are meremones by  $\therefore$ <br><sup>16</sup> There may be other signs with different switch settings included in the controller's configuration; in this example, these signs are not currently connected to the controller and are thus 'inactive'.

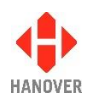

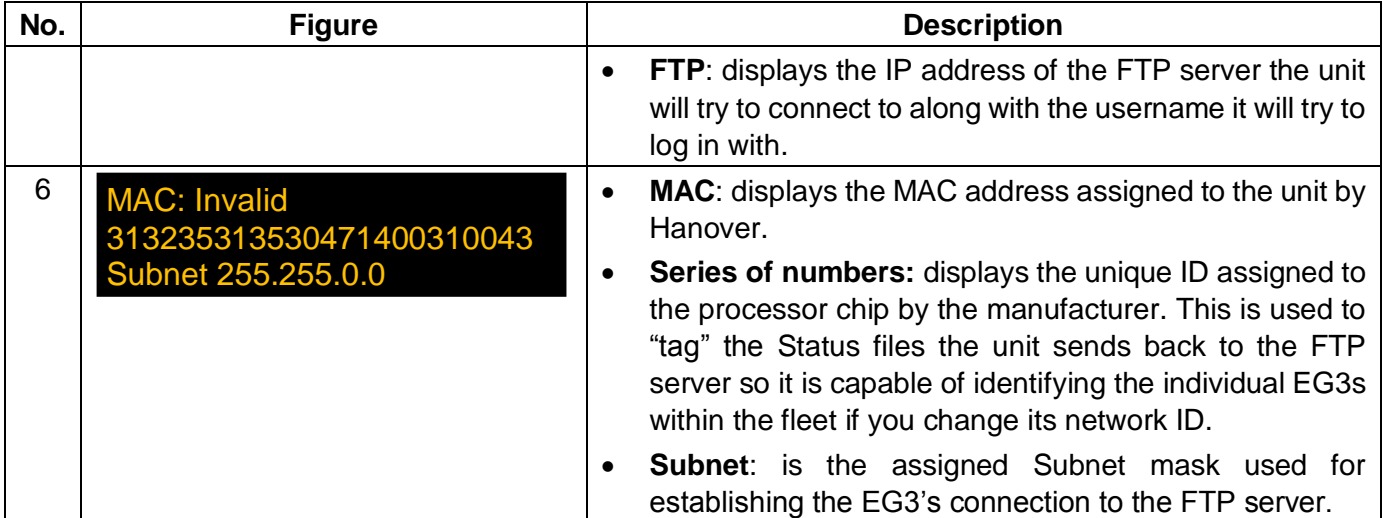

#### <span id="page-35-0"></span>**3.5.2 Running the signs test**

This test can be used to determine the source of a problem, i.e. hardware, address settings or programming. The controller sends a message via the communications network and activates the signs' internal test mode. To use this feature, the lock code must be entered, 'Test signs?' found from within the list and then selected using the Ent key. 'Testing…' will flash until you press on the left arrow key to stop the test or press Ent key again to return to destination.

<span id="page-35-1"></span>For more details, please refer to the section 4.1.5 Sign [test function.](#page-58-2)
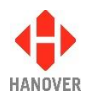

### **3.5.3 Configuration options**

When a database is downloaded from a PC, it incorporates parameters that determine how the EG3 operates and thereby drives the signs. Using the configuration function, these parameters can be viewed and altered according to the user's requirements. To use this feature, the lock code must be entered, 'Configure?' found from within the list and then selected using the Ent key.

On the controller screen, there are currently 52 options plus 'Back' (available in this edition). The active option is bright whilst the other two are dimmed. Use the up and down arrow keys to navigate between each one. An example screen looks like this:

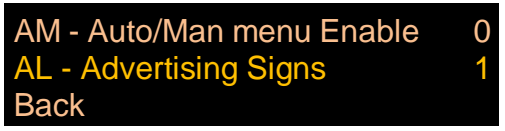

For more details about the range of configuration code options, please refer to Appendix H: Configuration code [options.](#page-79-0)

#### **3.5.3.1 Configuration code option: Time entry (TV)**

This feature provides a fixed time to be shown or a countdown timer. The function only works if the clock plugin has been fitted and enabled on the EG3's processor. The default setting is TV = 0 (feature disabled); for more details, please refer to TV entry in [Appendix H: Configuration code options.](#page-79-0)

The table below shows the two different settings for configuration parameter TV:

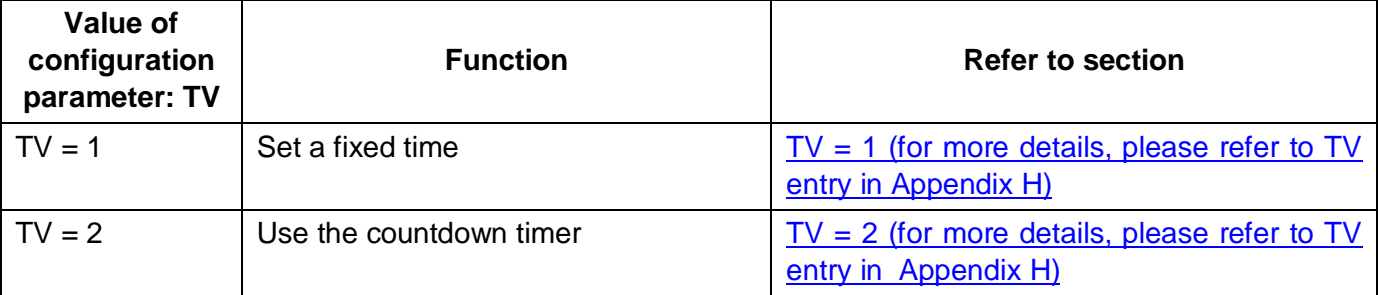

#### <span id="page-36-0"></span>**TV = 1 (for more details, please refer to TV entry in [Appendix H\)](#page-79-0)**

How to set a fixed time:

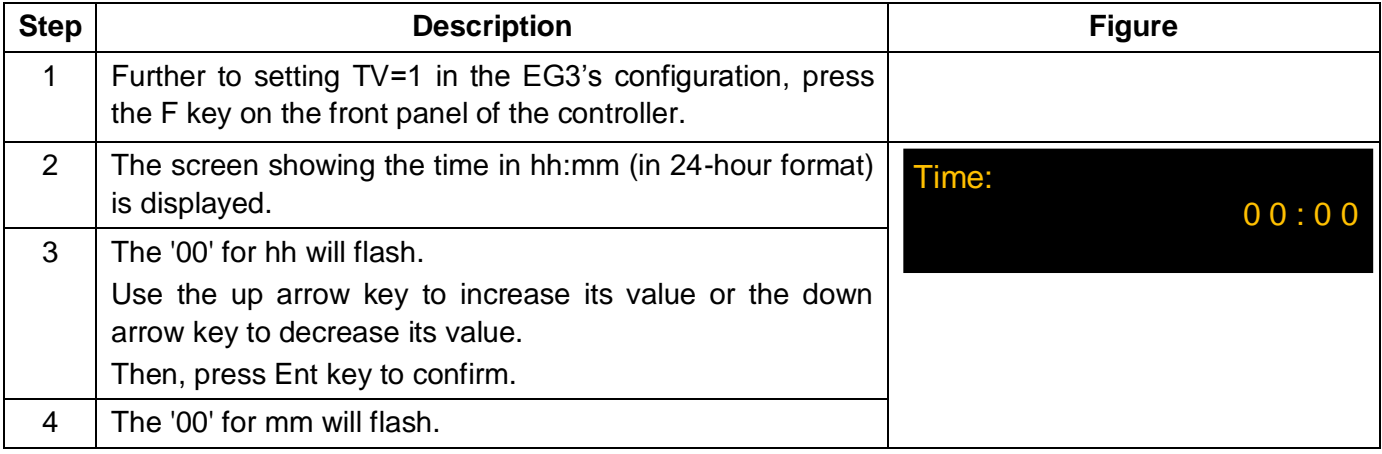

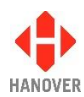

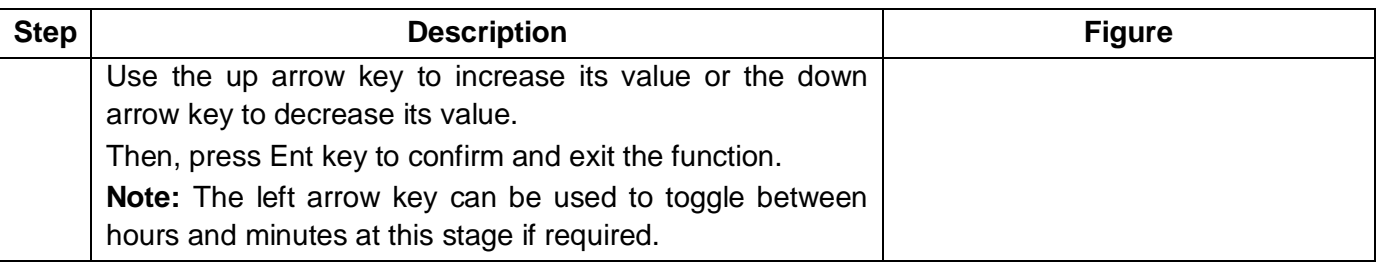

**Note:** The time entered here will be substituted for any '~' (tilde) character within the HELEN destination or driver display database. It is sometimes used by drivers 'on the fly' for entering departure times. The destination message might thus be 'Bus departs at ~'.

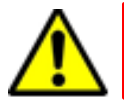

The message generated in Helen for the sign must be in text mode for this function to work.

### <span id="page-37-0"></span>**TV = 2 (for more details, please refer to TV entry in [Appendix H\)](#page-79-0)**

How to use the countdown timer:

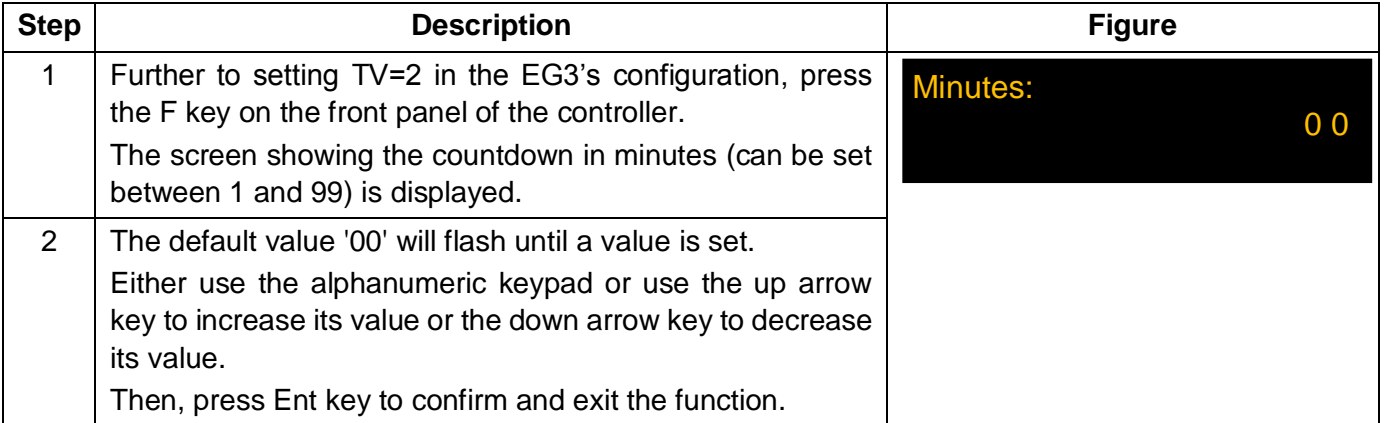

**Note:** The value entered here will be substituted for any '~' (tilde) character within the HELEN destination lists: this causes the destination / route code containing the tilde character ('~') to start counting down to zero on the sign when the code is selected. When zero is reached, the clock stops and '0' remains on the sign until another destination / route code is selected. The destination message might thus be 'Bus departs in  $\sim$ minutes'.

#### **3.5.3.2 External inputs I0 and I1: emergency message, bus reversing, bus stopping, battery guard, information message or Hanvox message**

Two external inputs can be accomodated using the I0 and I1 settings which are connected directly into the 18-way mini fit connector.

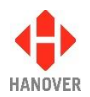

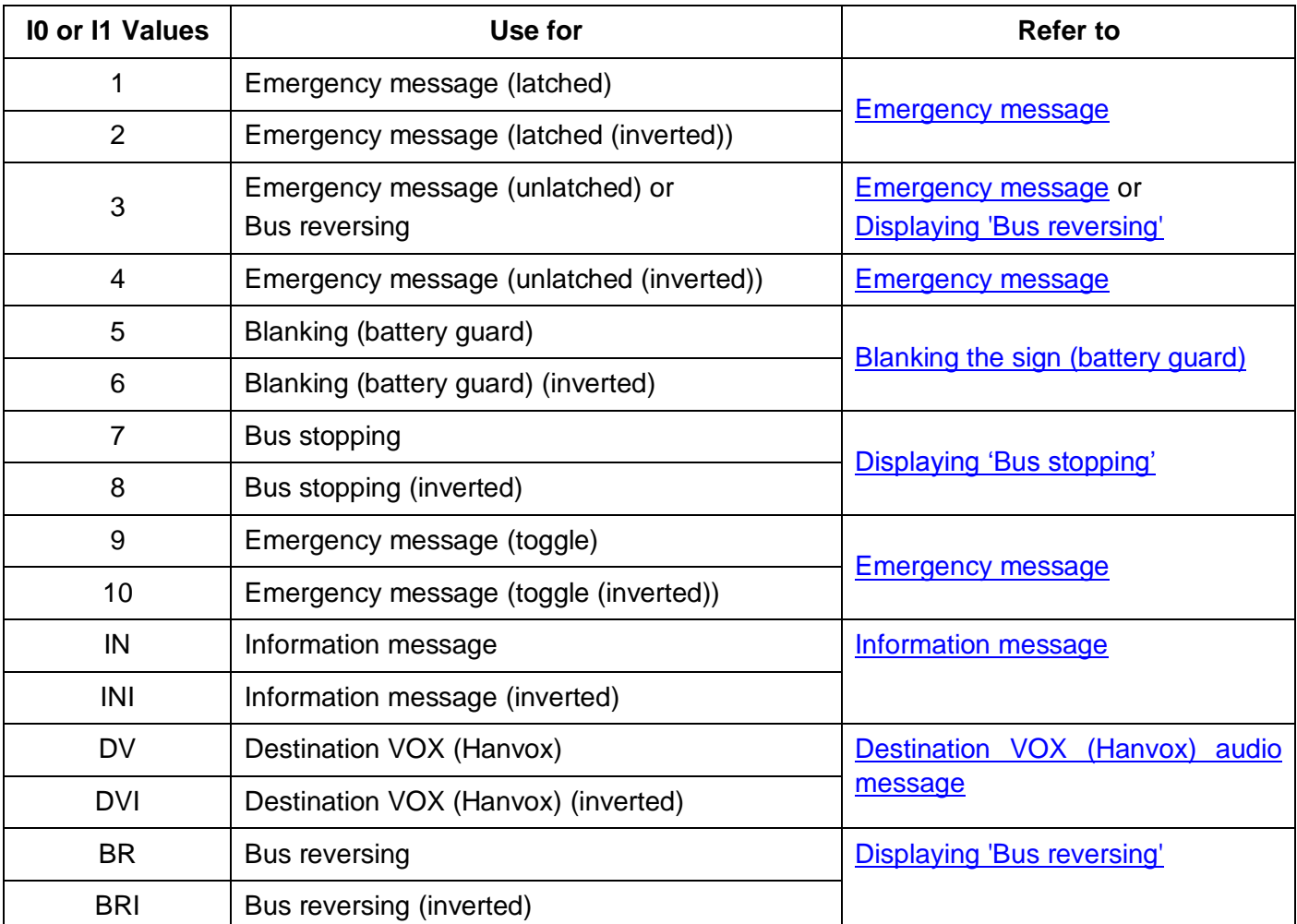

The available I0 and I1 values and their uses are described in the following table:

For more details, please refer to the I0 and I1 entries in the configuration code options table in Appendix H: [Configuration code options.](#page-79-0)

#### <span id="page-38-0"></span>**1) Emergency message**

<span id="page-38-1"></span>Setting I0 and I1 to the values 1, 2, 3, 4, 9 and 10 are all for emergency messages. When the input is activated, the message (for example, "Emergency - Call Police") associated with a particular destination code is shown on the signs. By default, this is 9999, or (0000 9999 for route browse). This code can be changed by adding the parameter  $EC =$  nnnn to the database configuration, where nnnn is the preferred emergency destination code. This is done in HELEN via the Extensions box on the Advanced tab of a particular profile in 'Controller Config'.

By not setting a driver's message for this emergency destination, the driver's controller screen will not change from the previous destination when the input is activated, although the destination signs will. The user may decide that this is preferable if, for example, the driver is being threatened or is under attack.

**Note:** Value 3 is being mainly used for bus reversing. However, the bus reversing function can now be set using the values BR or BRI (refer to [Displaying 'Bus reversing'\)](#page-41-0).

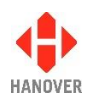

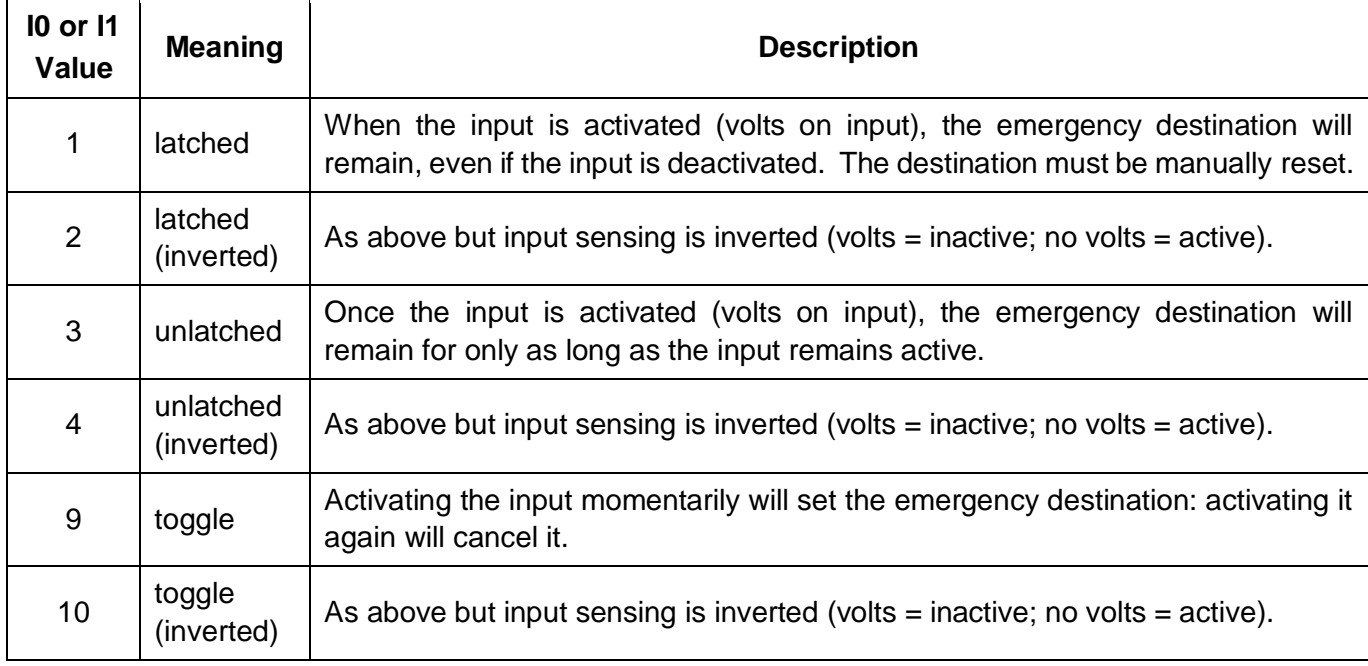

## <span id="page-39-0"></span>**2) Blanking the sign (battery guard)**

<span id="page-39-2"></span>Setting I0 and I1 to the values 5 and 6 are for blanking the sign (designed to save battery life). When the input is activated, the controller works as normal. When deactivated, the signs will be blanked after a time delay set by EG3 configuration parameter  $BT = n$  where n is in minutes (default  $n = 0$ ). For more details about BT, please refer to entry BT in Appendix H: [Configuration code options.](#page-79-0)

Another parameter BL, meaning Blanking Level expressed as a percentage (0 (by default) means maximum brightness, 1 means minimum brightness and 2-99 means actual maximum brightness) sets the brightness of exterior LED displays during the BT-defined time delay period. For more details about BL, please refer to entry BL in [Appendix H: Configuration code options.](#page-79-0)

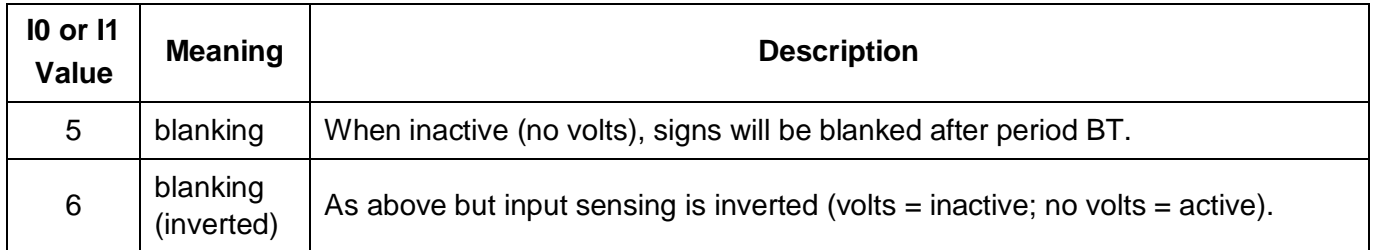

When the Blanking Timer (BT) is up, the screen looks like this:

\*\*\*\*\*\*\*\*\*\*\*\*\*\*\*\*\*\*\*\*\*\*\*\*\*\*\*\*\*\*\*\*\*\*\*\* SIGNS BLANKED \*\*\*\*\*\*\*\*\*\*\*\*\*\*\*\*\*\*\*\*\*\*\*\*\*\*\*\*\*\*\*\*\*\*\*\*

<span id="page-39-1"></span>Blanking the sign in this way should not be confused with the 'Blank code' facility, which is a destination code set within HELEN that defines what is shown on an otherwise blank sign - for example, if a non-existent code is selected or the controller is set to an idle state. For more details, please refer to the HELEN sign-editing software - Operating manual (ref. 540125). However, the destination defined by that code will also be shown during the BT-defined delay described above.

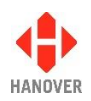

### **3) Displaying 'Bus stopping'**

Setting I0 and I1 to the values 7 and 8 are to set up 'Bus stopping' on a sign. On activation, in-bus signs will automatically show 'Bus stopping', overriding the previous message.

Alternatively, the 'bus stopping' message can be programmed for in-bus signs under a destination code containing the two characters 'BS' - for example: BS01 (or BS00000001) or 0000 BS01 for route browse.

In both cases, the parameter  $LN = n$  must be used to indicate the number allocated to the in-bus sign, where n is any of the values provided in sign options. The LN setting is made within 'Sign options' (for more details, please refer to section [3.5.6 Sign options\)](#page-42-0).

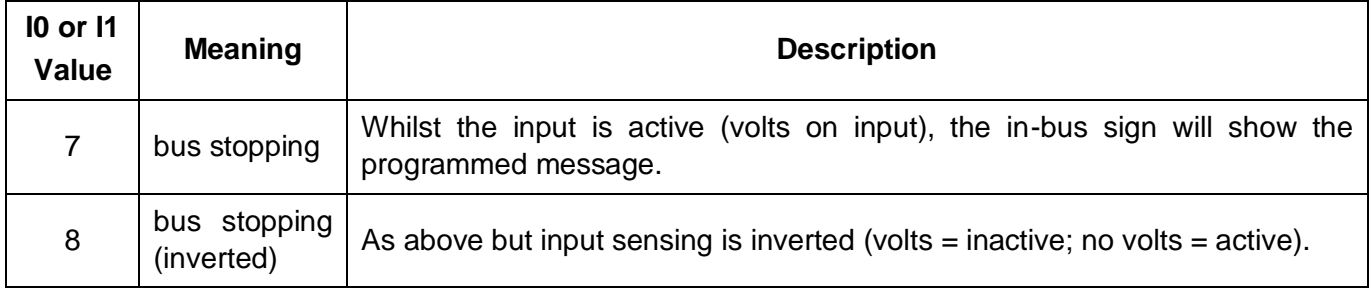

#### <span id="page-40-0"></span>**4) Information message**

Values IN and INI are for information messages. An information message is selected on activation of the external input, having been set up within the HELEN database in a similar way to a destination message.

The message is enabled by adding the parameter  $IC = nn$ , where  $nn = 01 - 99$ . This is done in HELEN via the Extensions box on the Advanced tab of a particular profile in 'Controller Config.' (nn corresponds with the message number in the HELEN database).

The parameter IP is used in conjunction with this. Please refer to the IP entry in the table in Appendix H: [Configuration code options.](#page-79-0)

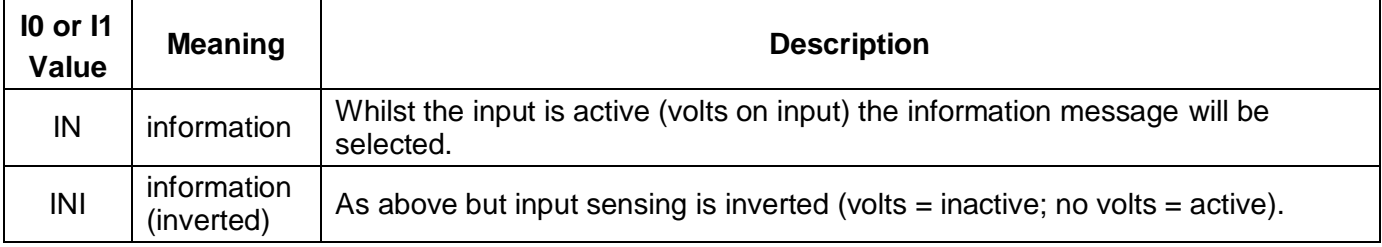

#### <span id="page-40-1"></span>**5) Destination VOX (Hanvox) audio message**

Values DV and DVI are Destination VOX (Hanvox). On activation, if Hanvox is configured and present within the system, an mp3 audio message associated with the destination / route code currently in use by the controller will be played twice. This works by Hanvox receiving a message from the controller in the form 'p /e Dnnnn' where nnnn is the current destination code. If the system is configured to use Route Browse, the route code must be a maximum of three characters: this is because Dnnnn can be a maximum of eight characters.

This feature is enabled in HELEN via the Extensions box on the Advanced tab of a particular profile in Controller Config: it is sufficient simply to add 'DV' or 'DVI' as appropriate in the box.

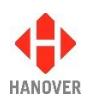

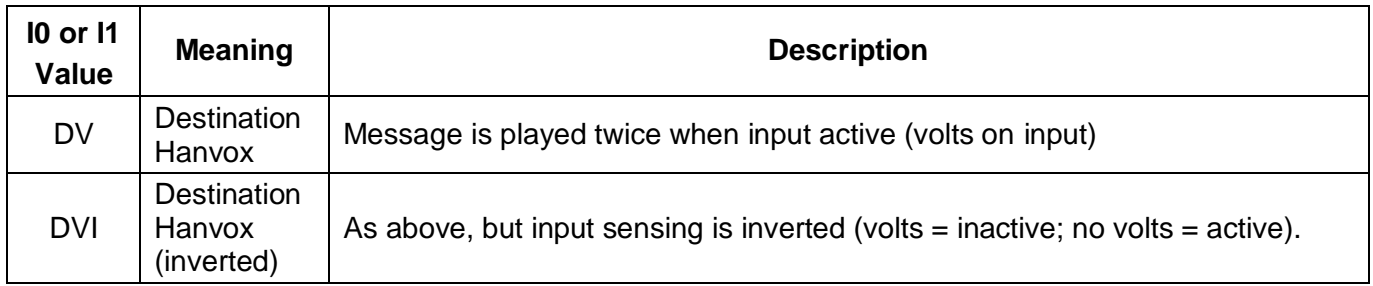

**Note:** When using the Extensions box in HELEN software, several different configuration codes can be added if required; they should be separated by a comma.

## <span id="page-41-0"></span>**6) Displaying 'Bus reversing'**

<span id="page-41-1"></span>Values BR and BRI are for 'Bus reversing'. The bus reversing message is programmed under a destination code whose most significant two characters are 'BR' - for example: BR01 (or BR00000001) or 0000 BR01 for route browse.

The destination code should only contain a message for the signs which are to show it, i.e if the front sign is not to change, no message content should be entered for the front sign for this destination.

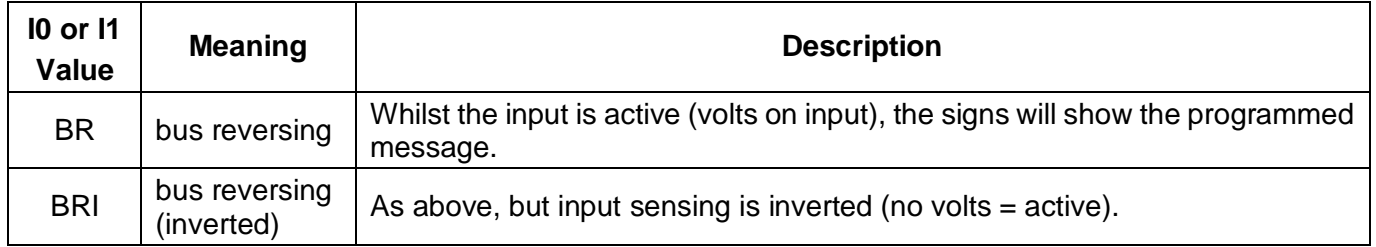

**Note:** The bus reversing message can also be set using a destination code of 9999 (please refer to [Emergency message\)](#page-38-0).

#### **3.5.4 System options**

The system function codes determine how the EG3 is set up as a controller. To use this feature, the lock code must be entered, 'System?' found from within the list and then selected using the Ent key. On the controller screen, there are currently 10 options plus 'Back' (available in this edition). The active option is bright whilst the other two are dimmed. Use the up and down arrow keys to navigate between each one.

An example screen looks like this:

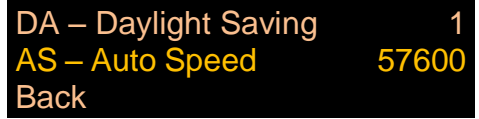

The list of system options in the EG3 controller is provided in [Appendix E: System Options.](#page-74-0)

<span id="page-42-0"></span>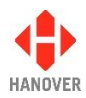

### **3.5.5 Port options**

This setting allows a different comms protocol to be set for each port for use with the sign. To use this feature, the lock code must be entered, 'Ports?' found from within the list and then selected using the Ent key. There are currently 5 options plus 'Back' (available in this edition). The active option is bright whilst the other two are dimmed. Use the up and down arrows to navigate between each one.

An example screen looks like this:

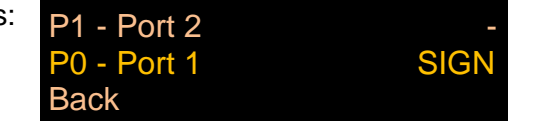

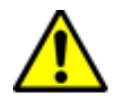

Do not use the same protocol on more than one port: the results are unpredictable.

The list of protocols available in the EG3 controller is provided in [Appendix F: Protocols –](#page-76-0) Port options.

**Note:** Controllers are not necessarily supplied with every possible protocol enabled.

For more details about any protocol, please contact Hanover (please refer to section [4.3 Hanover Technical](#page-61-0)  [Support\)](#page-61-0).

#### **3.5.6 Sign options**

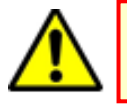

Be careful when using sign options as the physical sign addresses may be different from the sign addresses set up in Helen.

This is an optional manual override to enable the contents of a sign to be changed to display a different programmed sign in HELEN. To use this feature, the lock code must be entered, 'Signs?' found from within the list and then selected using the Ent key. There are currently 17 options plus 'Back' (available in this edition). The active option is bright whilst the other two are dimmed. Use the up and down arrows to navigate between each one.

An example screen looks like this:

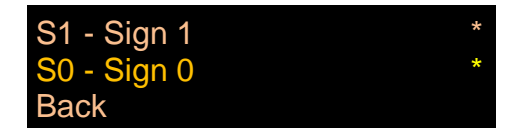

The list of sign options available in the EG3 controller is provided in [Appendix G: Sign options.](#page-78-0)

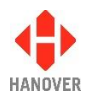

#### **3.5.7 Dump data screen sequence**

This facility allows the database to be 'dumped' back on to a USB stick if required - generally to enable the list to be copied to another controller. The USB stick will need the same folder structure in place as used when data is being loaded on to the controller. If Hanover\DB\eric.bin already exists on the USB stick, it will be backed up and renamed Hanover\DB\eric˜1.bin, Hanover\DB\eric˜2.bin etc.

**Note:** USB sticks sometimes fail: try another stick before assuming the problem lies elsewhere.

The table below shows the procedure for dumping data:

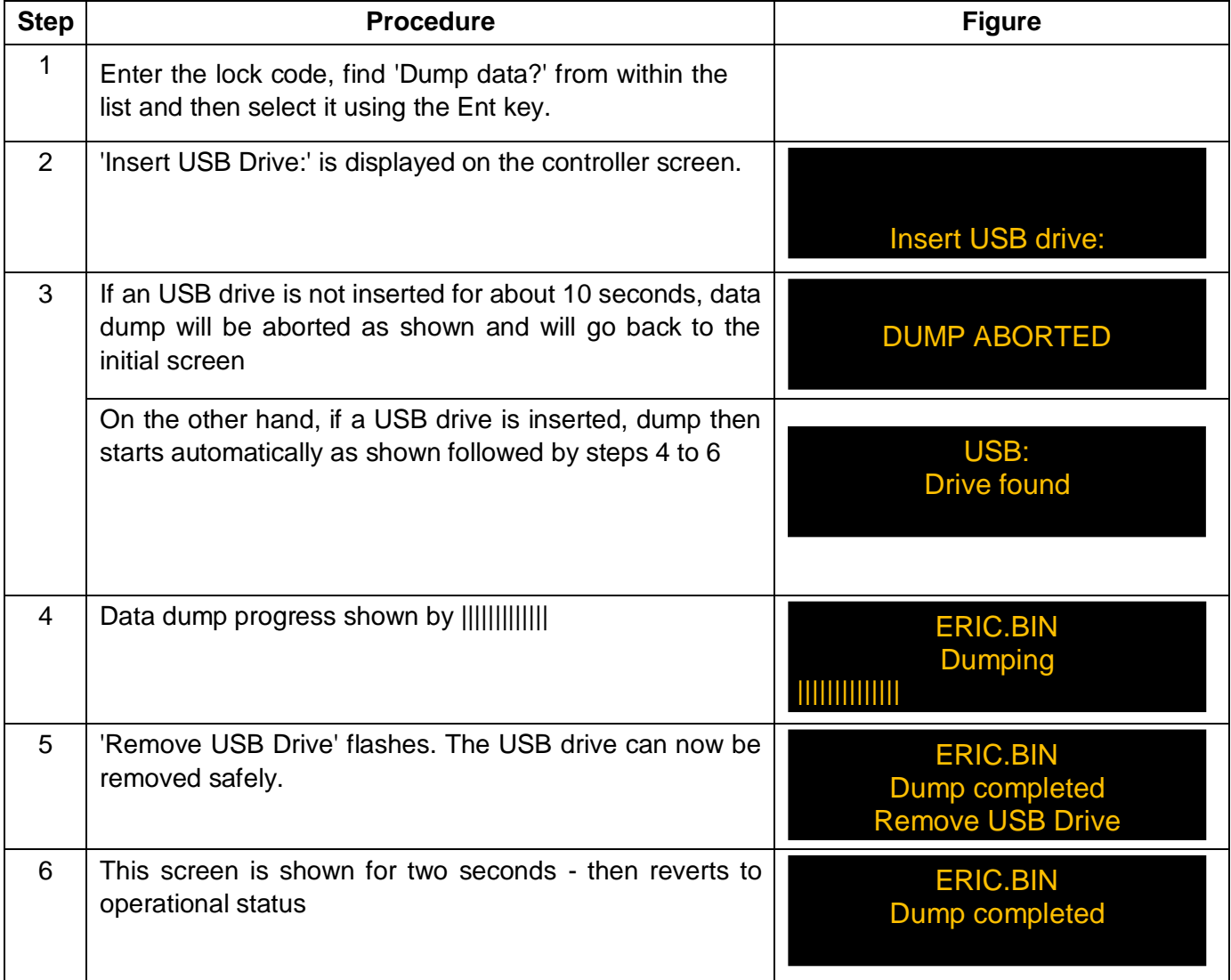

**Note:** The list copied from the controller using "Dump data" cannot be used in HELEN.

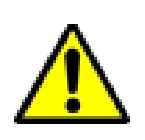

On controllers with firmware up to and including v1.12.02, the message 'Insert USB Drive:' is also shown. **This should be ignored** as doing so will in fact initiate a fresh dataload (see section 3.2.4 Transferring the database from the USB stick to the EG3): no action should be taken until the controller reverts to its previous state, whereupon the process should be restarted from the status option to selection of 'Dump data?'.

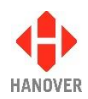

#### **3.5.8 Hanover passenger information – Simulation mode**

This menu item will only become enabled if your EG3 has an HTC unit connected to the physical sign system in your vehicle and if the HTC is selected as a sign. Setting the sign no. to the 'HTC' value (refer to [3.5.6 Sign](#page-42-0)  [options\)](#page-42-0) will enable the EG3 to remotely control certain features (for example, the audio, IP address, etc.) of the HTC unit.

If an HTC is present in the system, the simulation mode will create a file to simulate a route on the internal information display. So, when a route is selected, the internal information display appears to travel the complete route triggering all the points at an exaggerated speed.

To switch on the simulation mode, the 'HANCIS' feature is accessible via the lock code (refer to [3.5 Accessing](#page-32-0)  [other functions of the EG3](#page-32-0) or if configured via Hanover Central software, press and hold the Ent key.

The 3.5.8.1 [HTC Terminal Menu](#page-44-0) allows the modification of settings via the:

- [3.5.8.2 Simulation Menu](#page-45-0)
- [3.5.8.3 Volumes Menu](#page-46-0)
- [3.5.8.4 System Tests](#page-47-0)
- [3.5.8.5 Settings Menu](#page-48-0)

#### **Note:**

To save any new settings:

- Either press and hold Ent key for 6 seconds to return to normal operating screen.
- Or if the controller is left for 20 seconds of inactivity, it will assume the changes are required and will save them by default.

#### <span id="page-44-0"></span>**3.5.8.1 HTC Terminal Menu**

The flow chart below shows the procedure for accessing the different options of the HTC Terminal Menu:

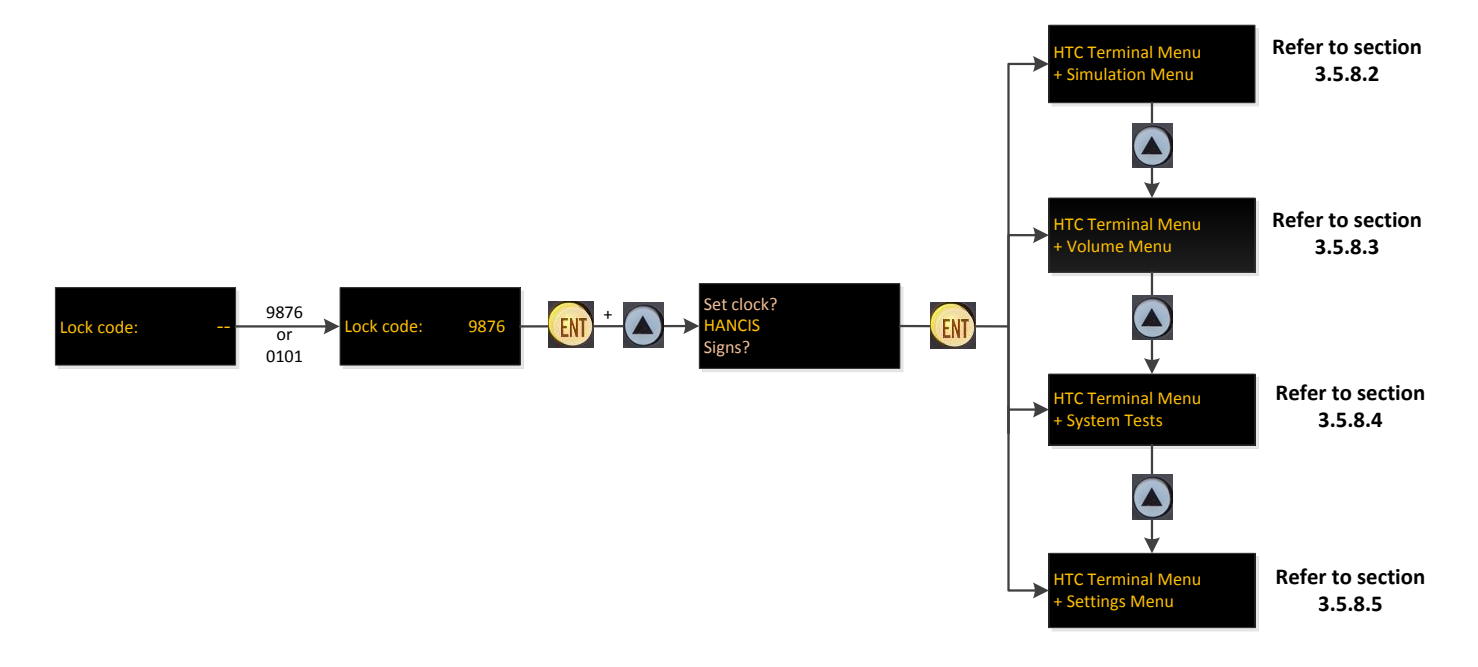

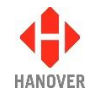

## **3.5.8.2 Simulation Menu**

The flow chart below shows the procedure for accessing the different options of the Simulation Menu:

<span id="page-45-0"></span>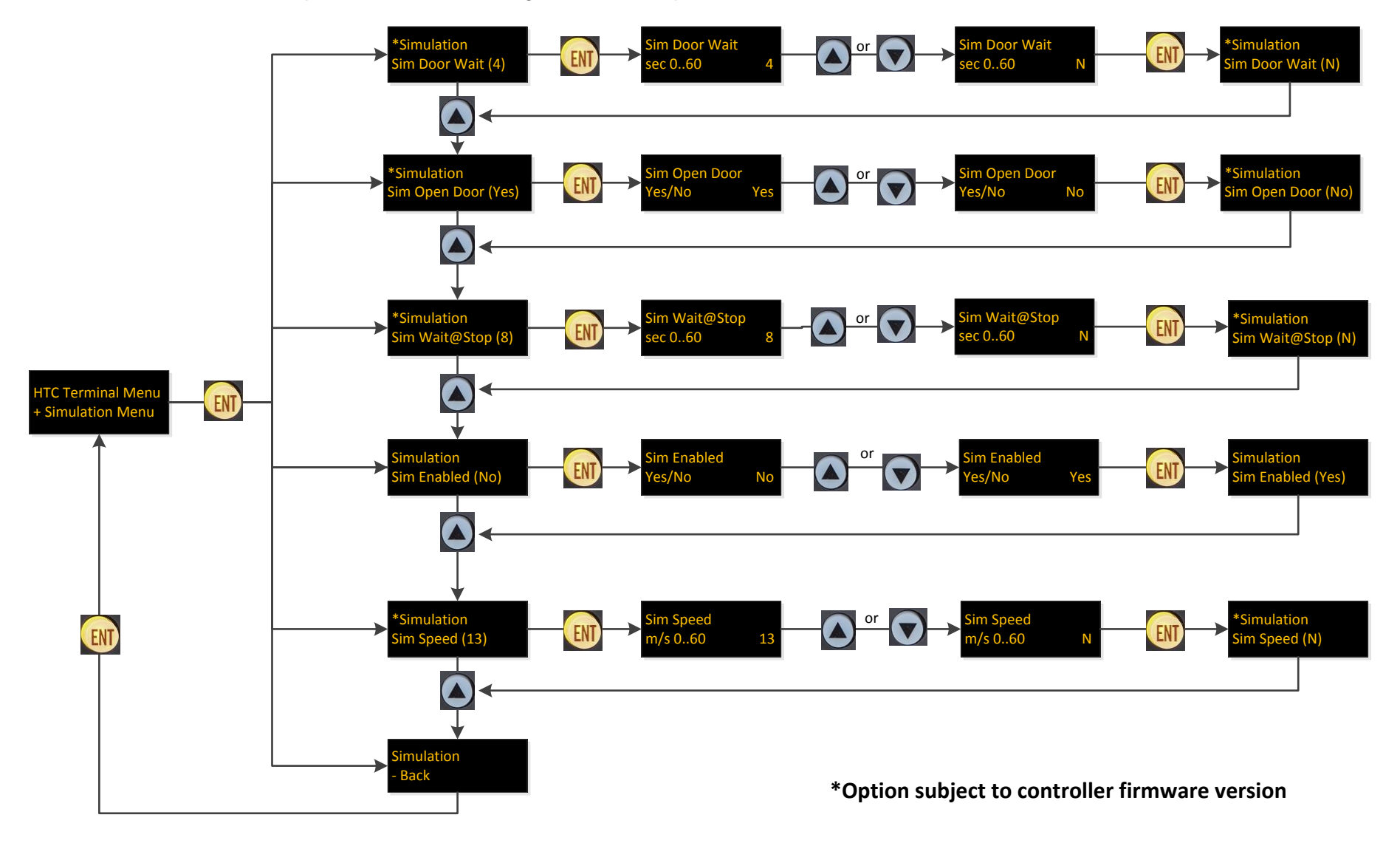

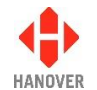

### **3.5.8.3 Volumes Menu**

The flow chart below shows the procedure for accessing the different options of the Volumes Menu:

<span id="page-46-0"></span>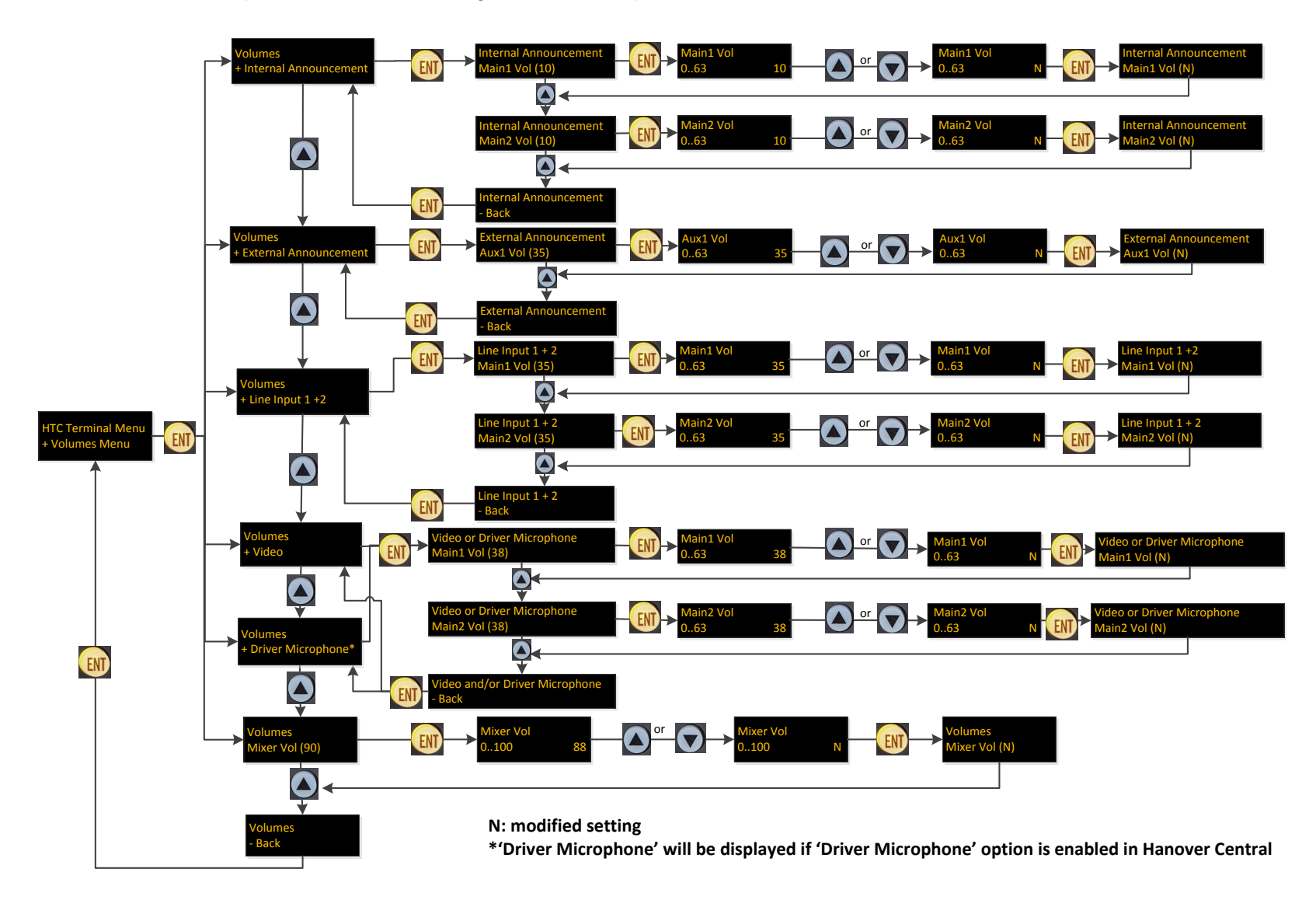

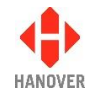

## **3.5.8.4 System Tests**

The flow chart below shows the procedure for accessing the different options of the System Tests:

<span id="page-47-0"></span>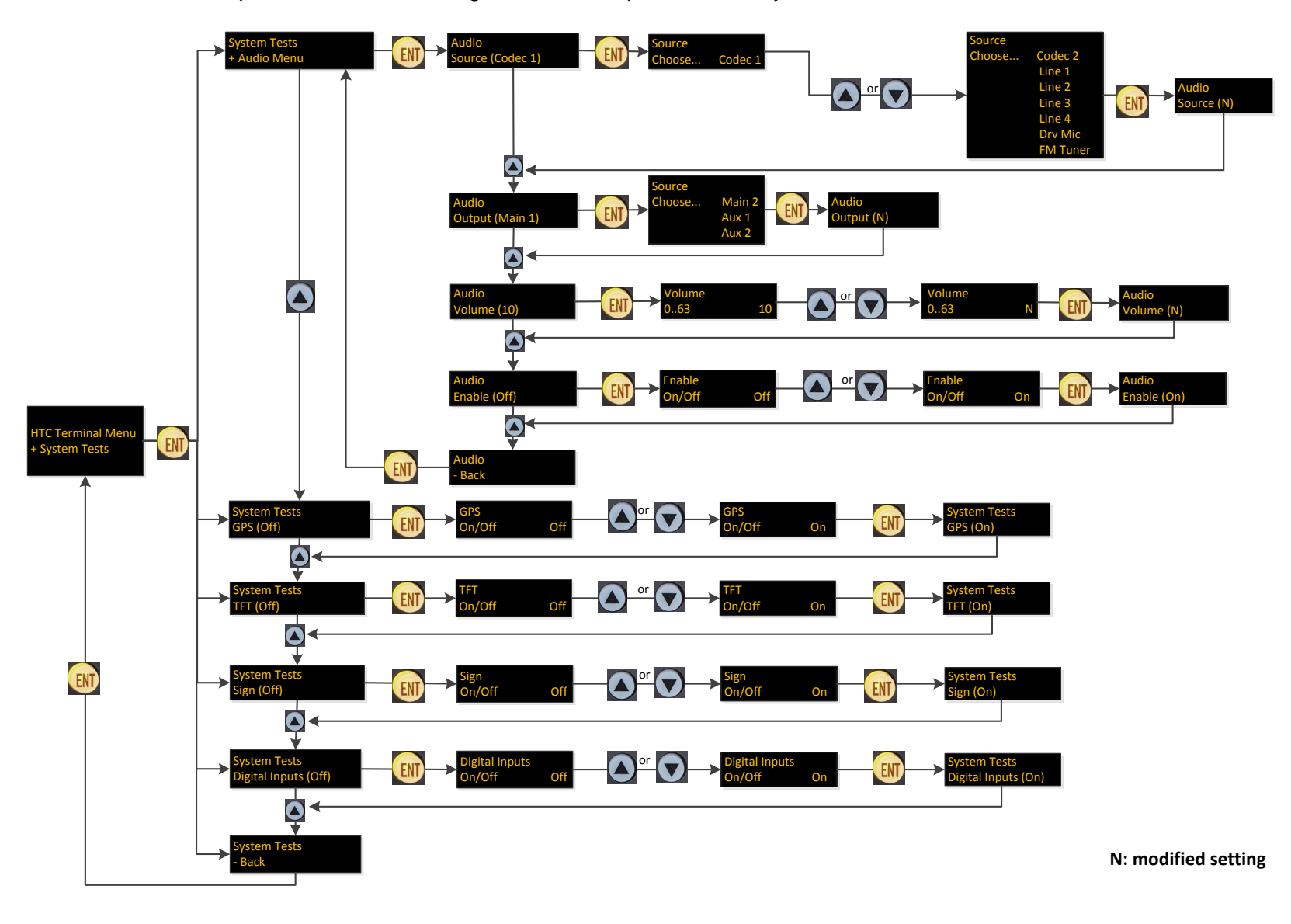

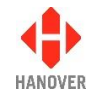

## **3.5.8.5 Settings Menu**

The flow chart below shows the procedure for accessing the different options of the Settings Menu:

<span id="page-48-0"></span>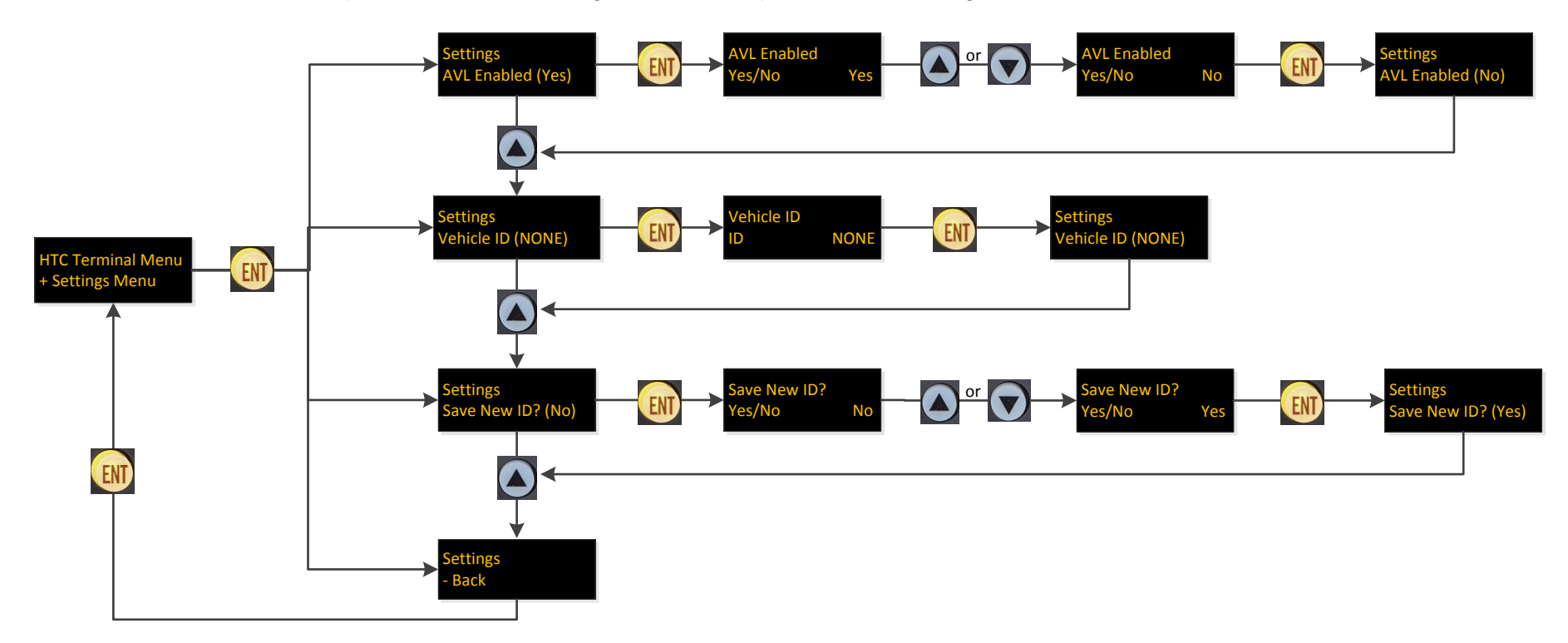

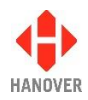

## <span id="page-49-0"></span>**3.5.9 Setting the clock**

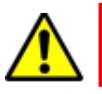

This feature only works properly if RTC is fitted.

To use this feature, the lock code must be entered, 'Set clock?' found from within the list and then selected using the Ent key.

#### **3.5.9.1 How to set the date:**

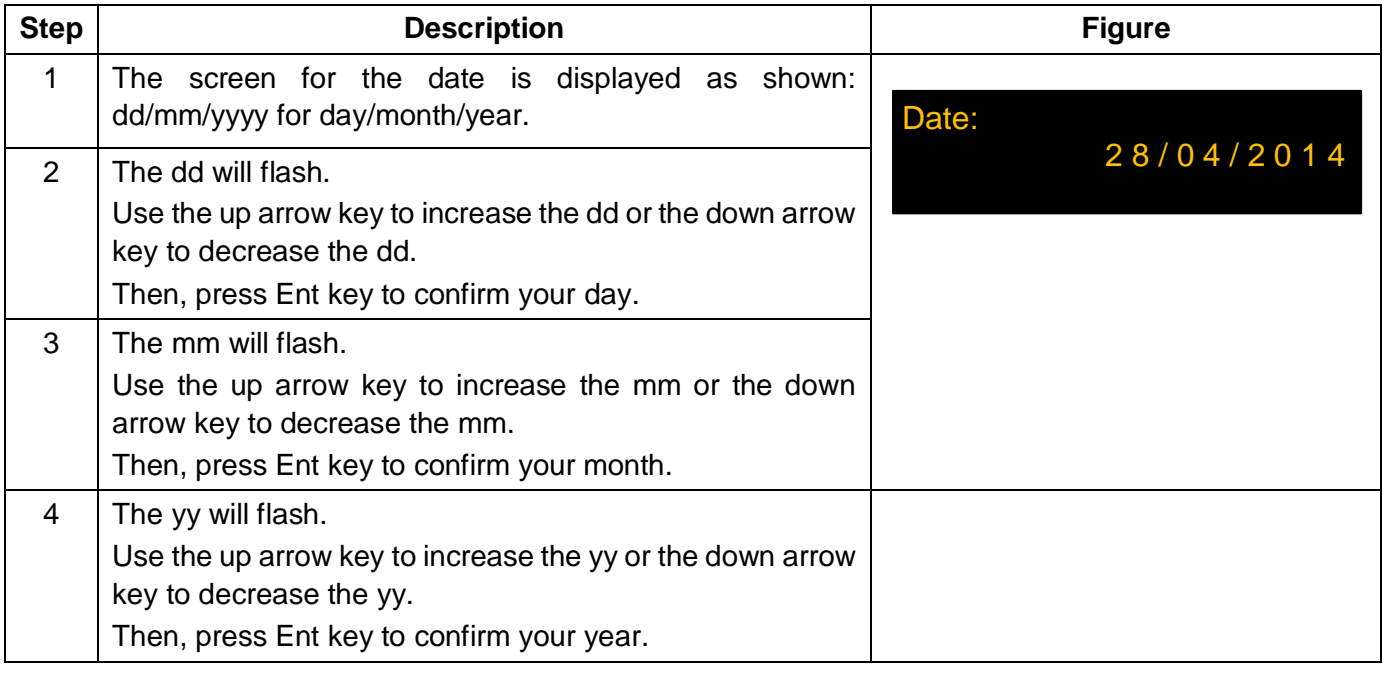

## **3.5.9.2 How to set the time:**

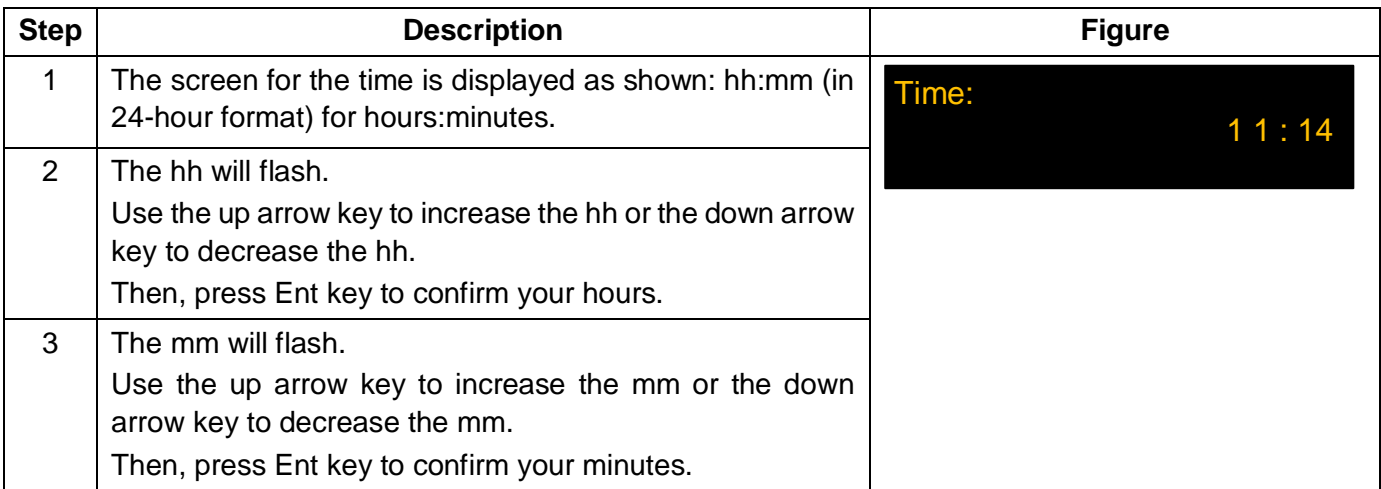

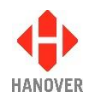

#### **3.5.9.3 How to set the timezone:**

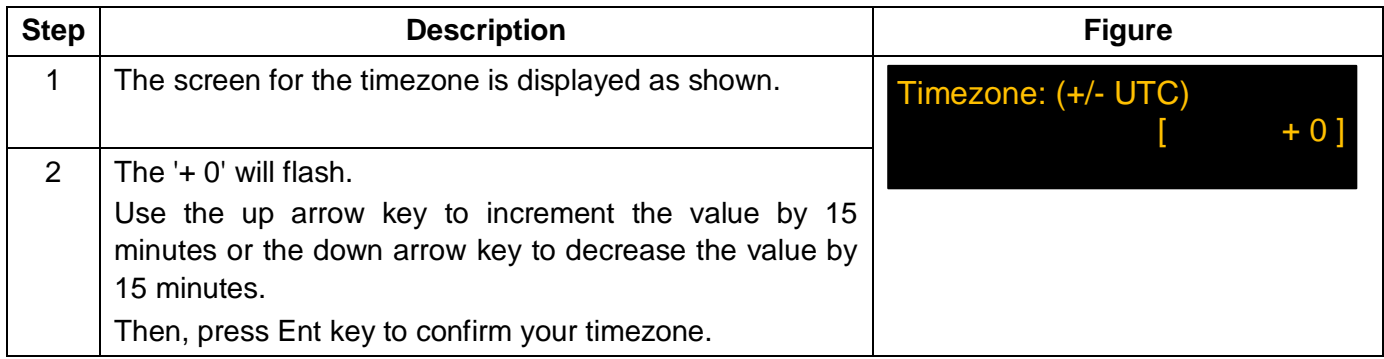

#### **3.5.9.4 How to confirm new clock settings:**

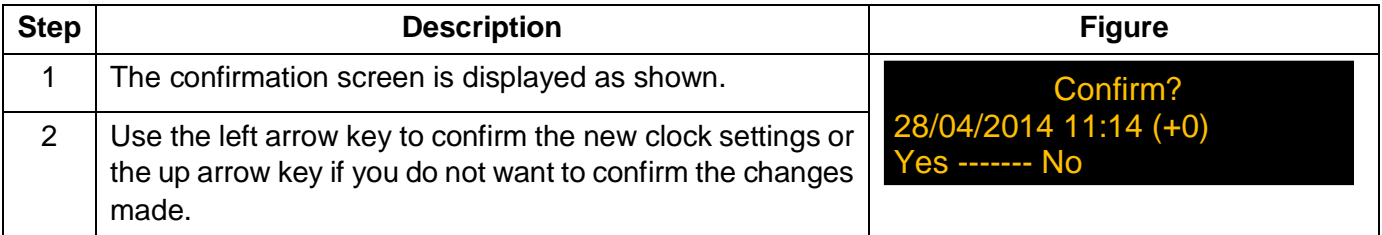

#### **3.5.10 Functional Test**

Feature used only by Hanover to test final assembly and to load factory-set parameters such as serial number, manufacture date and MAC address (Ethernet).

#### **3.5.11 Network**

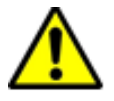

Be careful when using these functions. Incorrect or improper use will render your network not to function properly.

This setting contains the FTP Configuration Data. To use this feature, the lock code must be entered, 'Network' found from within the list and then selected using the Ent key. On the controller screen, there are currently 11 options. Use the up and down arrow keys to navigate between each one.

An example screen looks like this:

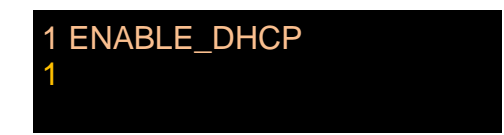

The list of network options in the EG3 controller is provided in [Appendix I: CONFIG.INI file.](#page-88-0)

**Note:** FTP Username and FTP Password should accept any characters, however, attempting to change these from the front panel will only allow to enter characters in the ranges a-z, A-Z and 0-9. If non-alphanumeric characters are used for username and password fields, these fields can be edited using the CONFIG.INI file. Both Username and Password have a maximum acceptable length of 29 characters.

## **3.5.12 AUTO / MAN**

Feature which will only appear on the main menu if "AM – Auto/Man menu enable" has been set to 1 within the configure sub-menu (refer to [Appendix H: Configuration code options\)](#page-79-1). It is also a shortcut to allow the user to turn AM back to 0 without having to go back into the configure sub-menu again.

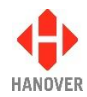

It is shown on the front of the controller as:

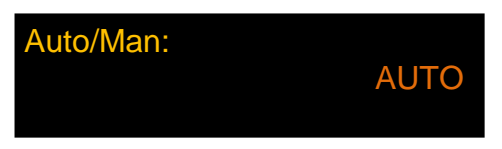

#### **3.5.13 Preview destination**

This option allows the user to directly visualize the list of destinations available in his database by simply using the up or down arrow keys to navigate through the list.

To use this feature, the lock code must be entered, 'Preview Dest?' found from within the list and then selected using the Ent key.

#### <span id="page-51-0"></span>**3.5.14 Firmware update (via Ethernet)**

This option allows the firmware update of either the sign or the EG3 (if connected via Ethernet to FTP site). To use this feature, the lock code must be entered, 'Firmware Update?' found from within the list and then selected using the Ent key.

**Note:** There is also the option that allows the firmware update of the EG3 via an USB stick. Please refer to section [3.7.3 Firmware update via USB stick.](#page-53-0)

<span id="page-51-1"></span>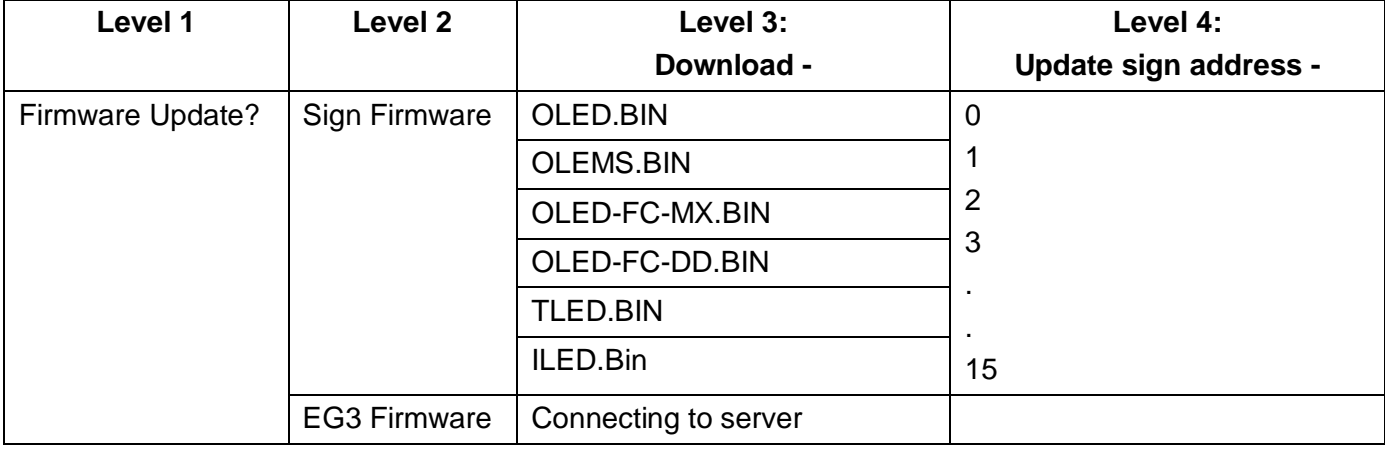

The table below shows the different possible downloads for firmware update:

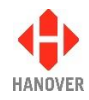

### **3.6 Reset options**

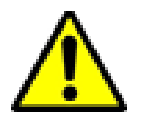

Be careful when using these functions. Incorrect or improper use will erase the currently stored database and / or may reset all configuration and system parameters rendering your EG3 unusable within the vehicle until a database is reloaded.

There are 3 types of reset options available for EG3: factory lock code reset, configuration reset and factory reset as described below.

- **Factory lock code reset:** for resetting the lock code to the default factory value (9876).
- **Factory reset:** for resetting all the parameters behind the lock code to their default values and erasing the database.

#### **3.6.1 Factory lock code reset**

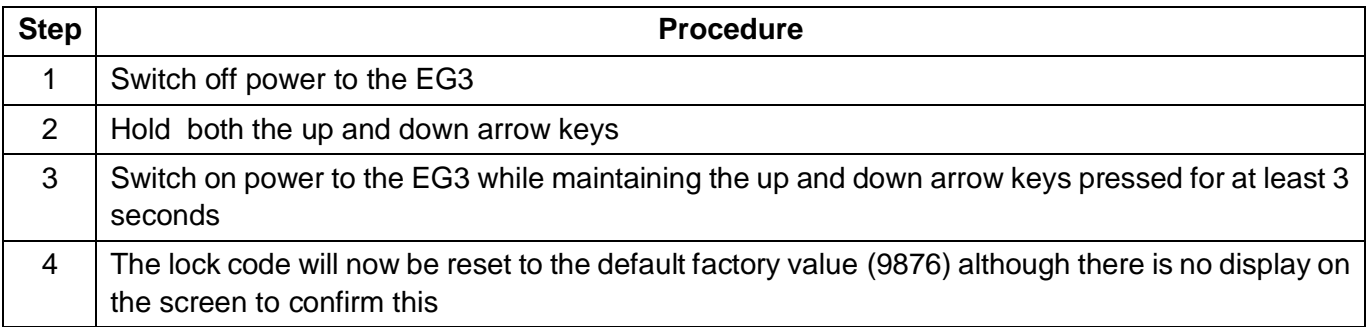

#### **3.6.2 Factory reset**

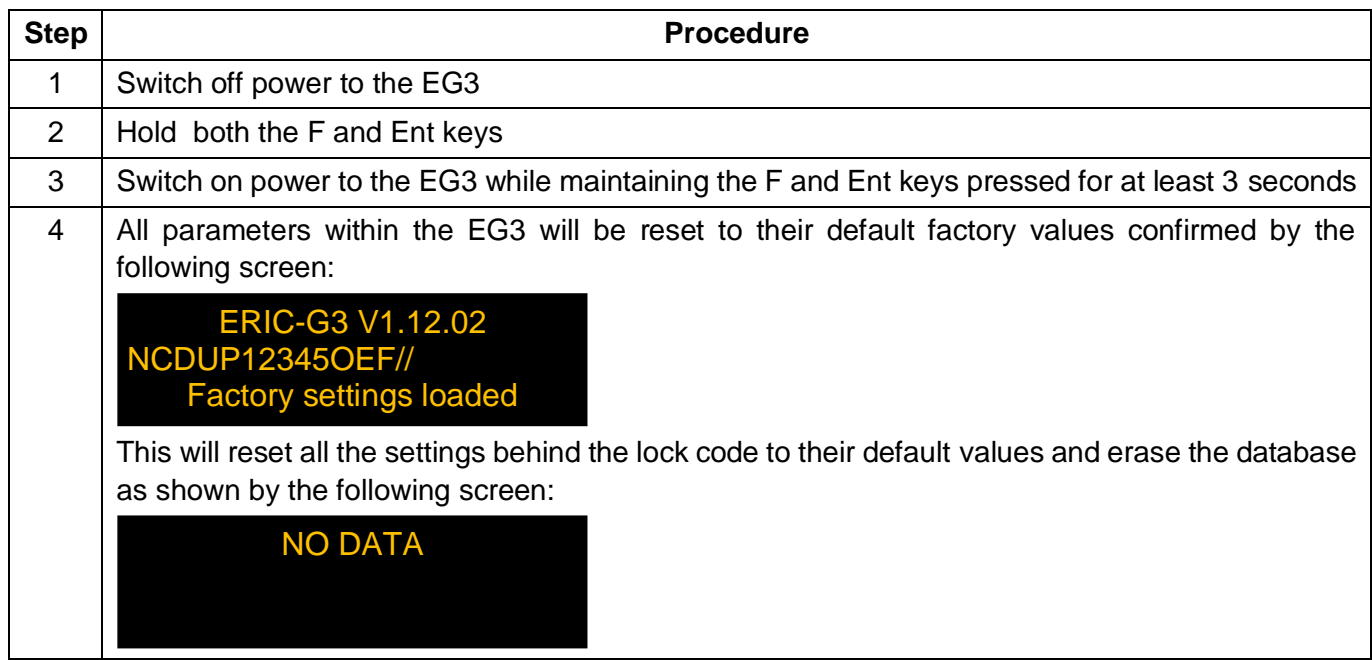

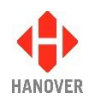

## **3.7 Firmware**

#### **3.7.1 Overview**

Occasionally, it may be necessary to update the firmware in the EG3 for any of the following two reasons:

There is an error in the functionality of the controller that affects its operation.

All software changes are tested thoroughly before release but even in the most rigorous test regime, it is possible for bugs to remain undetected. Most installations deploying standard, well-proven functions are very unlikely to be affected by bugs of this type.

An update is needed in connection with a new feature.

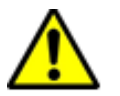

Be careful as a firmware update will erase the controller's database which will need to be uploaded again afterwards.

#### <span id="page-53-1"></span>**3.7.2 EG3's firmware version**

To know which firmware version your EG3 is equipped with, there are two ways of checking it:

- $\bullet$  1<sup>st</sup> way: Press the Ent key for a few seconds. The firmware version will be displayed as ERIC-G3 V1.0X. In this case, the firmware version will remain on the screen for a few seconds before it reverts to the last standard driver's screen before Ent key was pressed.
- $\bullet$  2<sup>nd</sup> way: Press the F key, the lock code must be entered, 'Show status?' found from within the list and then selected using the Ent key. The firmware version will be displayed as ERIC-G3 V1.0X. In this case, the firmware version will remain on the screen until you exit the function by pressing on the Ent key.

For any enquiry about the latest released firmware version, please contact Hanover (please refer to section [4.3 Hanover Technical Support\)](#page-61-1).

#### <span id="page-53-0"></span>**3.7.3 Firmware update via USB stick**

**Note:** There is also the option that allows the firmware update of either the sign or the EG3 (if connected via Ethernet to FTP site). Please refer to section [3.5.14 Firmware update \(via Ethernet\).](#page-51-0)

**Step Description Figure** 1 Obtain a copy of the latest firmware from Hanover and save the file on a standard Windows PC. The file will be named: **firmware.han**. 2 | Insert the USB stick into the PC and locate it. It appears as **REMOV DISK (E:)**. **Note:** The drive letter is variable and in this case, the drive letter allocated to the USB stick by the PC is 'E:'.

Firmware for the EG3 can be loaded via an USB stick as follows:

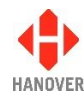

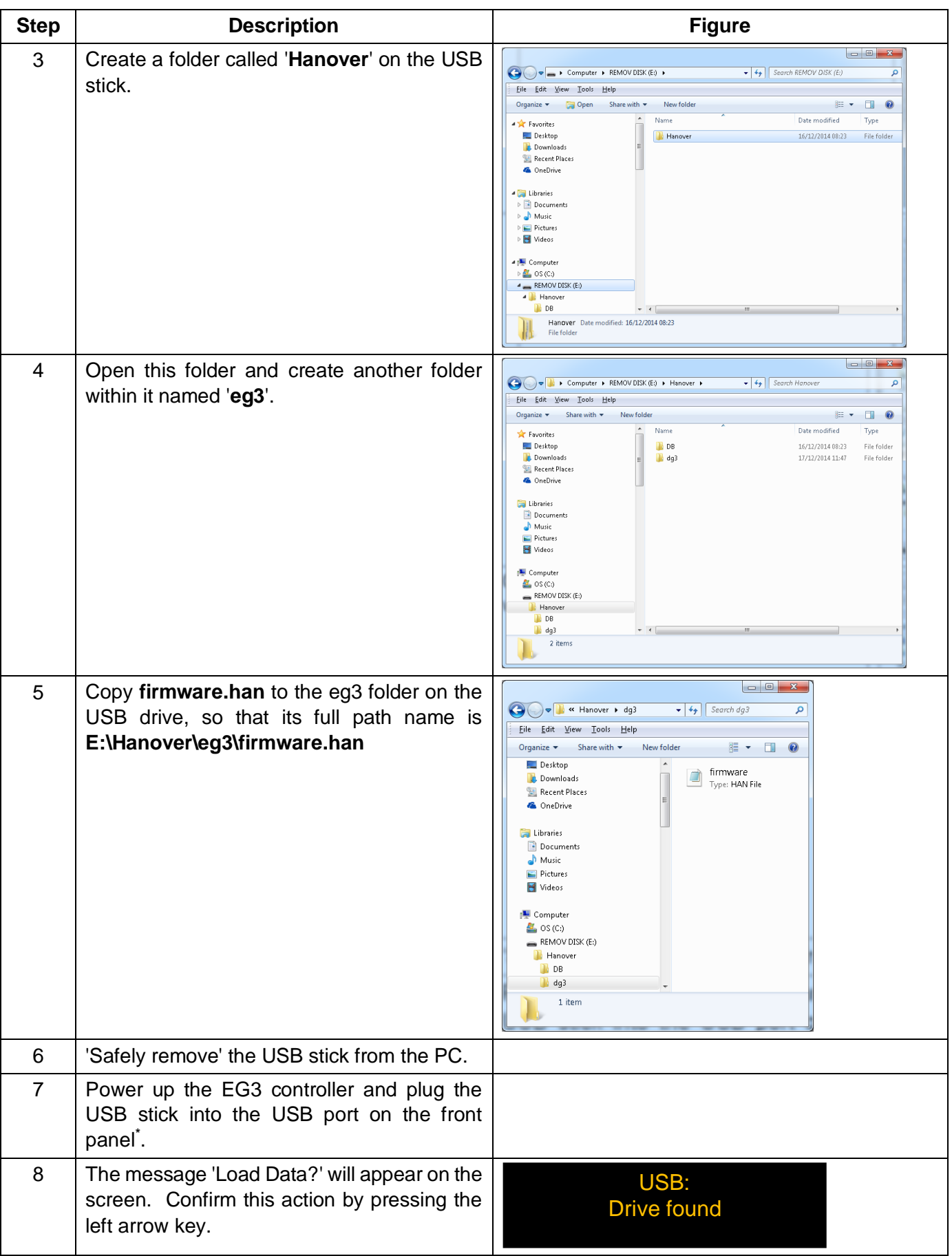

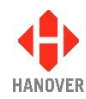

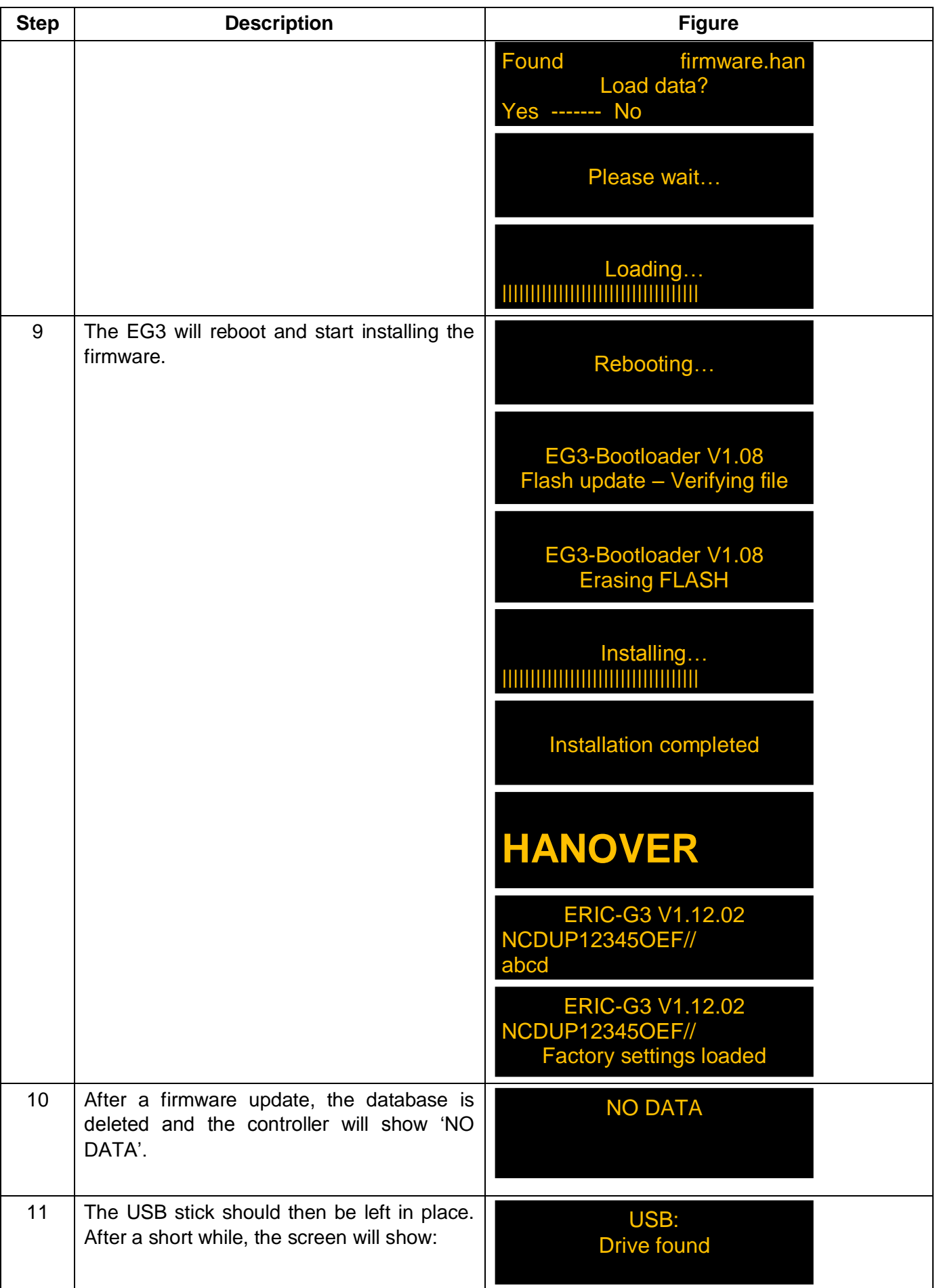

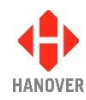

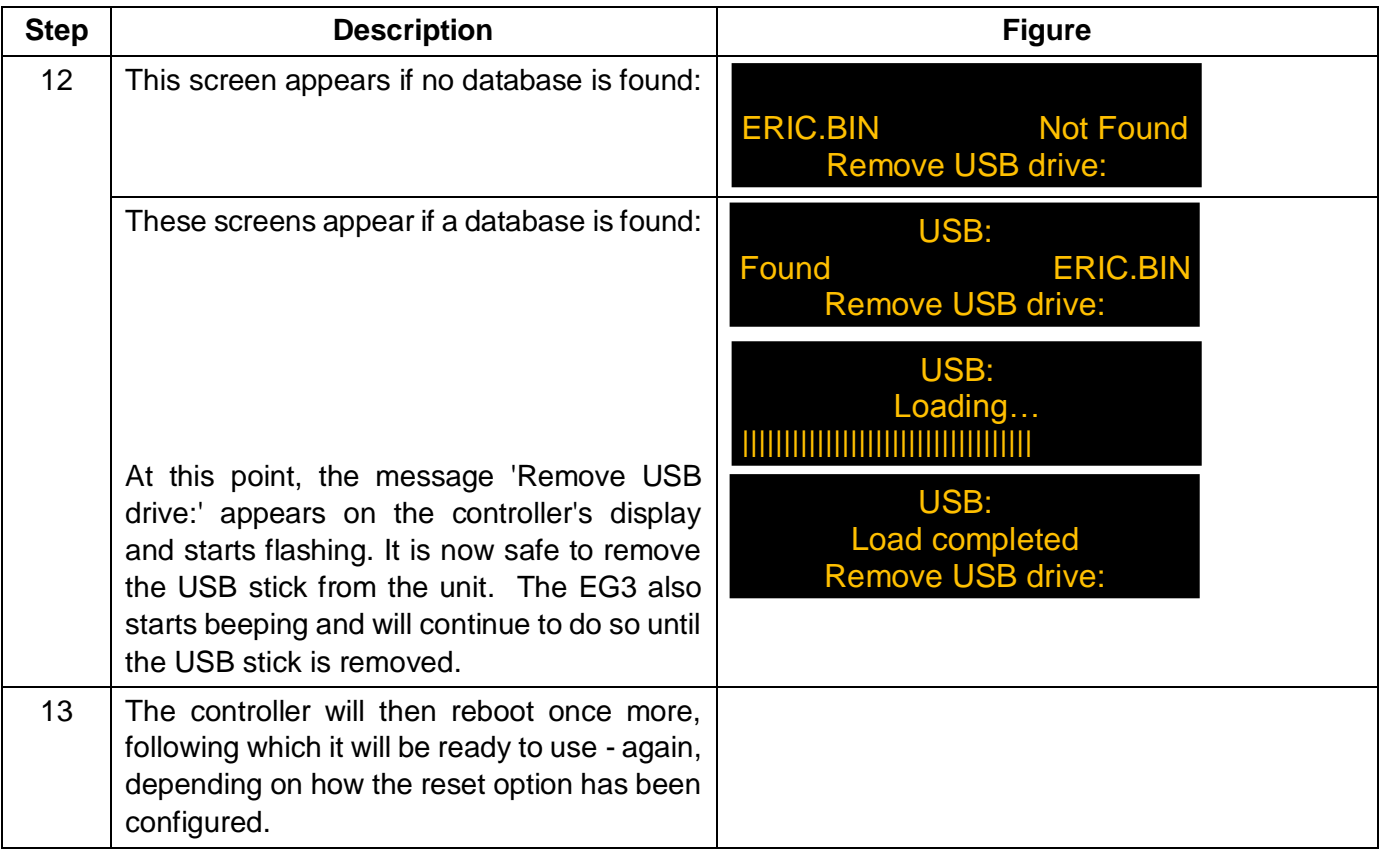

\* When a USB stick is inserted into the EG3, it will always look for (and download) a firmware file first before attempting to start a data download. There is thus no problem if the stick contains an up-to-date firmware.han file as well as an eric.BIN file. However, it does mean that if an updated eric.BIN file is later saved to the stick and downloaded to the EG3, the firmware.han file on the stick will also be downloaded first. There is thus a danger that an older version of the firmware will be downloaded if more recent firmware updates have been carried out using another USB stick. Accordingly, it may be sensible to keep one stick for data and another for firmware.

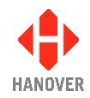

# **4 Troubleshooting**

## **4.1 Overview**

This section lists the more common queries that occur with the EG3 controller. The controller is not intended for disassembly by the user. Hanover should be consulted (please refer to section [4.3 Hanover](#page-61-1)  [Technical Support\)](#page-61-1) if a solution cannot be found by means of altering settings manually or via the HELEN software as described below.

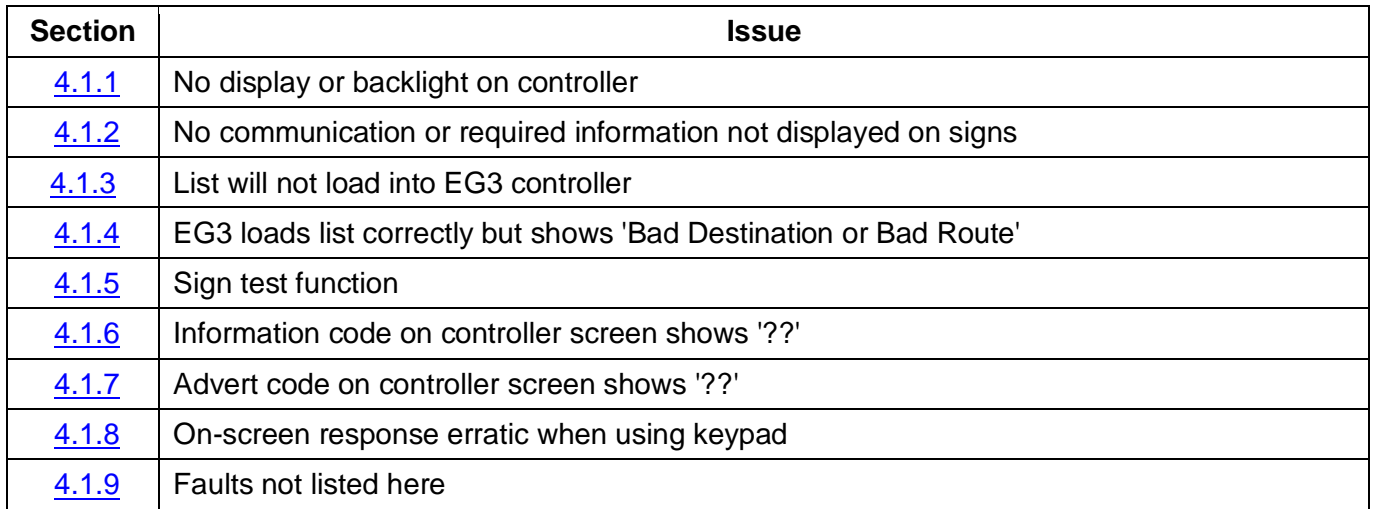

#### <span id="page-57-0"></span>**4.1.1 No display or backlight on controller**

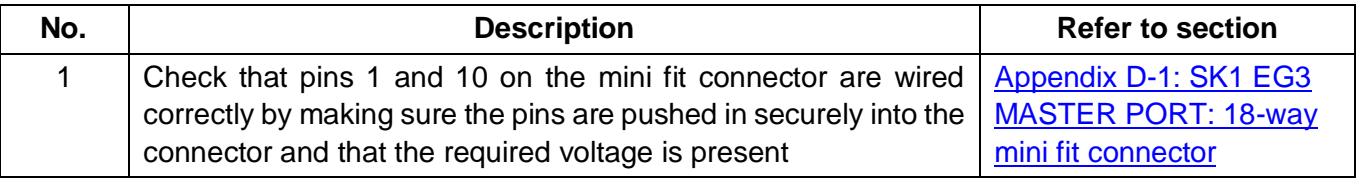

### <span id="page-57-1"></span>**4.1.2 No communication or required information not displayed on signs**

<span id="page-57-2"></span>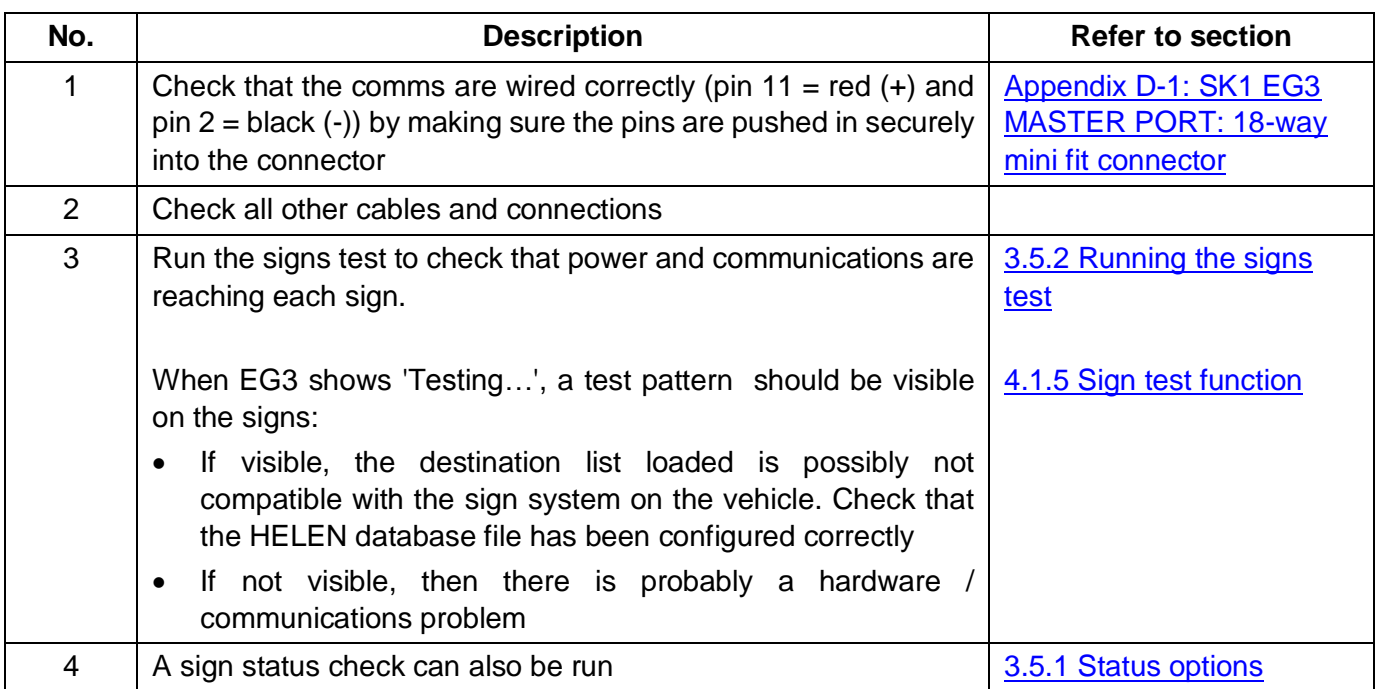

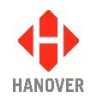

## **4.1.3 List will not load into EG3 controller**

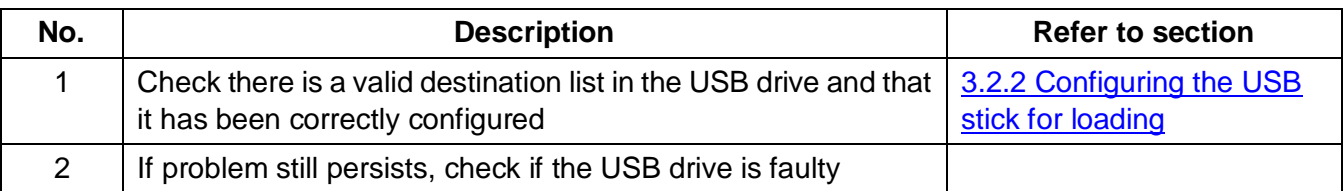

### <span id="page-58-0"></span>**4.1.4 EG3 loads list correctly but shows 'Bad Destination or Bad Route'**

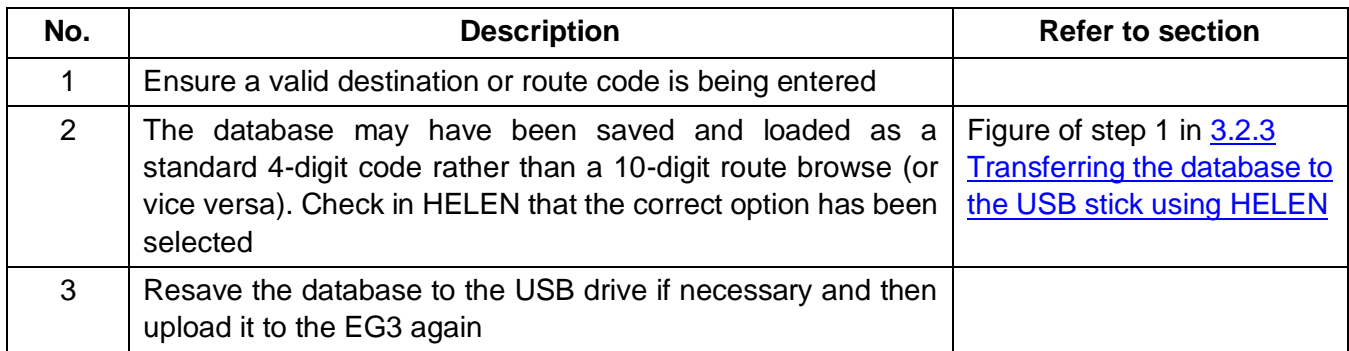

#### <span id="page-58-1"></span>**4.1.5 Sign test function**

The sign test function tests all the signs connected to the EG3 controller. This function is accessed via the menu behind the lock code (please refer to section [3.5 Accessing other functions of the EG3\)](#page-32-1), 'Test signs?' found from within the list and then selected using the Ent key.

The screen looks like this:

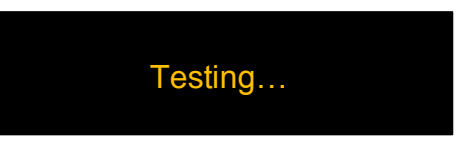

The controller will then flash 'Testing' as shown above and send a message to all the connected signs for them to show a repeating test pattern. This test pattern verifies that the signs and the controller are communicating with each other and that for LED signs, the individual LEDs are working correctly.

LED signs will show a scrolling message followed by an alternating test pattern (the content of the scrolling message is described below) whilst flip dot signs will show just the test pattern. There will be some variation in what is scrolled across the sign, depending on firmware, display size etc., but the key areas will be the same.

Failure of this test sequence to appear indicates that power and / or communications are not present and / or cables may have been incorrectly connected.

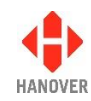

## **Display test character string definition**

LED signs will show scrolling text similar to that set out below, followed by a series of horizontal and vertical line test patterns:

#### Example: **OLED v1.15 (X1.15) #0 144x19 C=3D00 P=65/100**

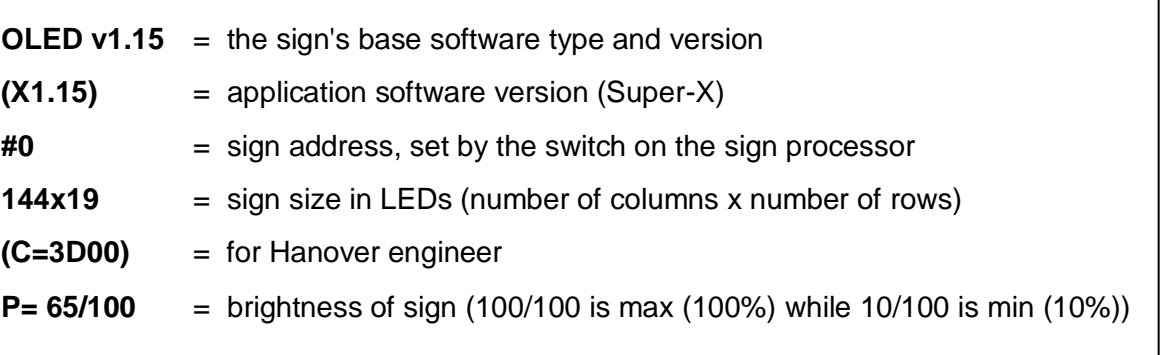

**Note:** It is possible to show the switch address of the sign while Test Sign feature is running on the EG3 controller.

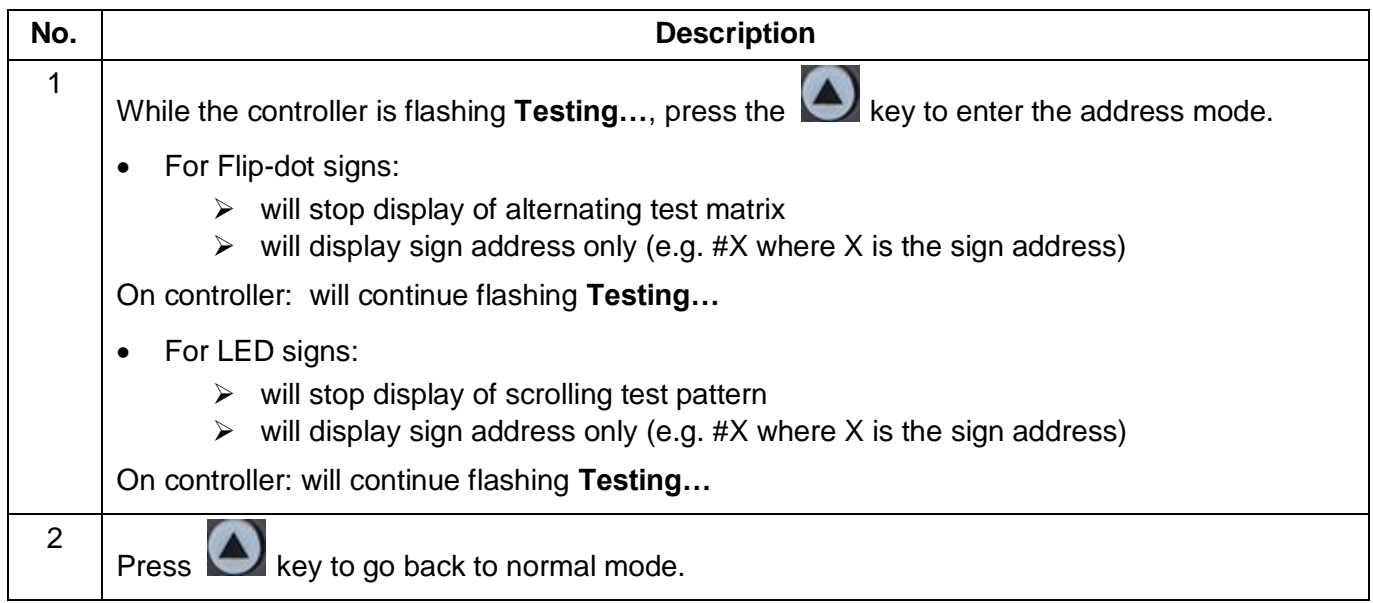

## <span id="page-59-0"></span>**4.1.6 Information code on controller screen shows '??'**

'??' will be shown if an invalid code has been selected – i.e it does not match any of the information codes stored in the database.

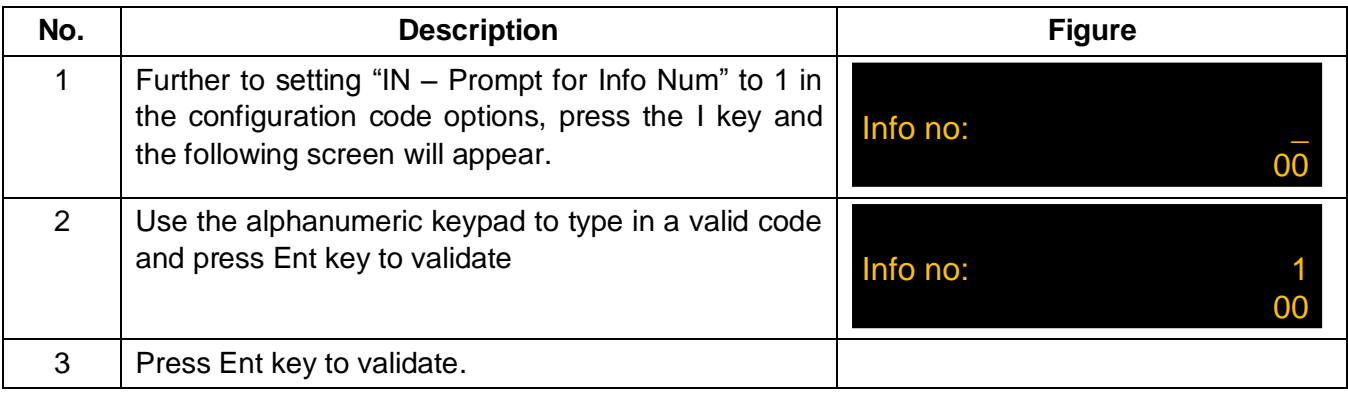

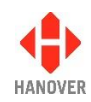

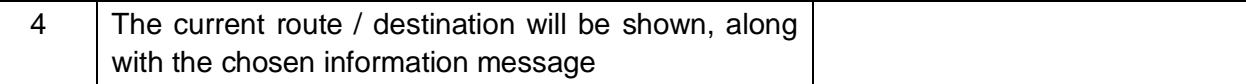

#### <span id="page-60-0"></span>**4.1.7 Advert code on controller screen shows '??'**

'??' will be shown if an invalid code has been selected – i.e it does not match any of the advert codes stored in the database.

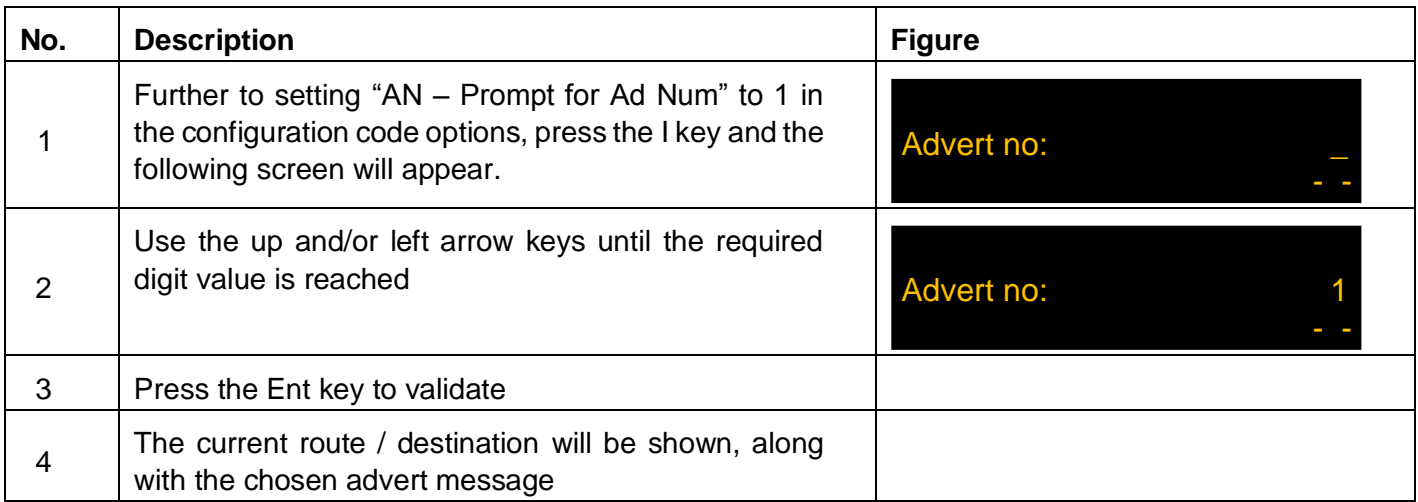

#### <span id="page-60-1"></span>**4.1.8 On-screen response erratic when using keypad**

If EG3 does not reliably respond to a key press, the keypad may be faulty. Contact Hanover (please refer to section **4.3 Hanover Technical Support**) to arrange a return for repair.

#### <span id="page-60-2"></span>**4.1.9 Faults not listed here**

The most commonly occurring faults have been described above. However, other fault conditions can occur occasionally. These often arise during data loading or because of communication set-up problems. Such faults can be identified by using the 'Show Status' function. Please refer to section [3.5.1 Status](#page-33-0)  [options.](#page-33-0)

#### **4.2 If troubleshooting does not solve the problem**

If the troubleshooting guide fails to solve the problem, Hanover Technical Support should be contacted for advice. However, please gather the following list of information before contacting Hanover Technical Support:

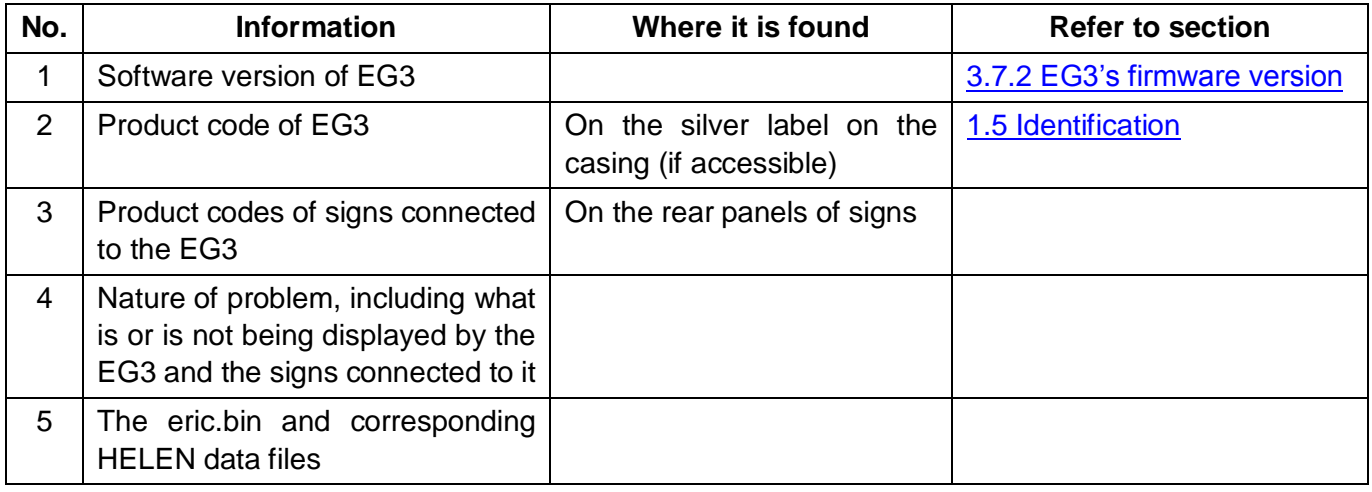

<span id="page-61-0"></span>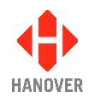

## <span id="page-61-1"></span>**4.3 Hanover Technical Support**

## **4.3.1 United Kingdom**

Please do not hesitate to contact Hanover Technical Support located in Lewes, UK for any problem encountered or for any advice needed for using the EG3 controller:

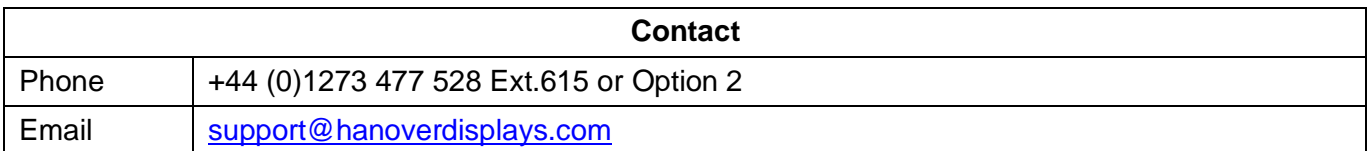

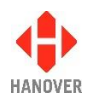

## **4.3.2 United States of America**

Please do not hesitate to contact Hanover Technical Support located in USA for any problem encountered or for any advice needed for using the EG3 controller:

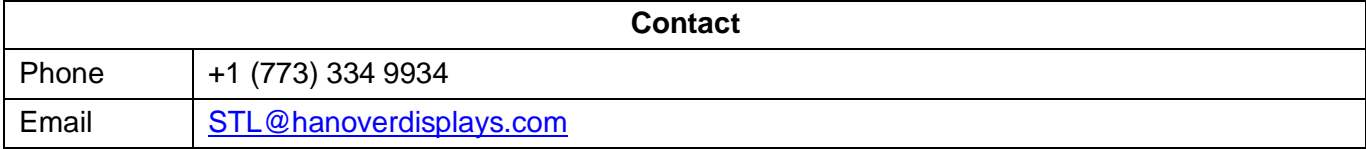

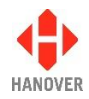

## **5 Queries, FAQs and other information**

## **5.1 Overview**

The previous section provides in-depth information on diagnosing problems that can occur with the EG3. This 'how to' section provides answers to typical questions and queries associated with the unit and includes cross-references and links where appropriate to the relevant sections of the manual.

If the answer is not found here, users can contact Hanover Technical Support – please refer to section [4.3](#page-61-1)  [Hanover Technical Support.](#page-61-1)

## **5.2 Queries**

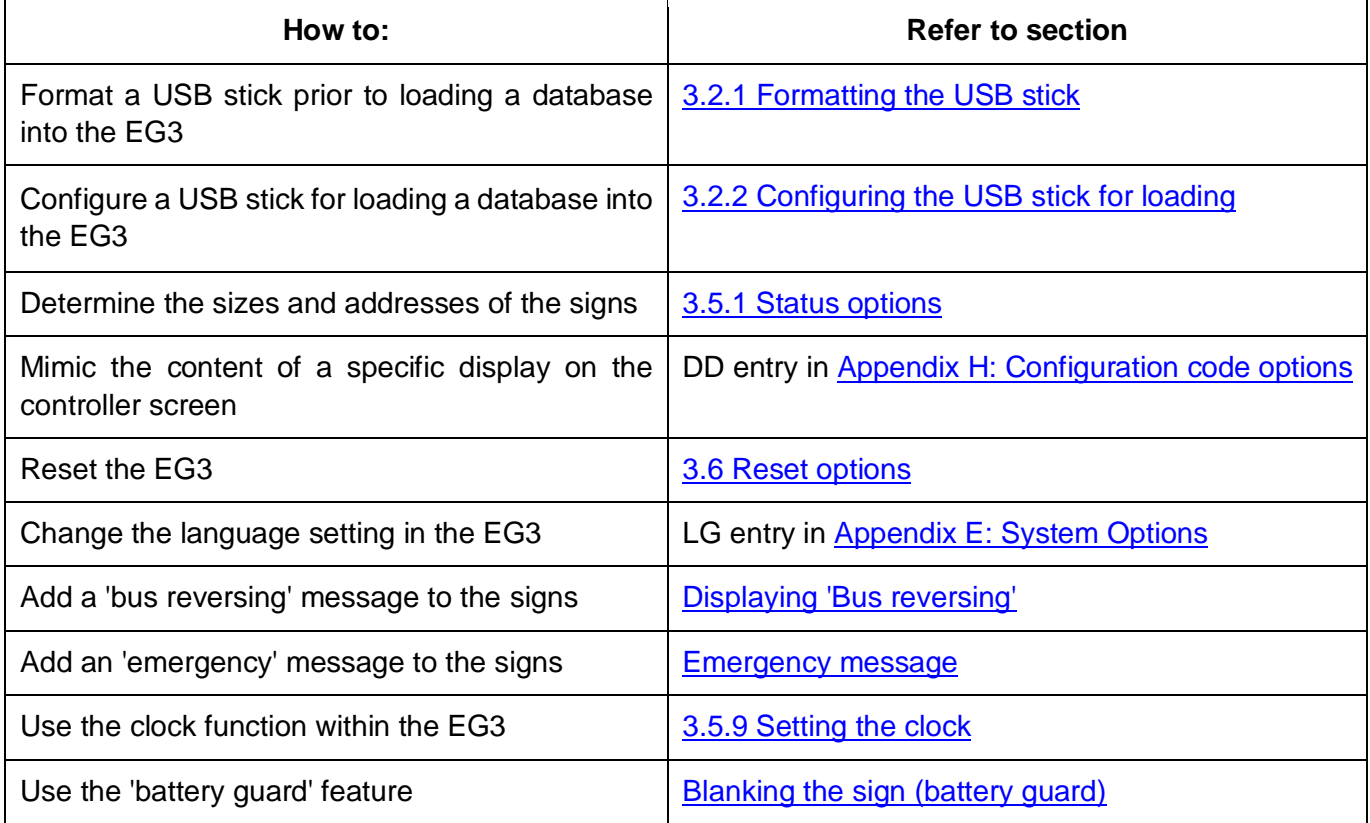

## **5.3 Frequently asked questions**

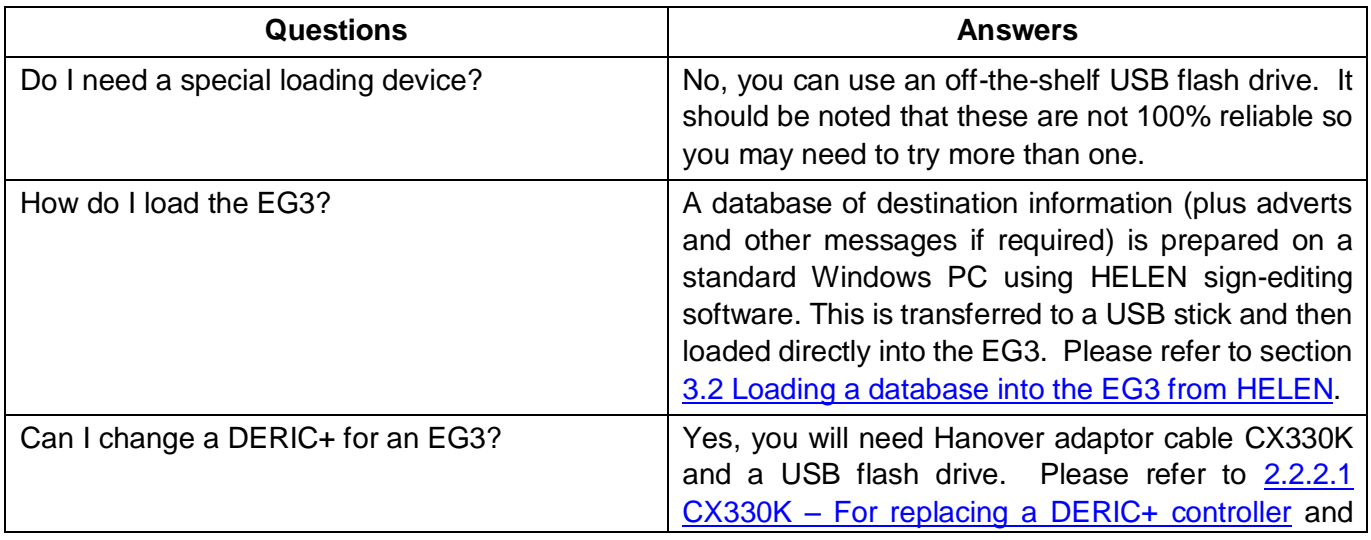

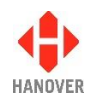

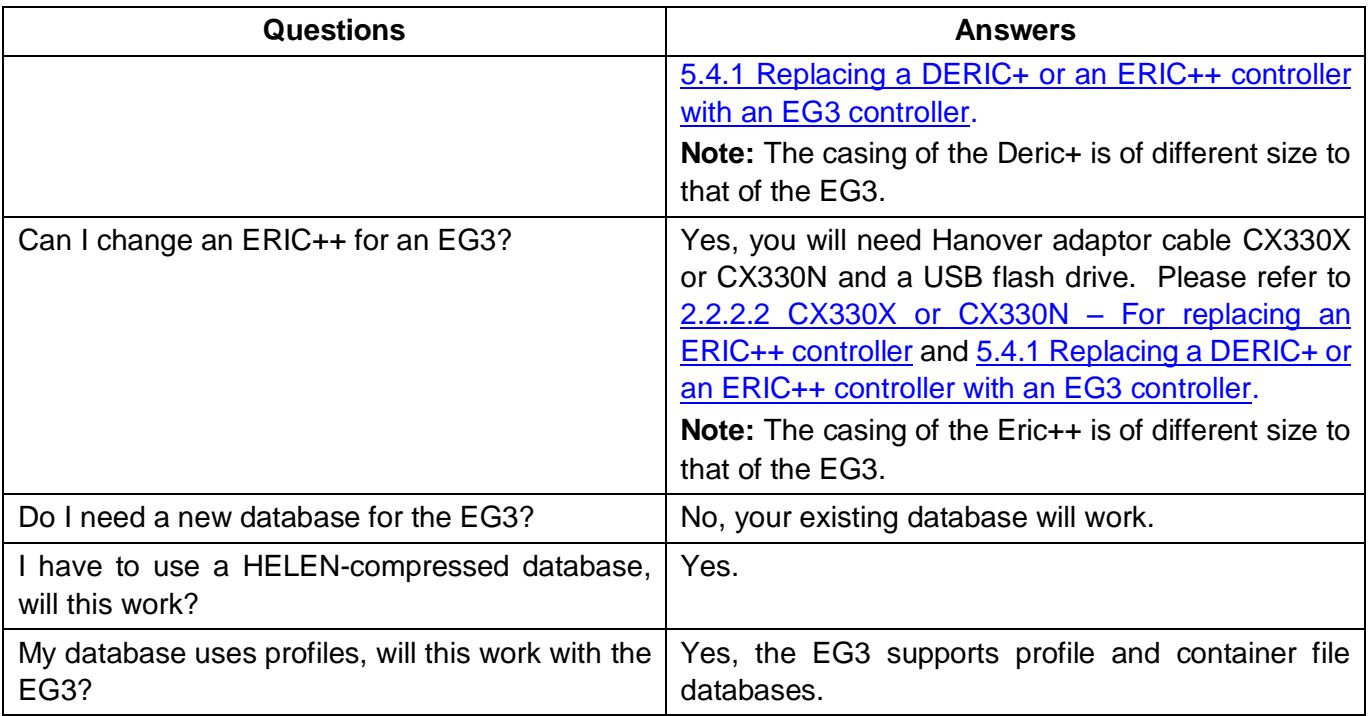

## **5.4 Other information**

#### <span id="page-64-0"></span>**5.4.1 Replacing a DERIC+ or an ERIC++ controller with an EG3 controller**

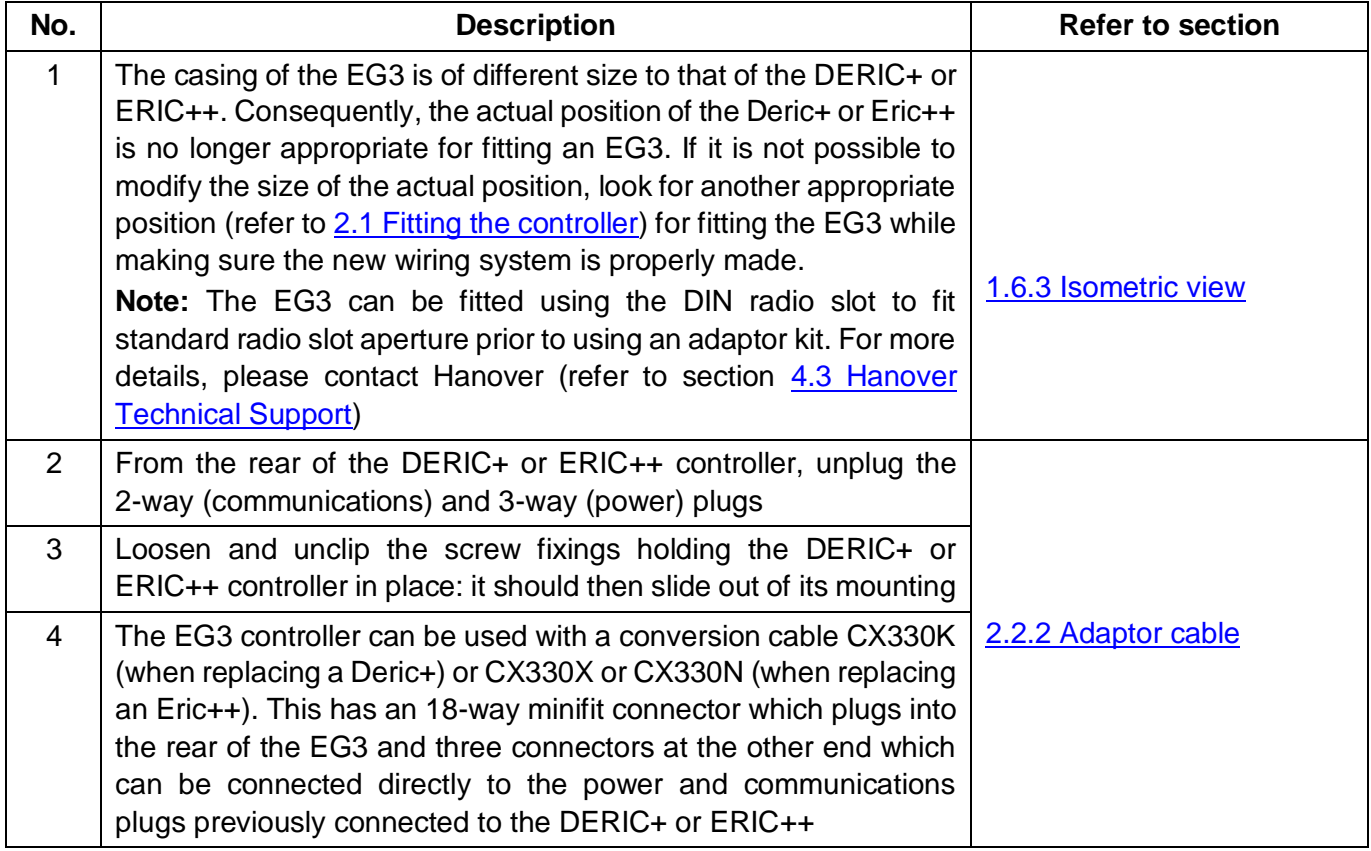

**Note:** DERIC+ has different features to the ERIC family of controllers: consult the DERIC+ Controller – Installation and Operating Manual (ref. 540126) if replacing one with an EG3.

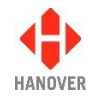

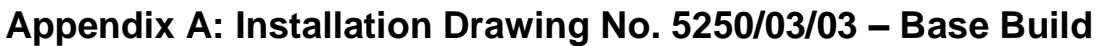

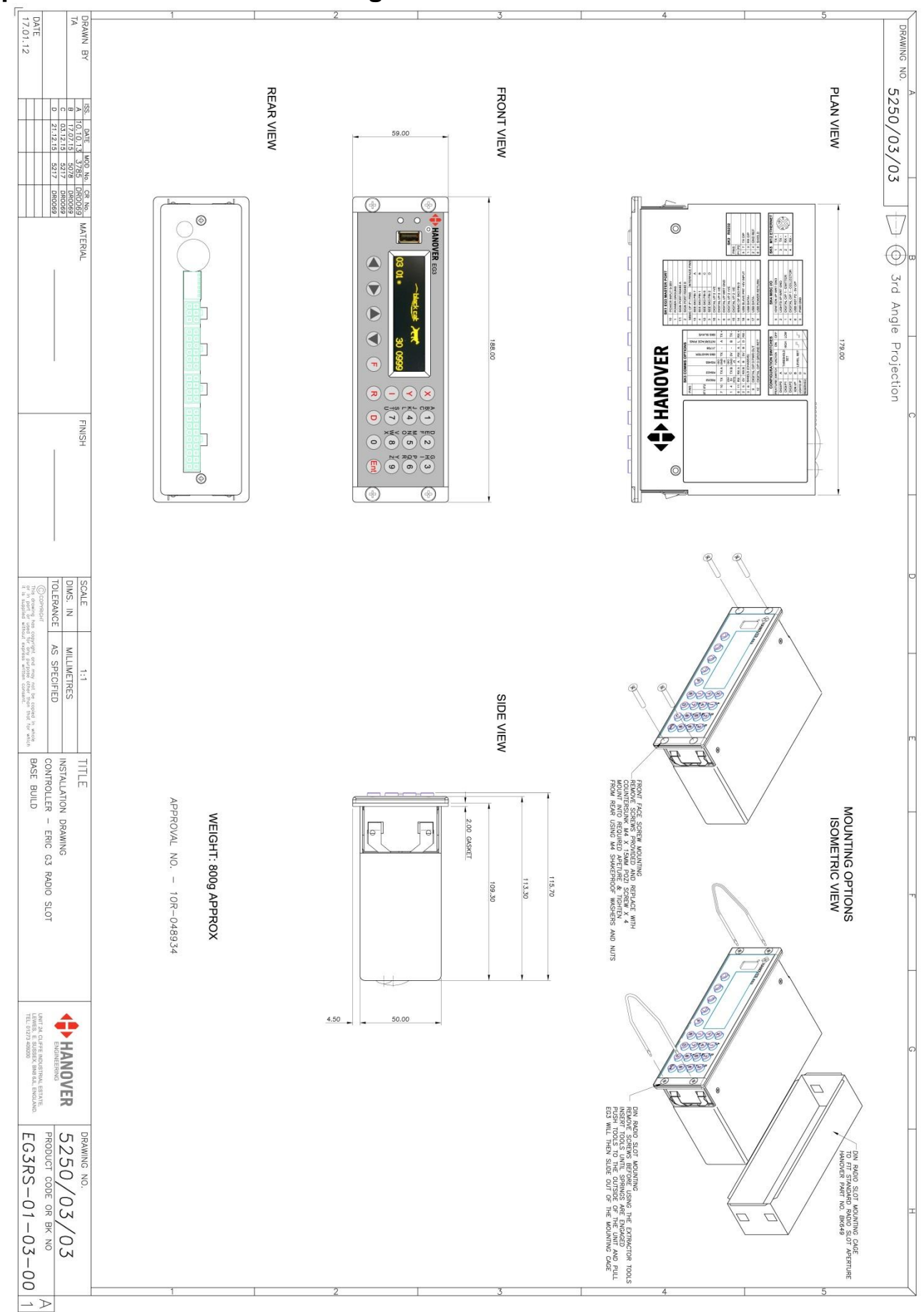

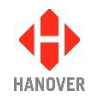

# **Appendix B: Installation Drawing No. 5250/03/04 – Ethernet + 2 x RS485**

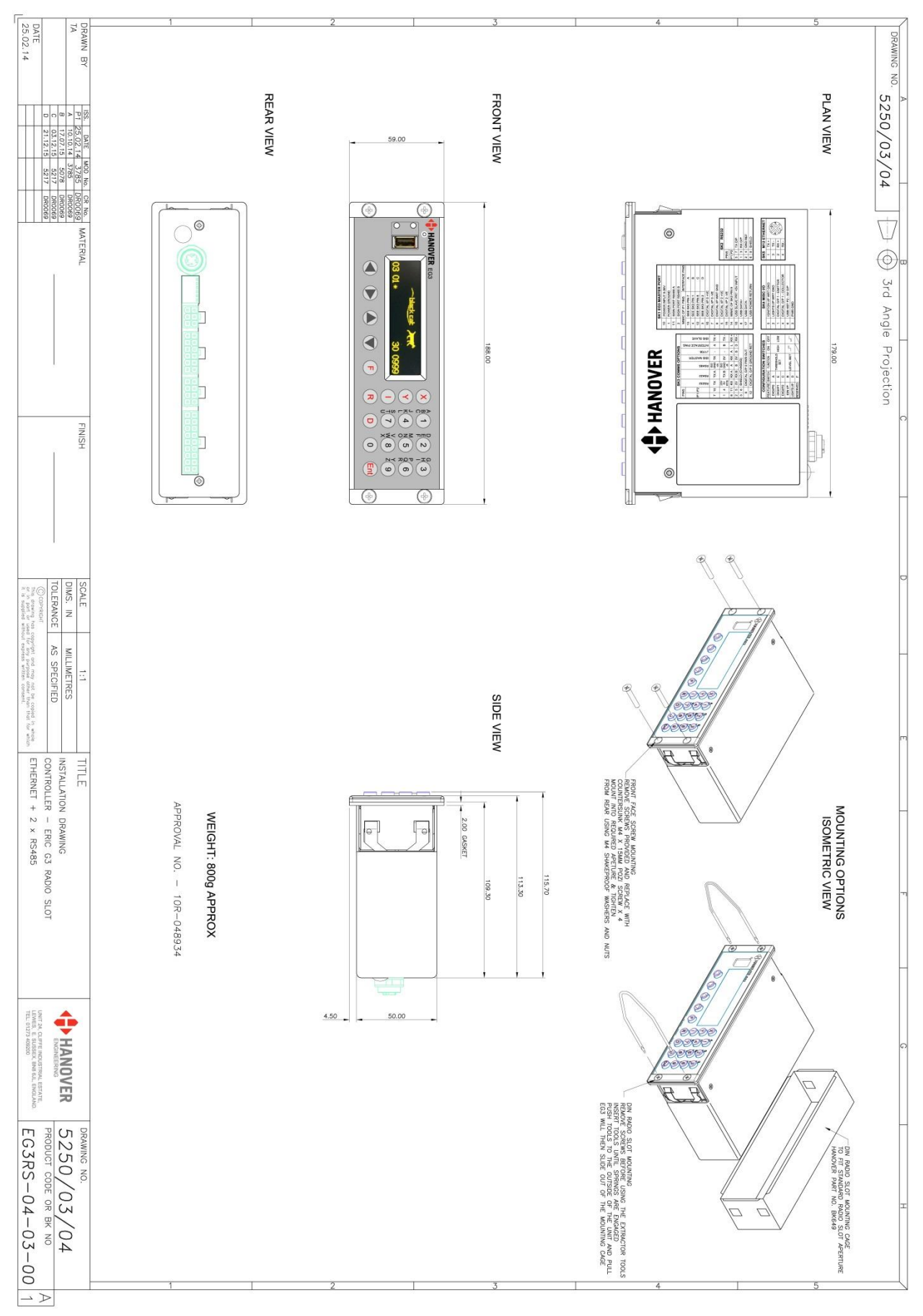

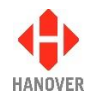

# **Appendix C: Builds Features**

The table below describes the hardware feature present in each build.

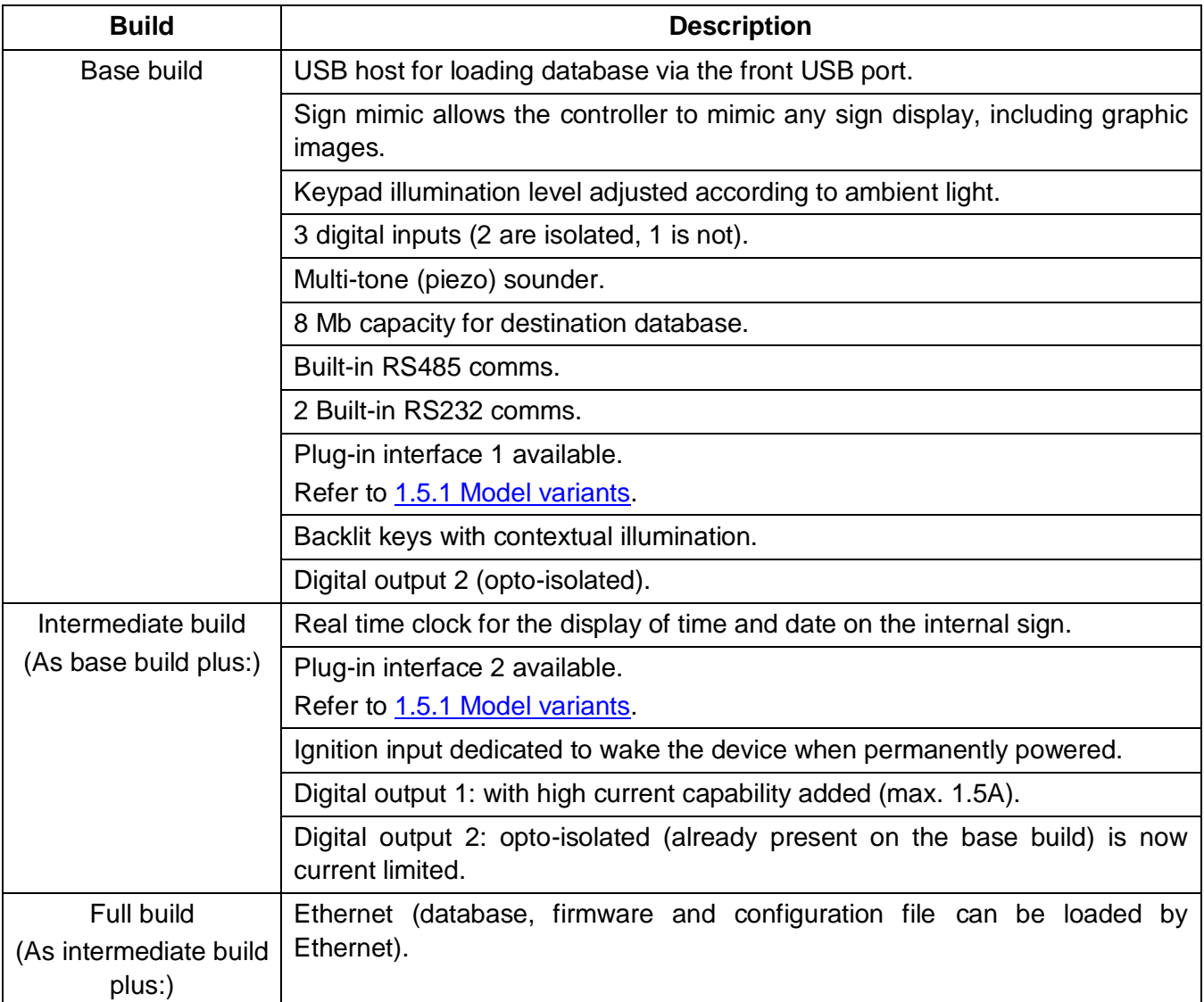

#### **Notes:**

- Link jumpers LK1 and LK2 are fitted if Interface 1 (IF1 = 03) i.e. for any product code such as EG3RS-xx-03-xx.
- If LK1 and LK2 are fitted, any interface fitted to IF1 is not used and instead communication is routed via an internal RS485 hardware.
- A retainer clip is fitted if any interface plugin is used. The retainer clip secures the plugin interfaces to the EG3 motherboard. Note: Part number is 5250-20-11. Refer to diagram (in red) below.

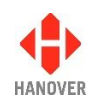

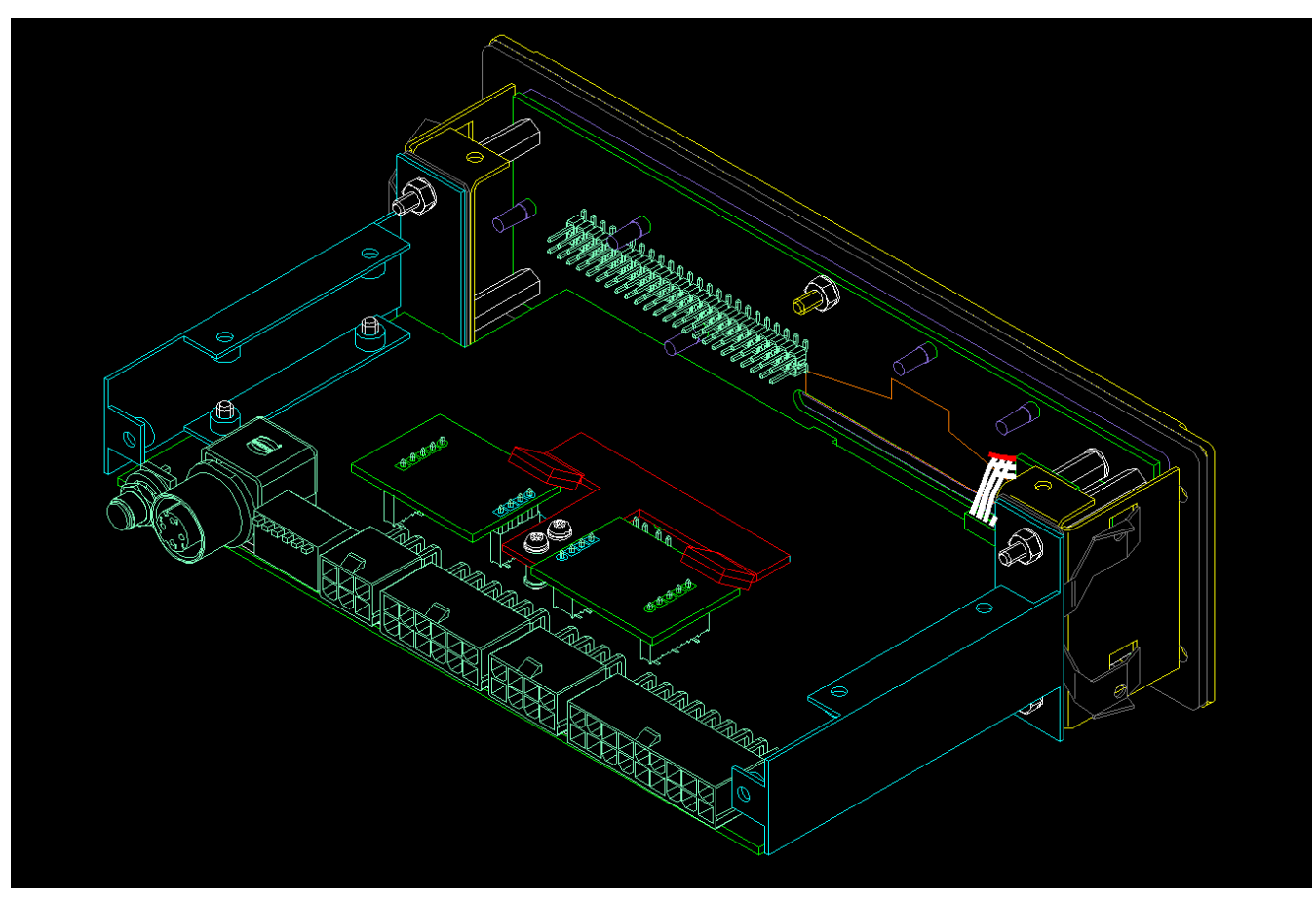

Figure 11 - diagram showing the retainer clip (in red)

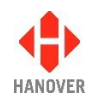

# **Appendix D: Function of connectors on rear of EG3 controller**

The functions of the four types of mini fit pins (SK1, SK2, SK3 and SK4), M12 Ethernet (SK5), configuration switches and SMA connector (SK6) are described in this appendix.

## <span id="page-69-0"></span>**Appendix D-1: SK1 EG3 MASTER PORT: 18-way mini fit connector**

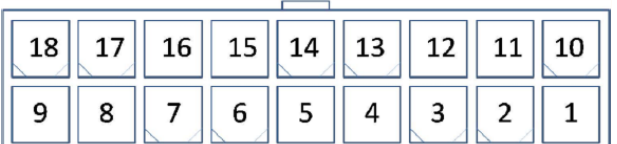

Figure 12 - diagram showing the 18-way mini fit connector

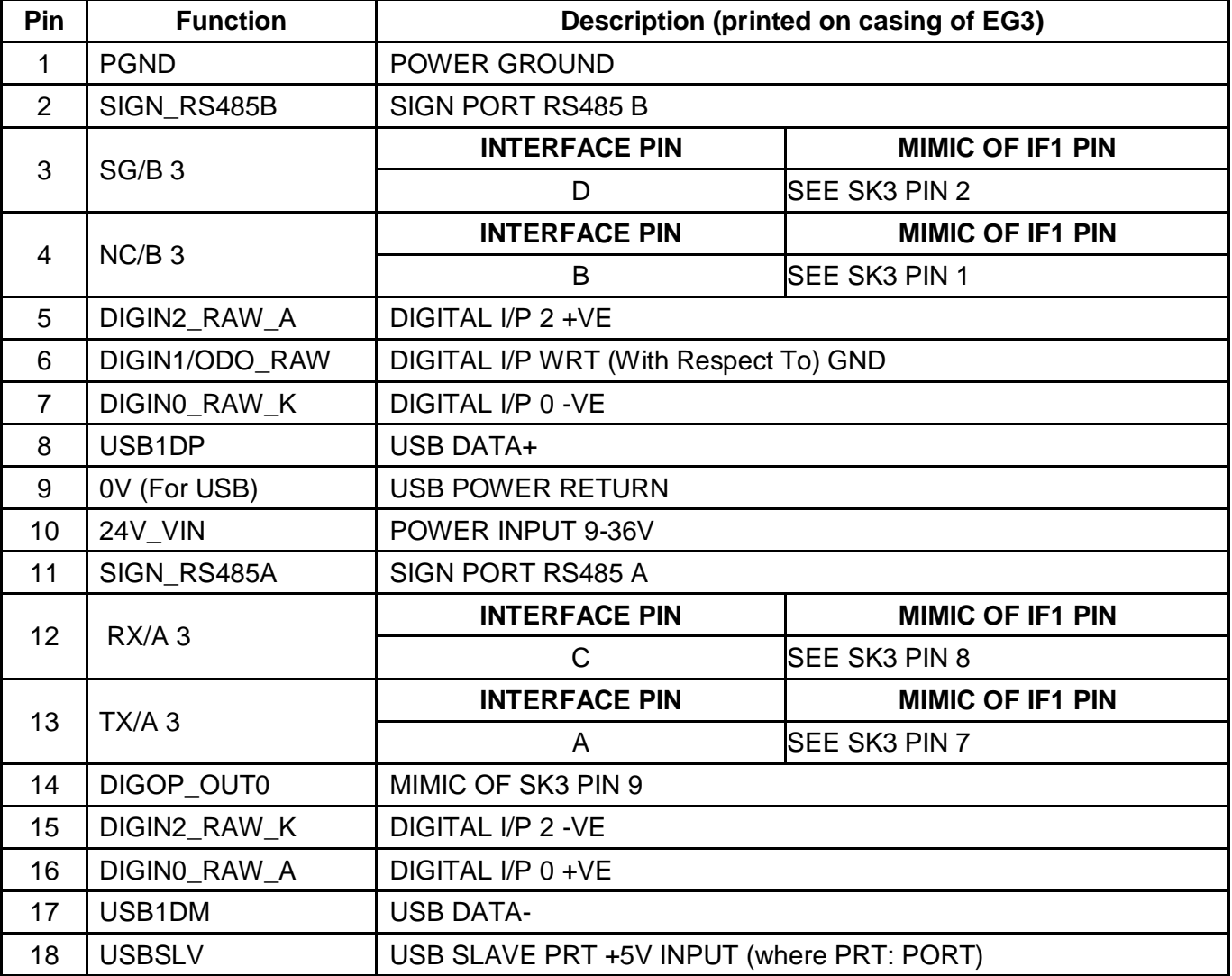

**Note:** Please make sure that Pin 6 and pair of Pins 7 and 16 correspond to the correct external input in HELEN software:

- Pin 6 (digital input 1 of EG3) corresponds to external input I0 in HELEN software
- Pair of pins 7 and16 (digital input 0 of EG3) corresponds to external input I1 in HELEN software

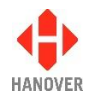

Example of battery guard (sign blanking) in HELEN software:

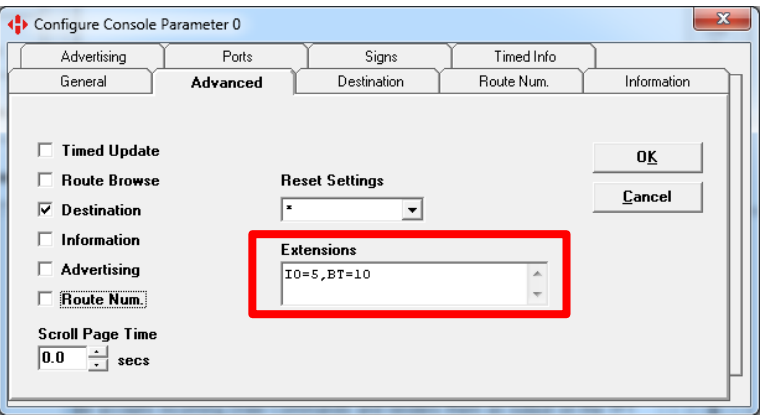

## **Appendix D-2: SK2 RS232: 8-way mini fit connector**

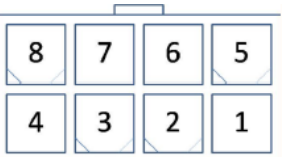

Figure 13 - diagram showing the 8-way mini fit connector

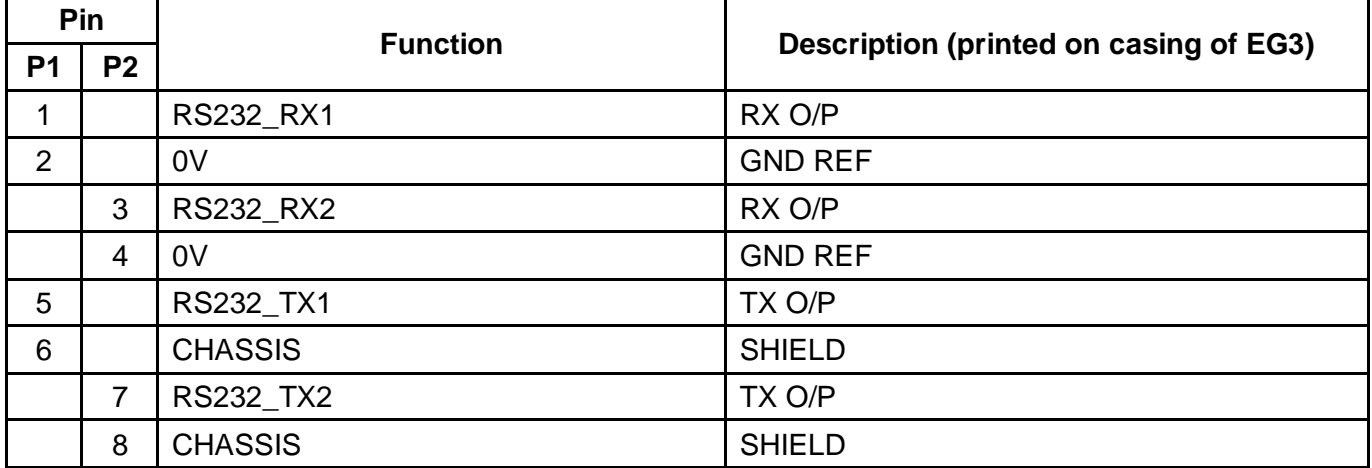

**Note:** Please make sure that Pin P1 and P2 correspond to the correct Port in HELEN software:

- Pin **P1** corresponds to **Port 2** in HELEN software
- Pin **P2** corresponds to **Port 3** in HELEN software

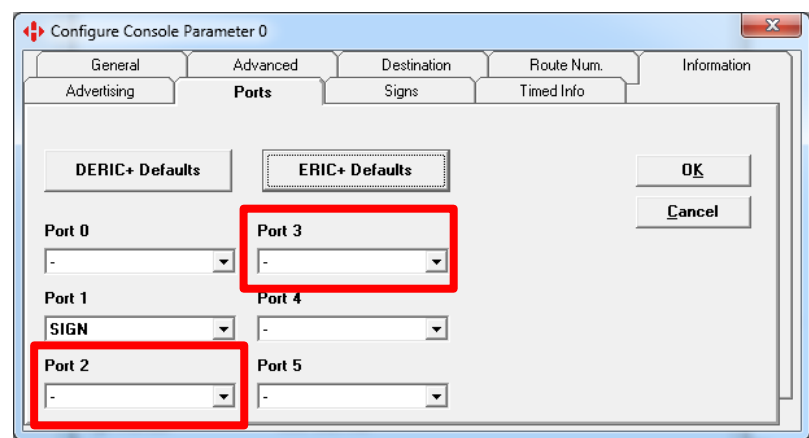

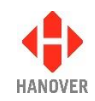

## **Appendix D-3: SK3 COMMS OPTIONS: 12-way mini fit connector**

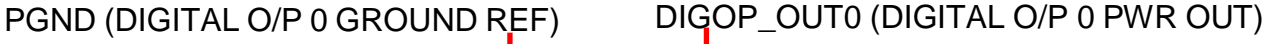

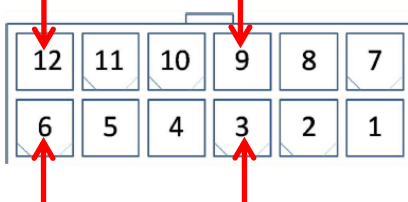

SHIELD (CHASSIS) SHIELD (CHASSIS)

Figure 14 - diagram showing the 12-way mini fit connector

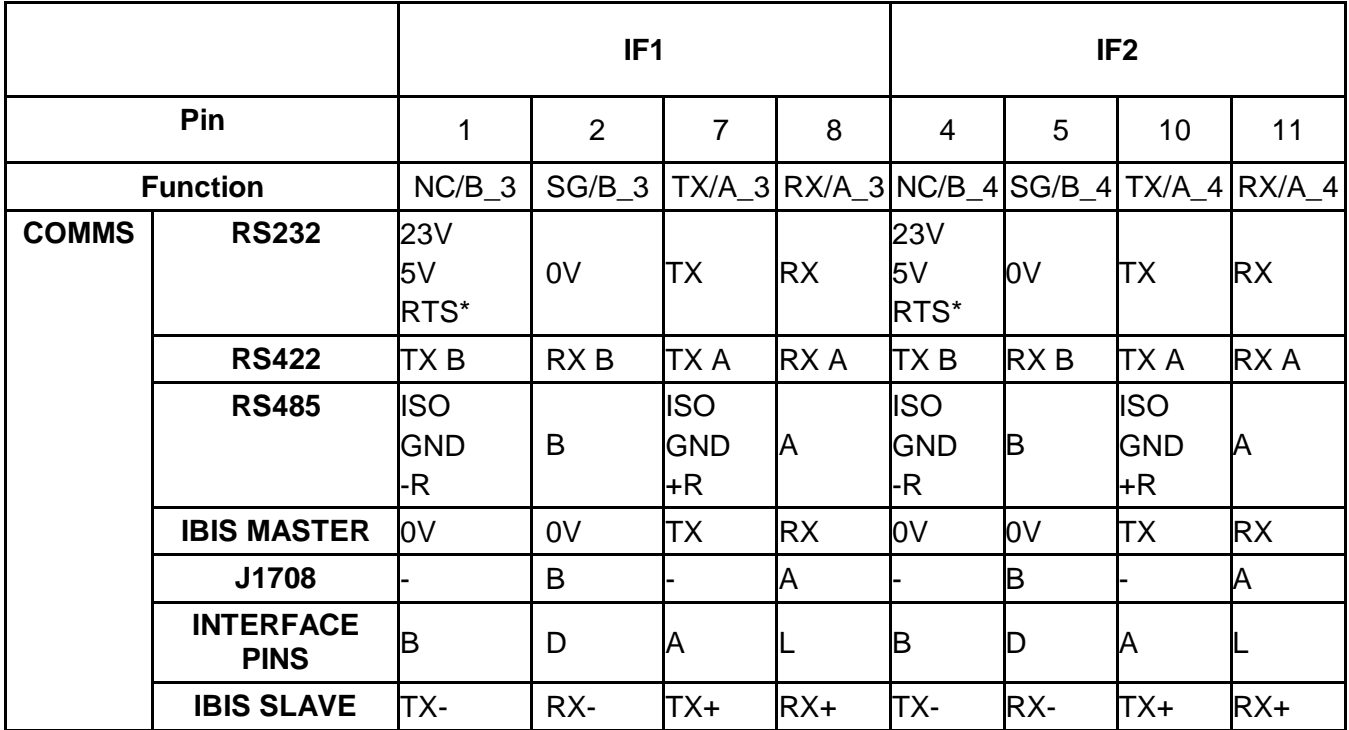

\*RTS: Request To Send

**Note:** Please make sure that Pin IF1 and IF2 correspond to the correct Port in HELEN software:

- Pin **IF1** corresponds to **Port 4** in HELEN software
- Pin **IF2** corresponds to **Port 5** in HELEN software

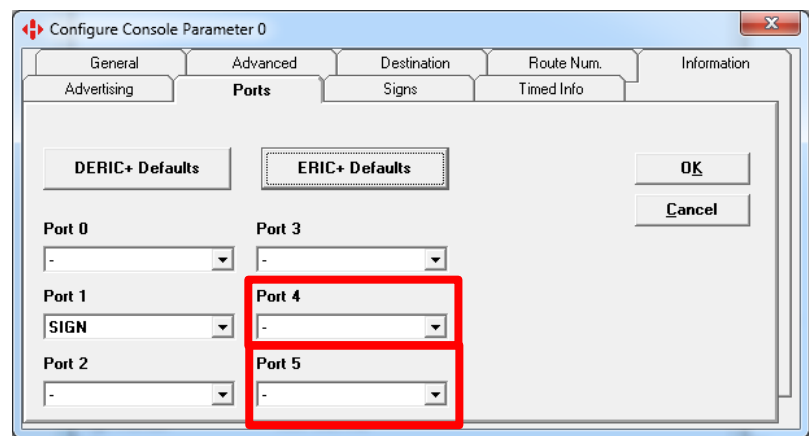
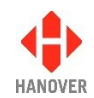

### **Appendix D-4: SK4 MISC I/O: 6-way mini fit connector**

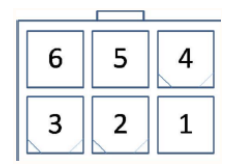

Figure 15 - diagram showing the 6-way mini fit connector

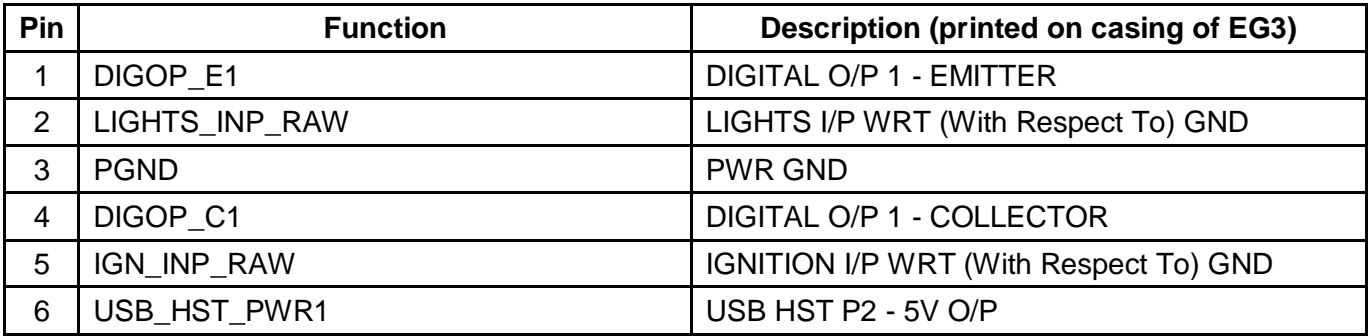

## **Appendix D-5: SK5 M12 ETHERNET**

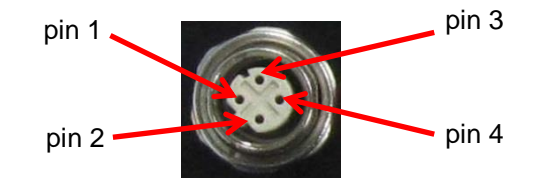

Figure 16 - diagram showing the M12 Ethernet connector

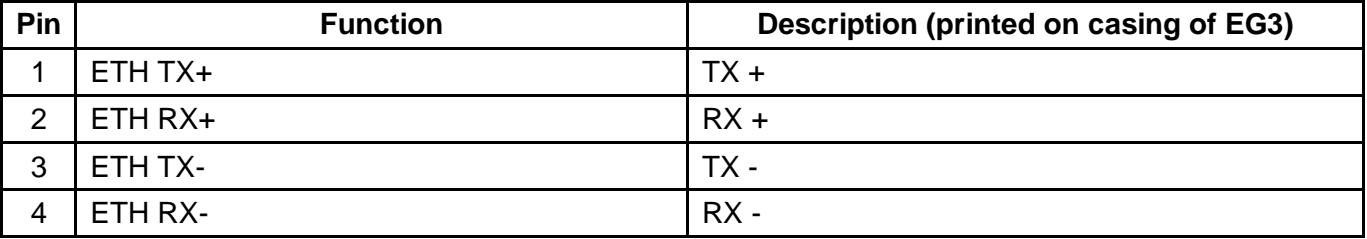

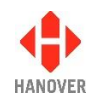

### **Appendix D-6: CONFIGURATION SWITCHES**

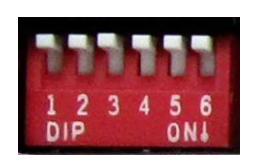

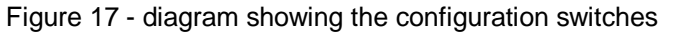

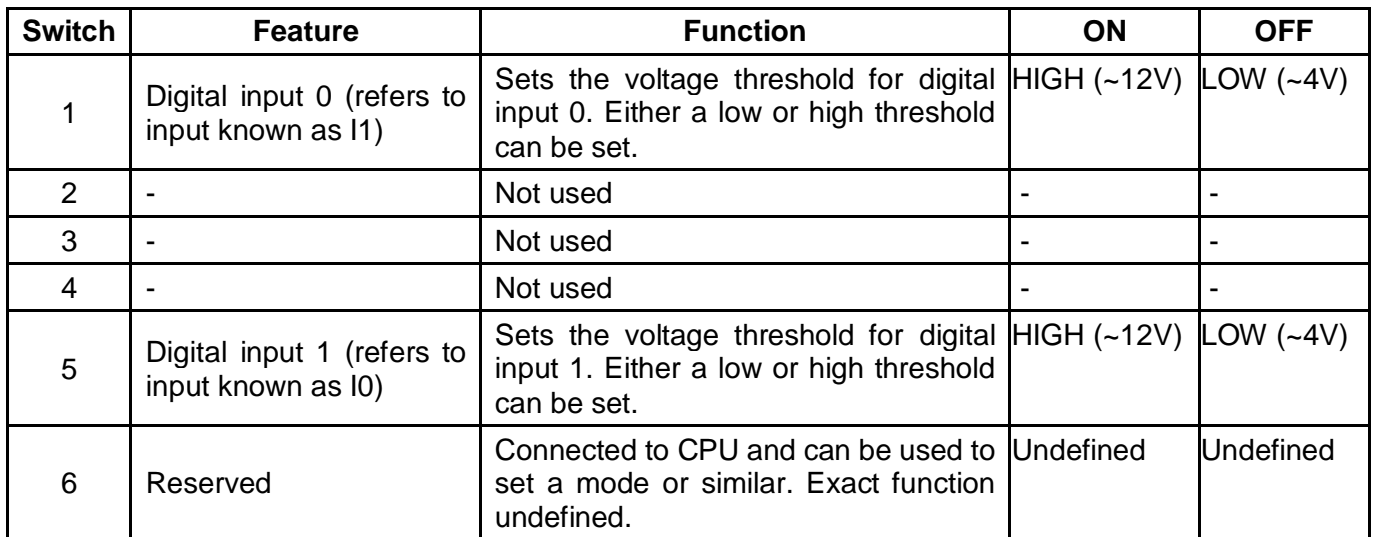

#### **Appendix D-7: SK6 SMA CONNECTOR**

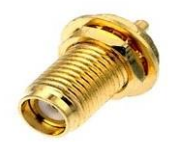

#### Figure 18 - diagram showing the SMA connector

The SMA connector is a high-performance sub-miniature connector for microwave frequencies. It will be used for connecting the controller to an external antenna. As this will be fitted to the EG3 controller and will be operational only in future versions of the controller, further details about this connector will be provided in next versions of the EG3 Controller – Installation and Operating manual.

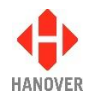

# **Appendix E: System Options**

This appendix lists all functions available in the system and their values selected by using the Ent key:

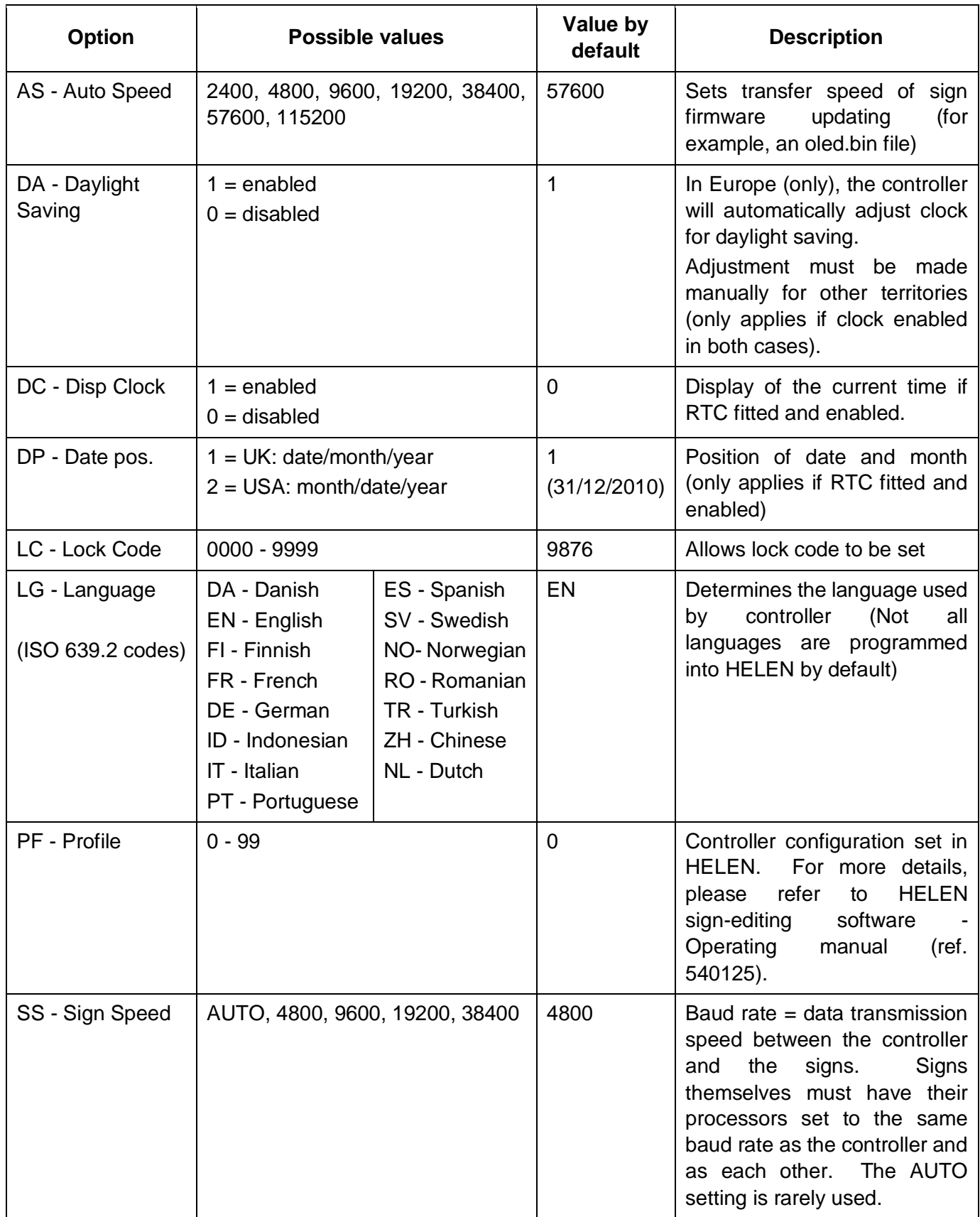

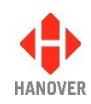

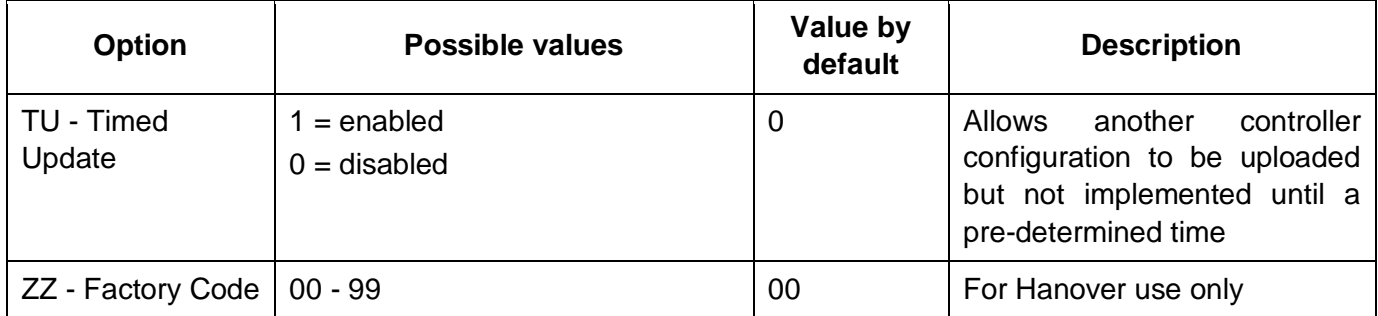

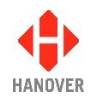

# **Appendix F: Protocols – Port options**

The protocols available in port options of the EG3 controller are as follows:

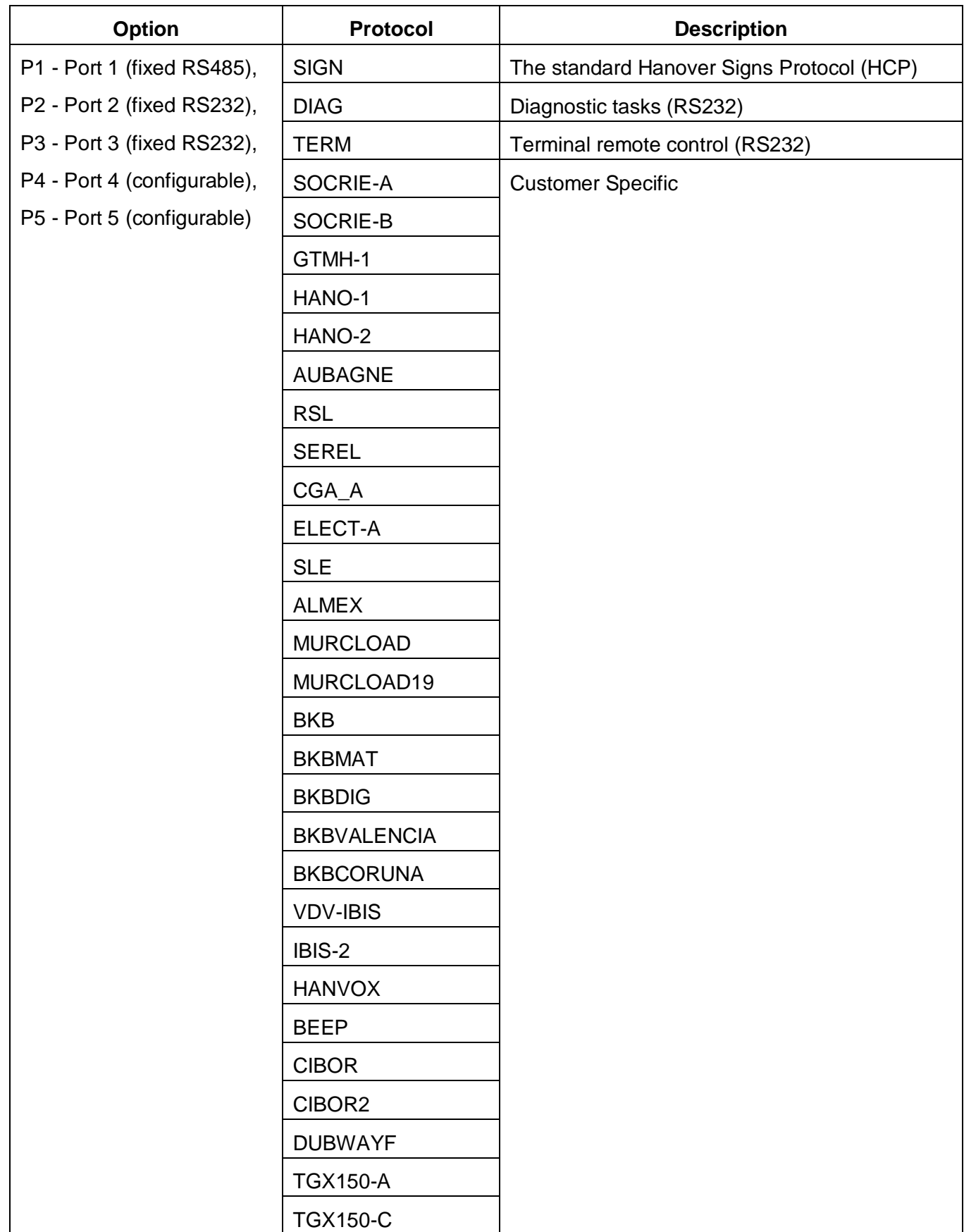

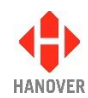

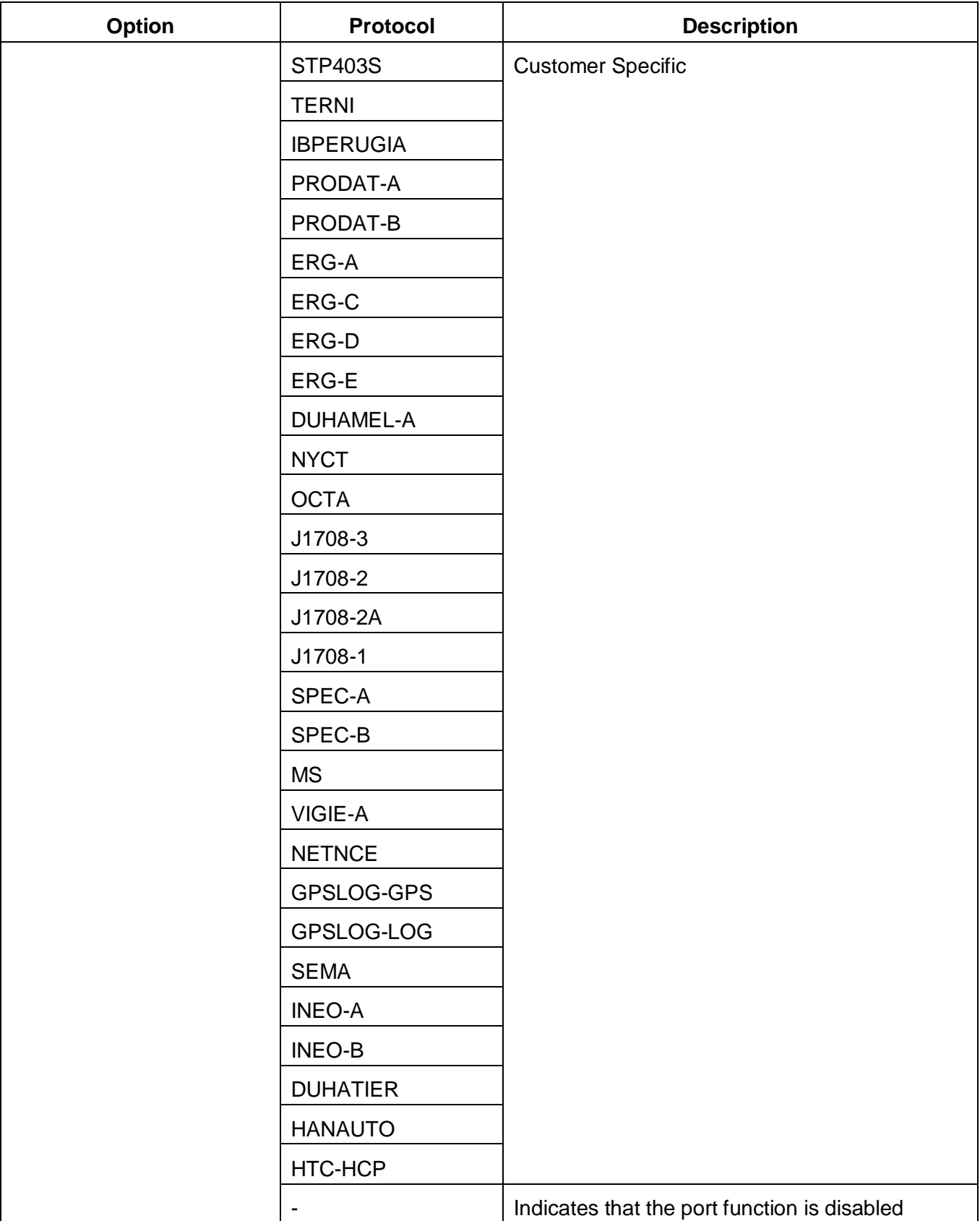

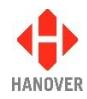

# **Appendix G: Sign options**

This appendix lists all functions available in the sign options and their values selected by using the Ent key:

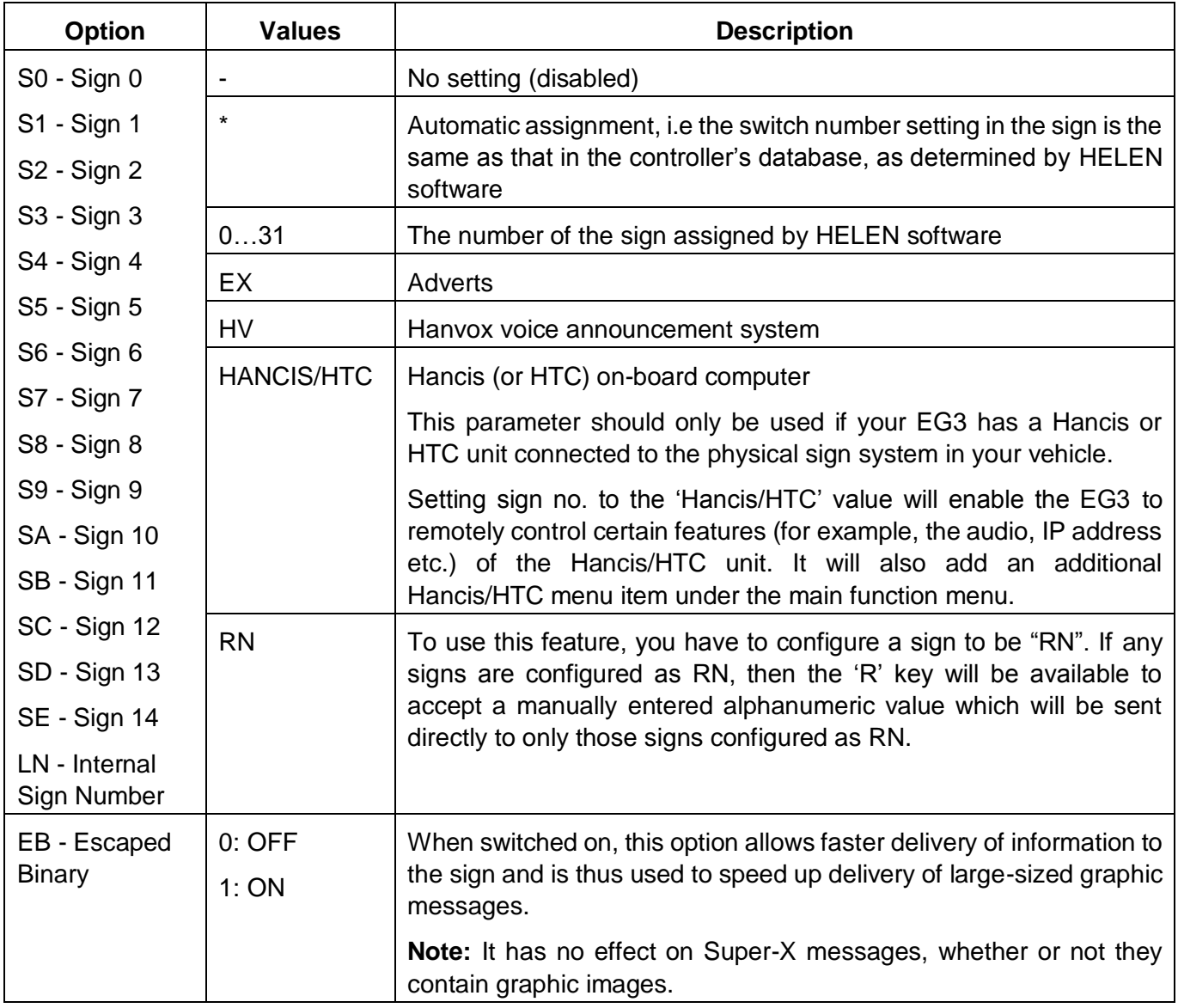

## **Appendix H: Configuration code options**

This appendix lists the parameters for configuration of the EG3 and their meaning:

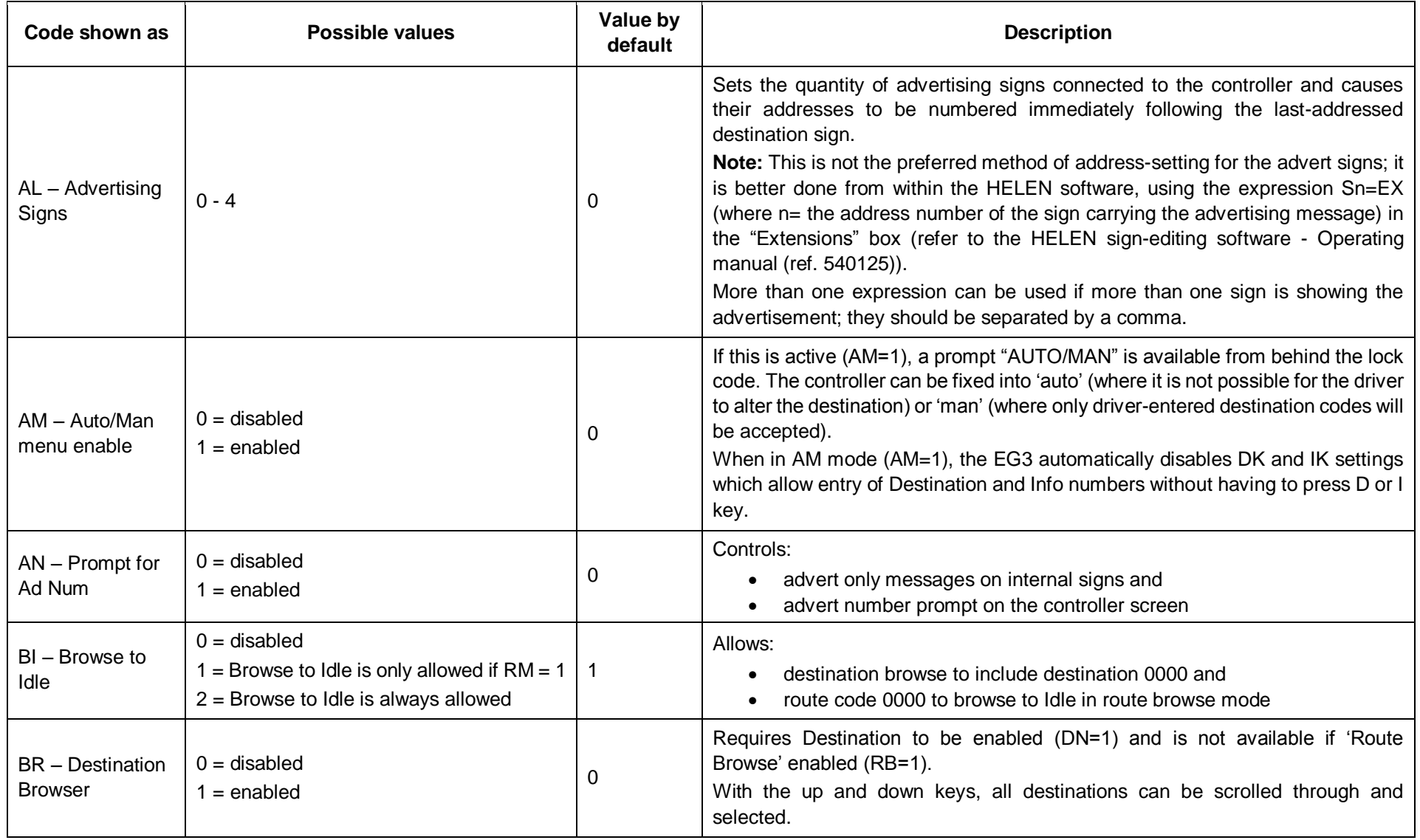

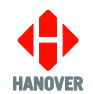

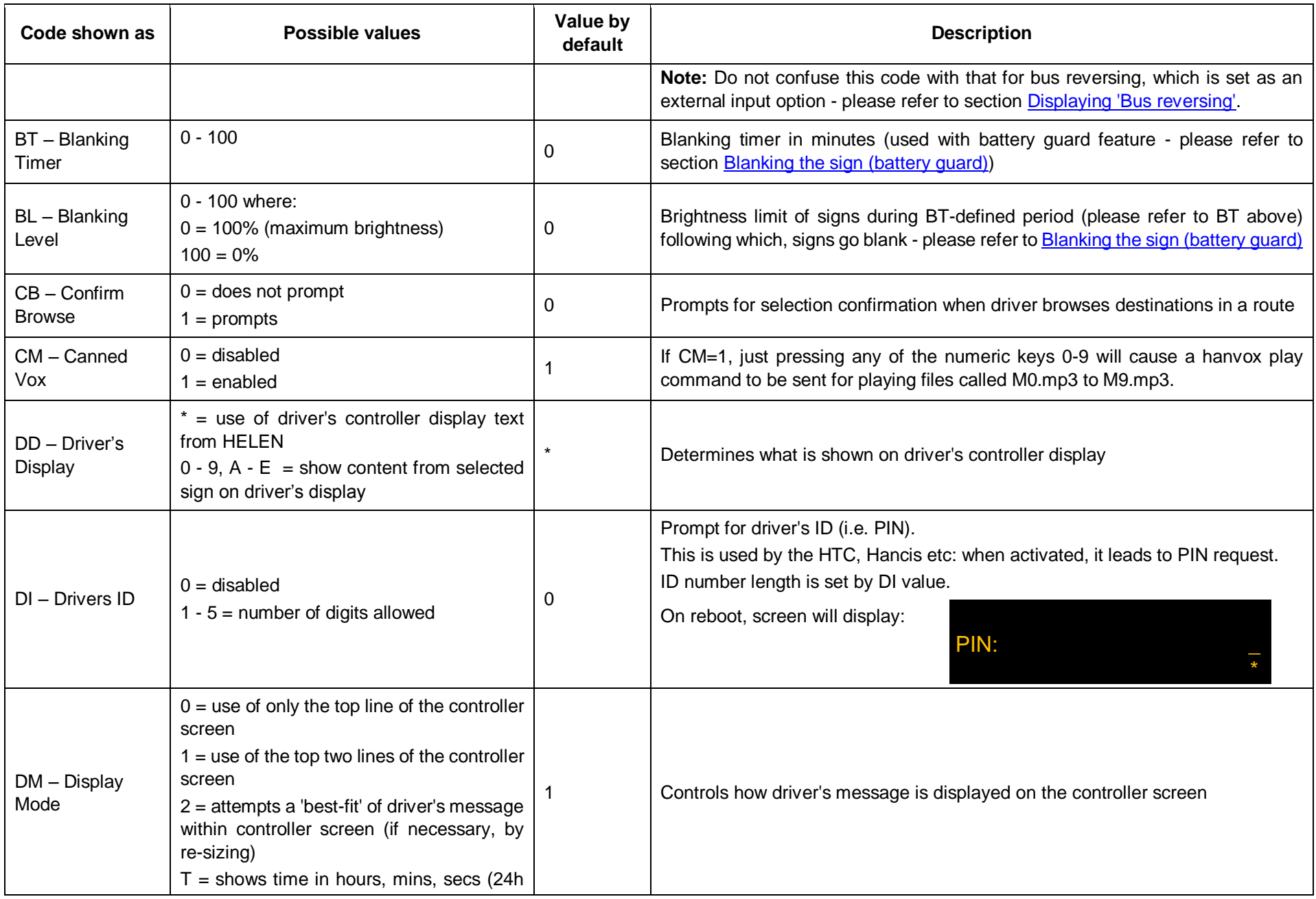

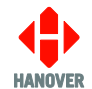

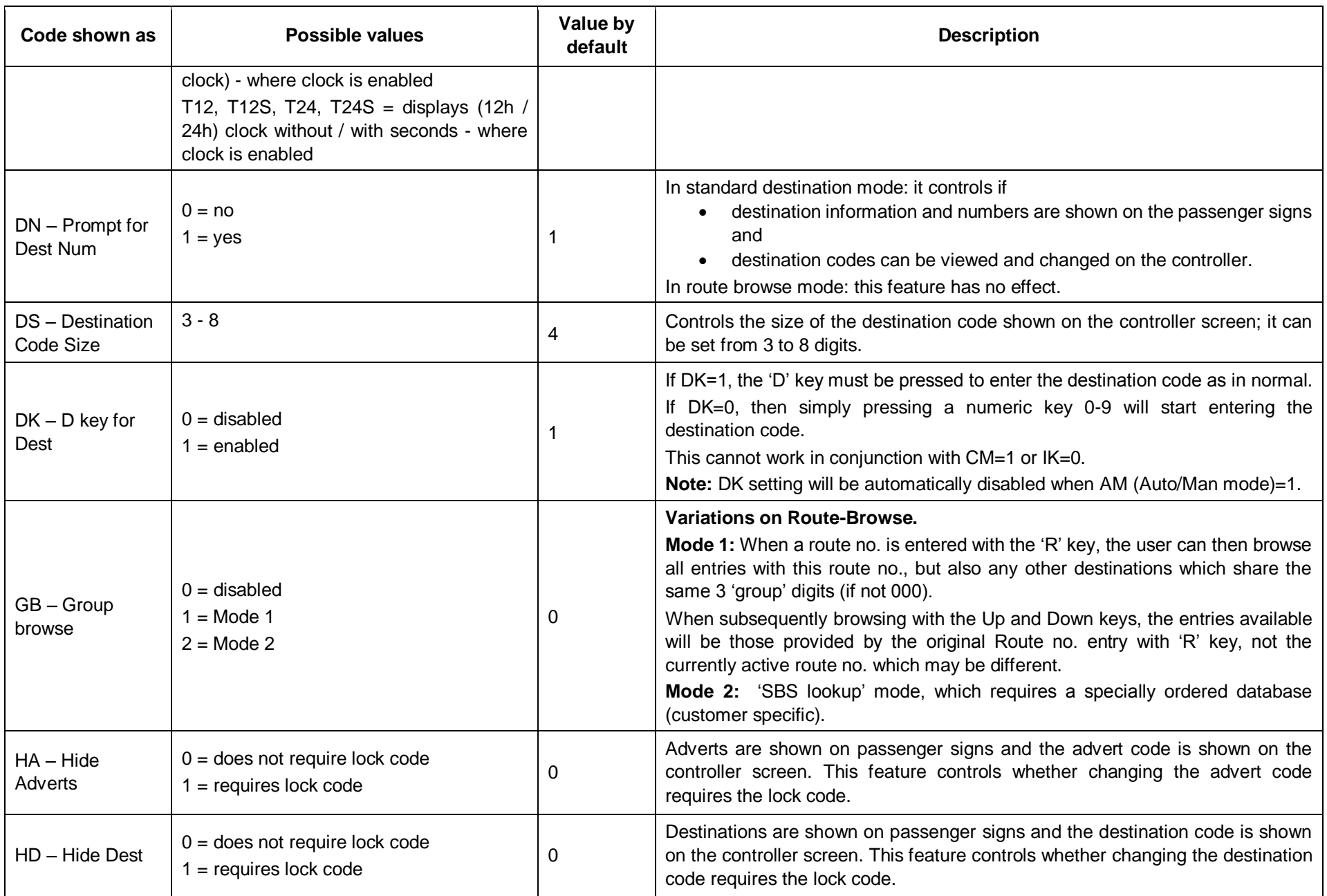

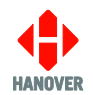

EG3 Controller – Installation and Operating Manual

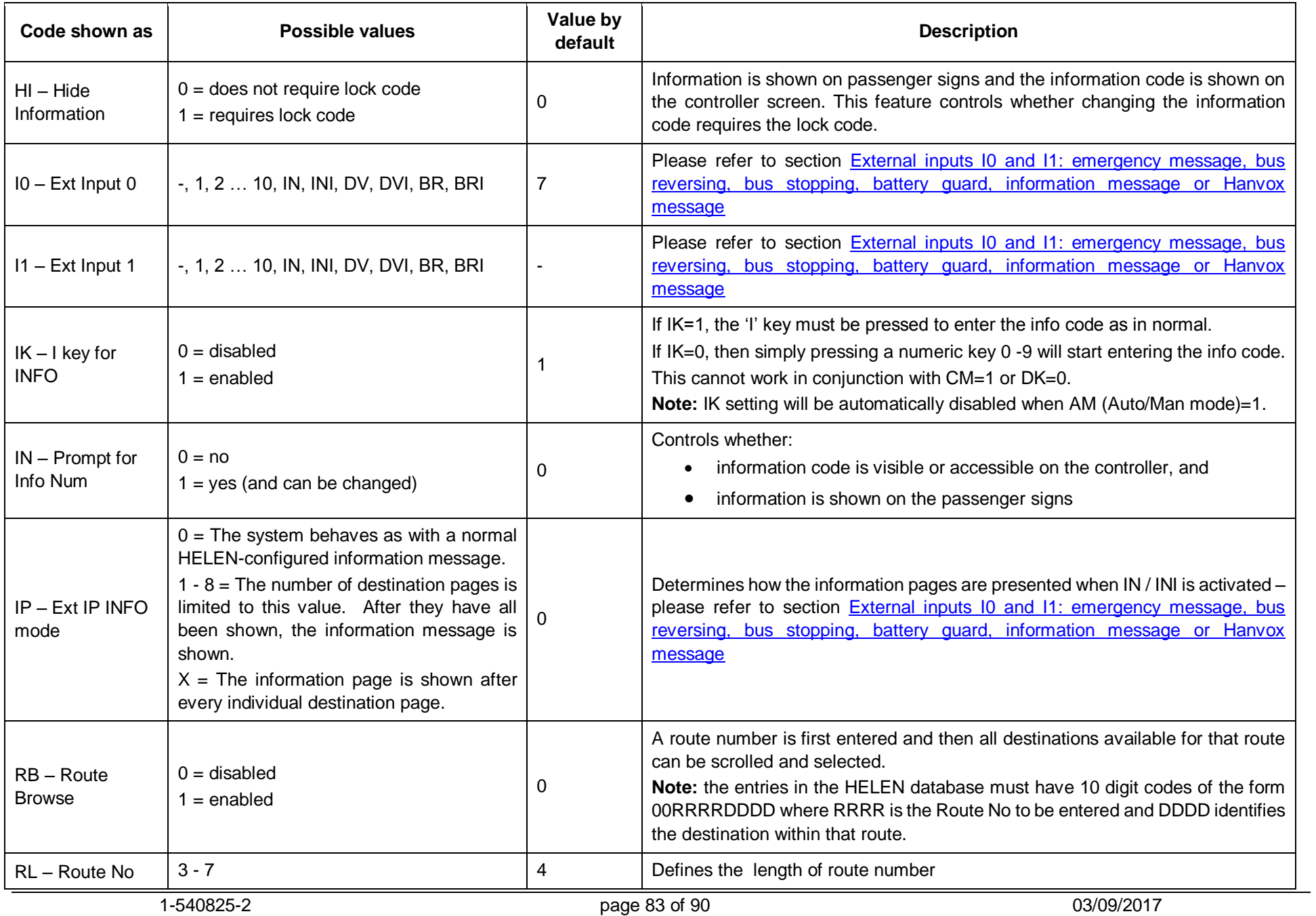

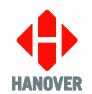

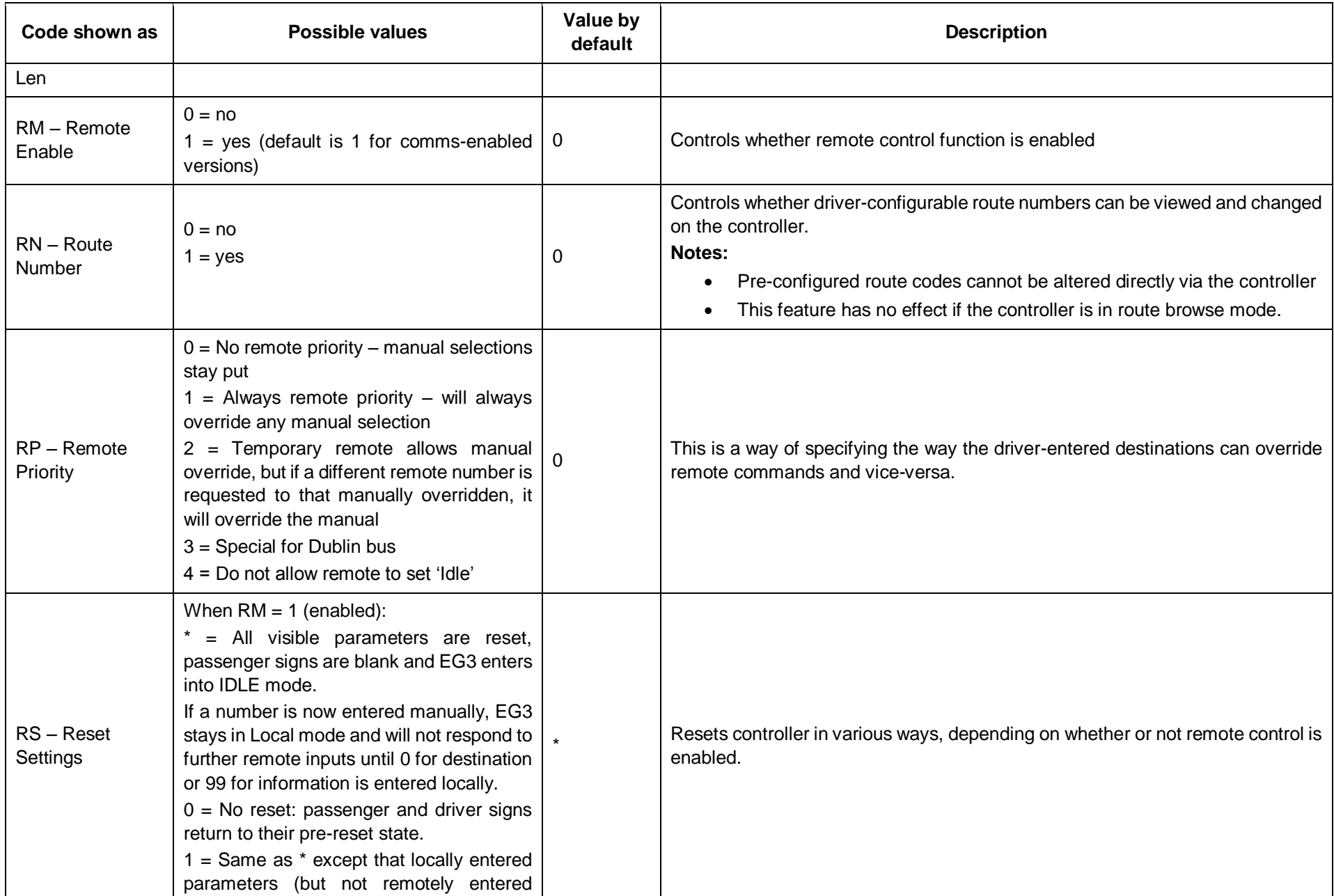

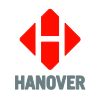

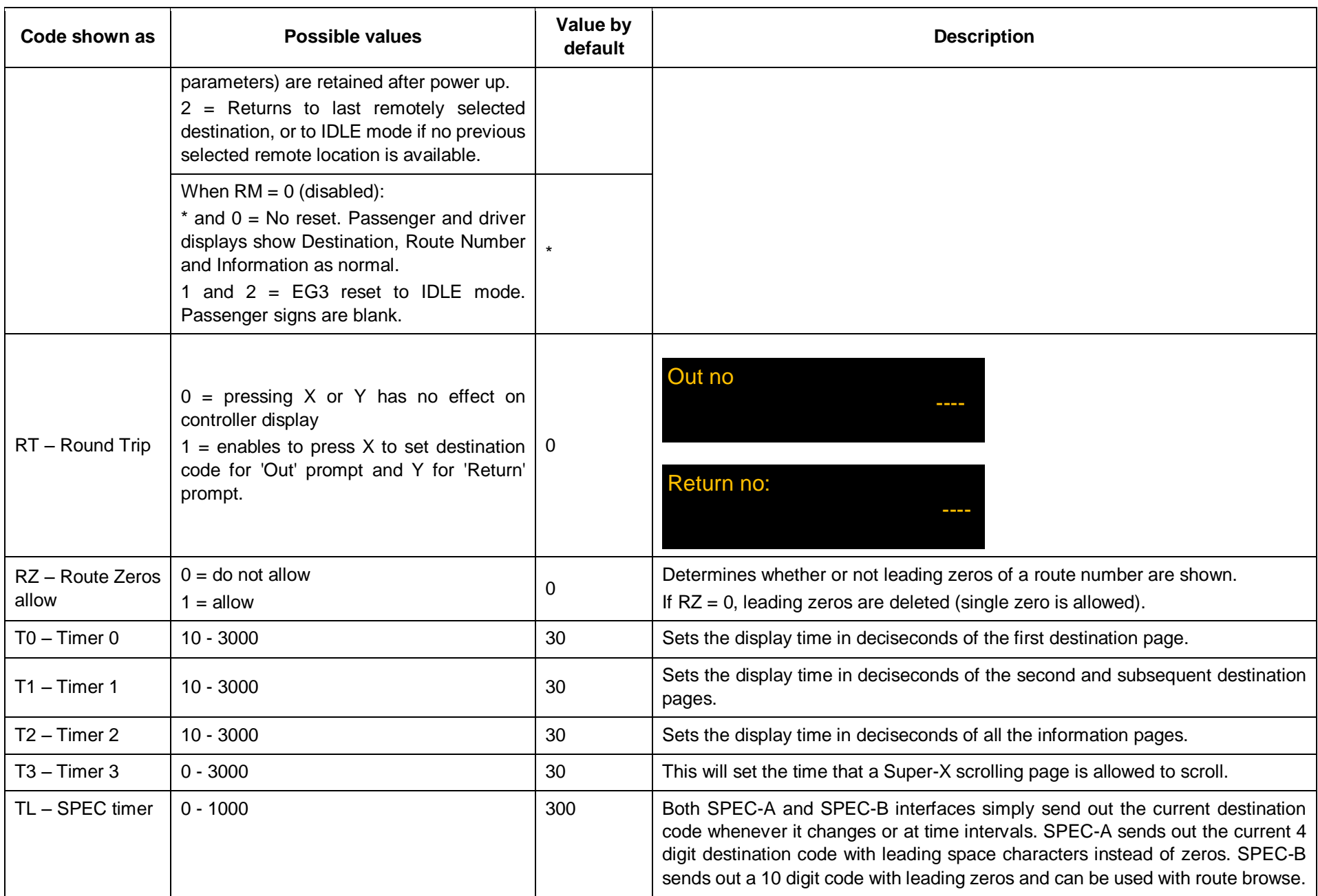

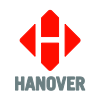

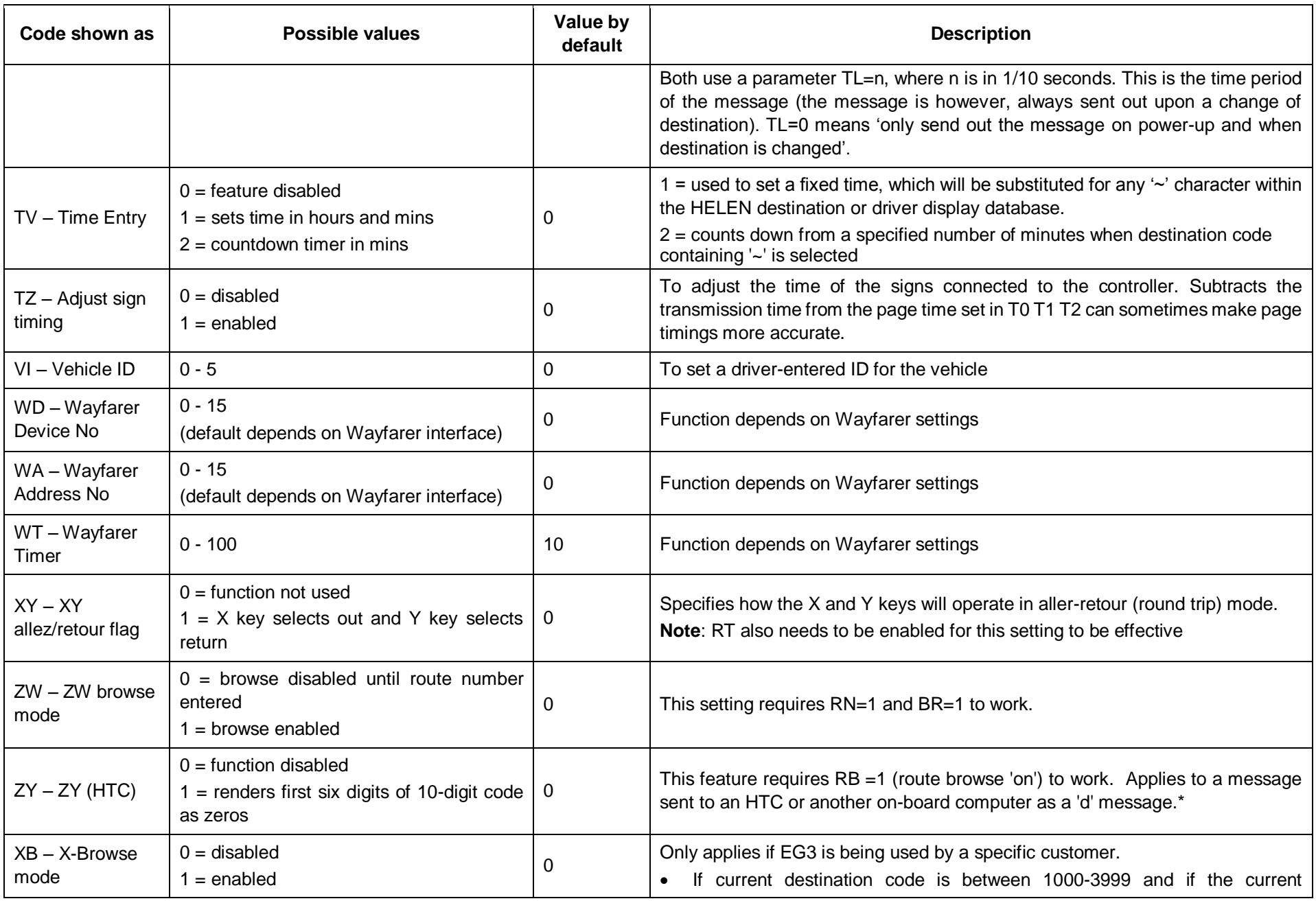

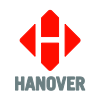

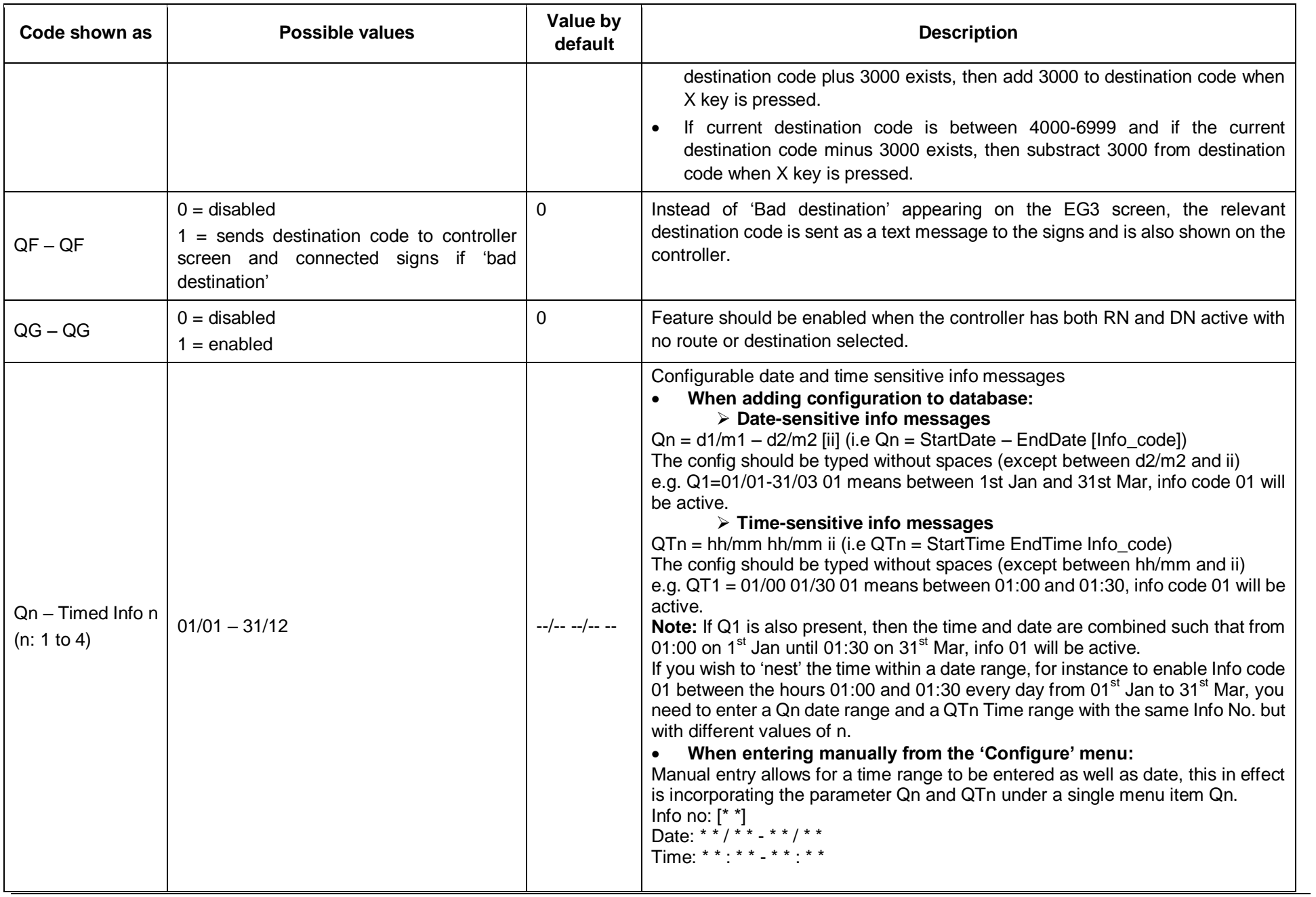

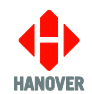

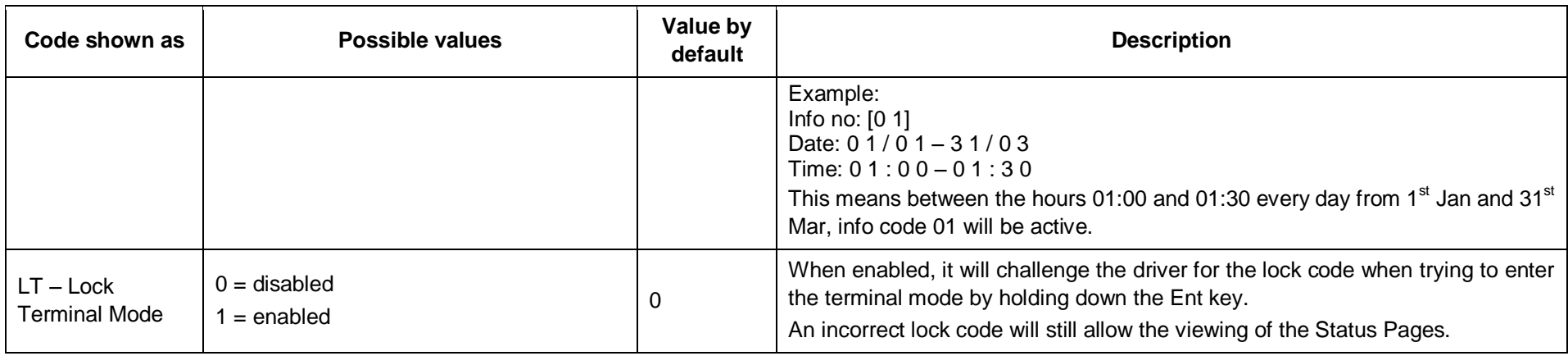

\* The EG3 can be networked with an on-board computer such as an HTC. Messages are sent periodically from the controller to the computer in the form of 'd' messages (destination data), 'i' messages (information data) or 't' messages (time data).

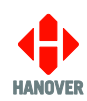

## **Appendix I: CONFIG.INI file**

The CONFIG.INI file has the following paramaters:

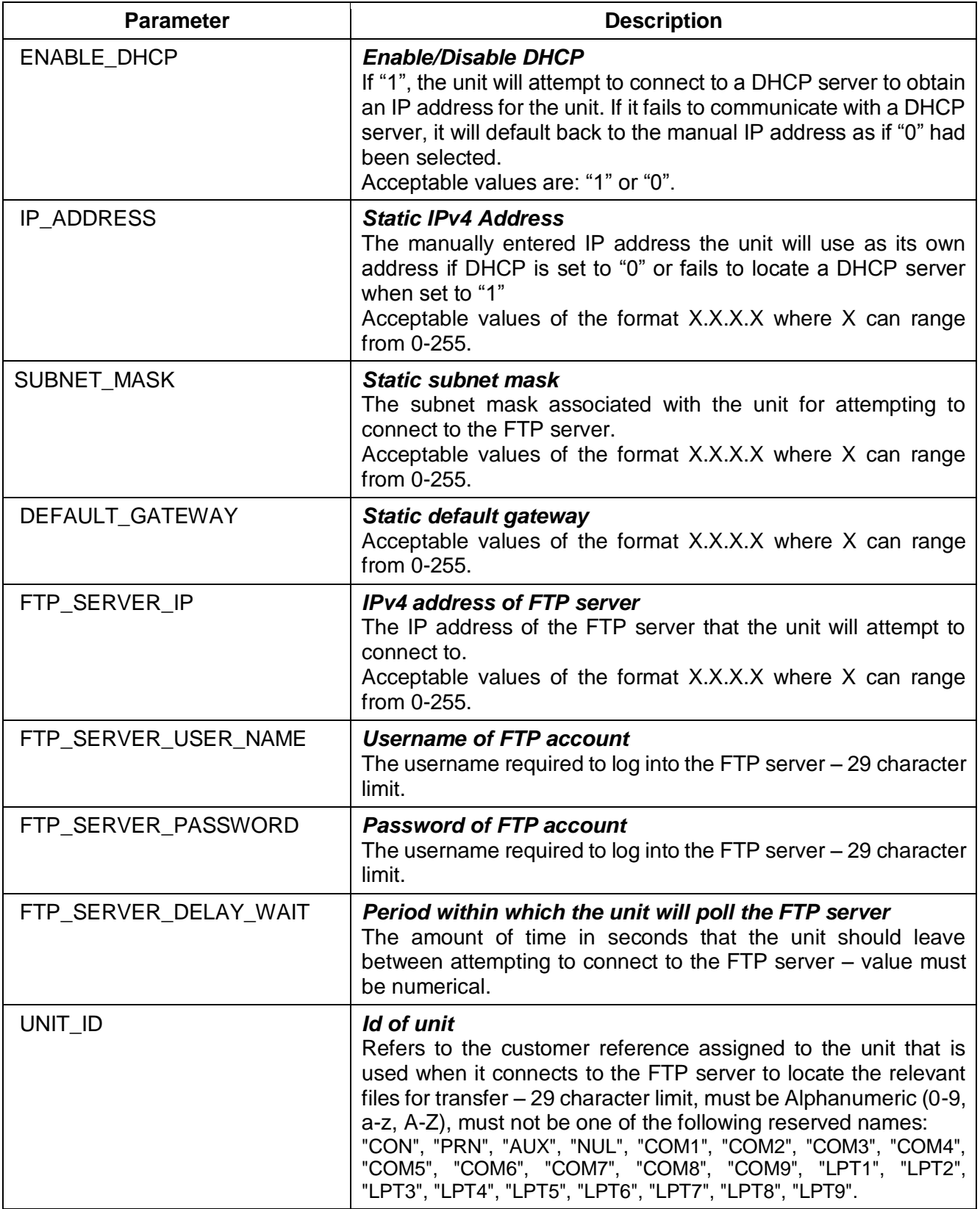

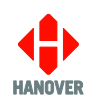

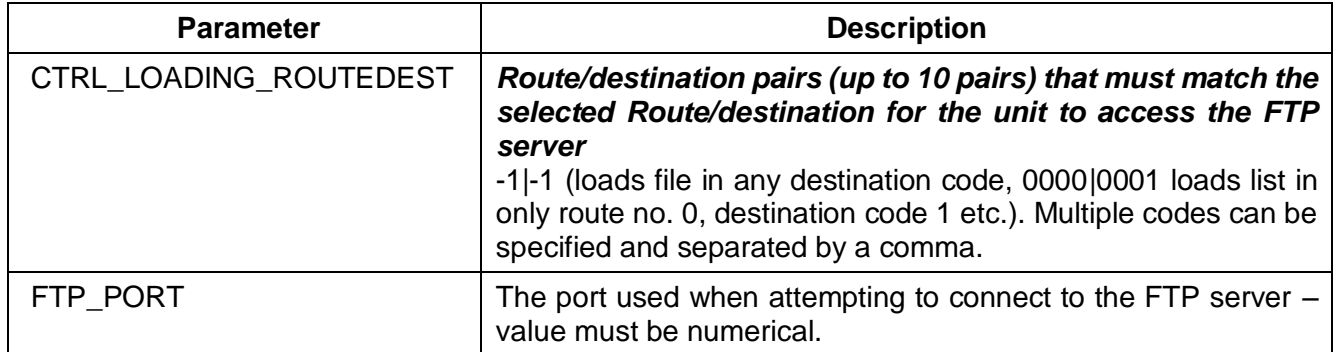

**Note:** All the above parameters are not compulsory in the CONFIG.INI file. Only required parameters are to be included in the CONFIG.INI file.

#### **Example of CONFIG.INI file:**

ENABLE\_DHCP=1 IP\_ADDRESS=10.0.0.1 SUBNET\_MASK=255.255.0.0 DEFAULT\_GATEWAY=10.0.0.10 FTP\_SERVER\_IP=10.0.254.254 FTP\_SERVER\_USER\_NAME=hanover FTP\_SERVER\_PASSWORD=9876 FTP\_SERVER\_DELAY\_WAIT=30 UNIT\_ID=UNITID00001 CTRL\_LOADING\_ROUTEDEST=-1|-1 FTP\_PORT=21